# **МІНІСТЕРСТВО ОСВІТИ І НАУКИ УКРАЇНИ**

**ХАРКІВСЬКИЙ НАЦІОНАЛЬНИЙ ЕКОНОМІЧНИЙ УНІВЕРСИТЕТ ІМЕНІ СЕМЕНА КУЗНЕЦЯ**

# **Методичні рекомендації для виконання лабораторних робіт з навчальної дисципліни "ІНФОРМАЦІЙНІ СИСТЕМИ І ТЕХНОЛОГІЇ В ТУРИЗМІ"**

**для студентів напряму підготовки 6.140103 "Туризм" усіх форм навчання**

**Харків. Вид. ХНЕУ ім. С. Кузнеця, 2014**

Затверджено на засіданні кафедри комп'ютерних систем і технологій. Протокол № 5 від 23.12.2013 р.

**Укладач** Гаврилов В. П.

М54 Методичні рекомендації для виконання лабораторних робіт з навчальної дисципліни "Інформаційні системи і технології в туризмі" для студентів напряму підготовки 6.140103 "Туризм" усіх форм навчання / укл. В. П. Гаврилов. – Х. : Вид. ХНЕУ ім. С. Кузнеця, 2014. – 83 с. (Укр. мов.)

Подано лабораторні роботи, у яких розглянуто практичні завдання з інформаційних систем і технологій у туризмі. Вміщено теоретичний матеріал, практичні приклади, варіанти завдань, що дозволяють забезпечити індивідуалізацію процесу навчання.

Рекомендовано для студентів напряму підготовки 6.140103 "Туризм" усіх форм навчання.

### **Вступ**

Інформаційна система (ІС) – взаємопов'язана сукупність засобів, методів і персоналу, що використовуються для зберігання, обробки та видачі інформації в інтересах досягнення поставленої мети.

Структуру ІС становить сукупність окремих її частин, званих підсистемами. Підсистема – це частина системи, виділена за якоюнебудь ознакою.

Загальну структуру ІС можна розглядати як сукупність підсистем, незалежно від сфери застосування. У цьому випадку говорять про структурну ознаку класифікації, а підсистеми називають забезпечуючими. Таким чином, структура будь-якої ІС може бути представлена сукупністю забезпечуючих підсистем (рис. 1).

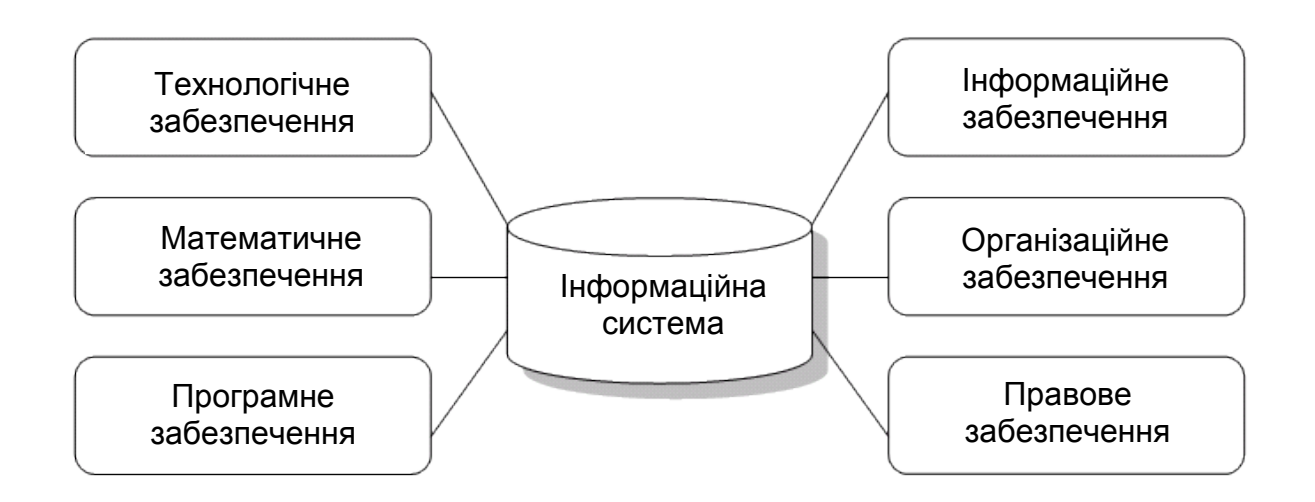

### Рис. 1. **Структура інформаційної системи**

Серед забезпечуючих підсистем зазвичай виділяють інформаційне, технічне, математичне, програмне, організаційне та правове забезпечення.

Інформаційне забезпечення – сукупність єдиної системи класифікації та кодування інформації, уніфікованих систем документації, схем інформаційних потоків, що циркулюють в організації, а також методологія побудови баз даних.

Технічне забезпечення – комплекс технічних засобів, призначених для роботи ІС, а також відповідна документація на ці засоби і технологічні процеси.

Комплекс технічних засобів становлять:

комп'ютери будь-яких моделей;

пристрої збору, накопичення, обробки, передачі та виведення інформації;

пристрої передачі даних і ліній зв'язку;

оргтехніка й пристрої автоматичного знімання інформації;

експлуатаційні матеріали та ін.

Математичне та програмне забезпечення – сукупність математичних методів, моделей, алгоритмів і програм для реалізації цілей і завдань ІС, а також нормального функціонування комплексу технічних засобів.

До засобів математичного забезпечення відносяться:

засоби моделювання процесів управління;

типові завдання управління;

методи математичного програмування, математичної статистики, теорії масового обслуговування та ін.

До складу програмного забезпечення входять загальносистемні і спеціальні програмні продукти, а також технічна документація.

Організаційне забезпечення – сукупність методів і засобів, що регламентують взаємодію працівників з технічними засобами і між собою в процесі розробки та експлуатації ІС.

Правове забезпечення - сукупність правових норм, що визначають створення, юридичний статус і функціонування ІС, що регламентують порядок одержання, перетворення і використання інформації.

Прикладами ІС в організації можуть слугувати:

ІС з відшукання ринкових ніш;

ІС, що прискорюють потоки товарів;

ІС щодо зниження витрат виробництва;

ІС автоматизації технології.

Знання та навички, одержувані в результаті вивчення дисципліни, необхідні при комплексному і цілеспрямованому використанні вже отриманих знань як з дисциплін природничо-наукового, загальноосвітнього та спеціального циклів, так і при вирішенні різних міждисциплінарних питань, пов'язаних з майбутньою професійною діяльністю студентів.

### **Змістовий модуль 1. Інформаційні системи в туризмі**

# **Лабораторна робота 1. Оцінка конфігурації і продуктивності офісного комп'ютера**

Мета: оцінка продуктивності окремих пристроїв ЕОМ із метою виявлення вузьких місць і подальша їх заміна на більш продуктивні. Використання зовнішніх і внутрішніх інструментів для оцінки продуктивності пристроїв ЕОМ.

Незалежно від того, наскільки швидко і ефективно працює офісний комп'ютери, з часом його продуктивність може знизитися. Тому навіть найсучасніший комп'ютер, придбаний рік тому, не виконуватиме ефективно свої функції після установки десятків програм, завантаження антішпіонскіх і антивірусних засобів і заповнення простору на диску великою кількістю документів. Продуктивність може знижуватися поступово, поки не досягне помітного зниження загальної реакції системи.

### **1.1. Зовнішні засоби оцінки продуктивності офісного комп'ютера**

Оцінка ефективності офісного комп'ютера виконується зазвичай спеціальними програмами, так званими бенч макетами. Однією з таких програм є Passmark PerformanceTest. Ця утиліта містить повний набір всіх обов'язкових функцій: тестування процесора, 2D і 3D графіки, дисків, пам'яті та інших компонент. Компанія Intel поставляє її в комплекті програм до своїх материнським платам, що свідчить про високу оцінку Passmark PerformanceTest.

За допомогою Passmark PerformanceTest можна не тільки провести тестування пристроїв комп'ютера, а й побачити результати у вигляді гістограм. Користувач може провести тест на різних комп'ютерах, а потім порівняти їх між собою, імпортувавши результати. Підтримується також і експорт результатів тестування в табличному вигляді в HTML-форматі або в текстовому вигляді в TXT-файли.

Програма підтримує як одно процесорні, так і багатопроцесорні системи. У Passmark PerformanceTest передбачено близько 30 різних стандартних тестів. Крім цього, програма виводить 7 підсумкових результатів і один загальний PassMark Rating. Саме цей показник порівнюється з результатами, отриманими на інших конфігураціях. Інтерфейс Passmark PerformanceTest подано на рис. 2.

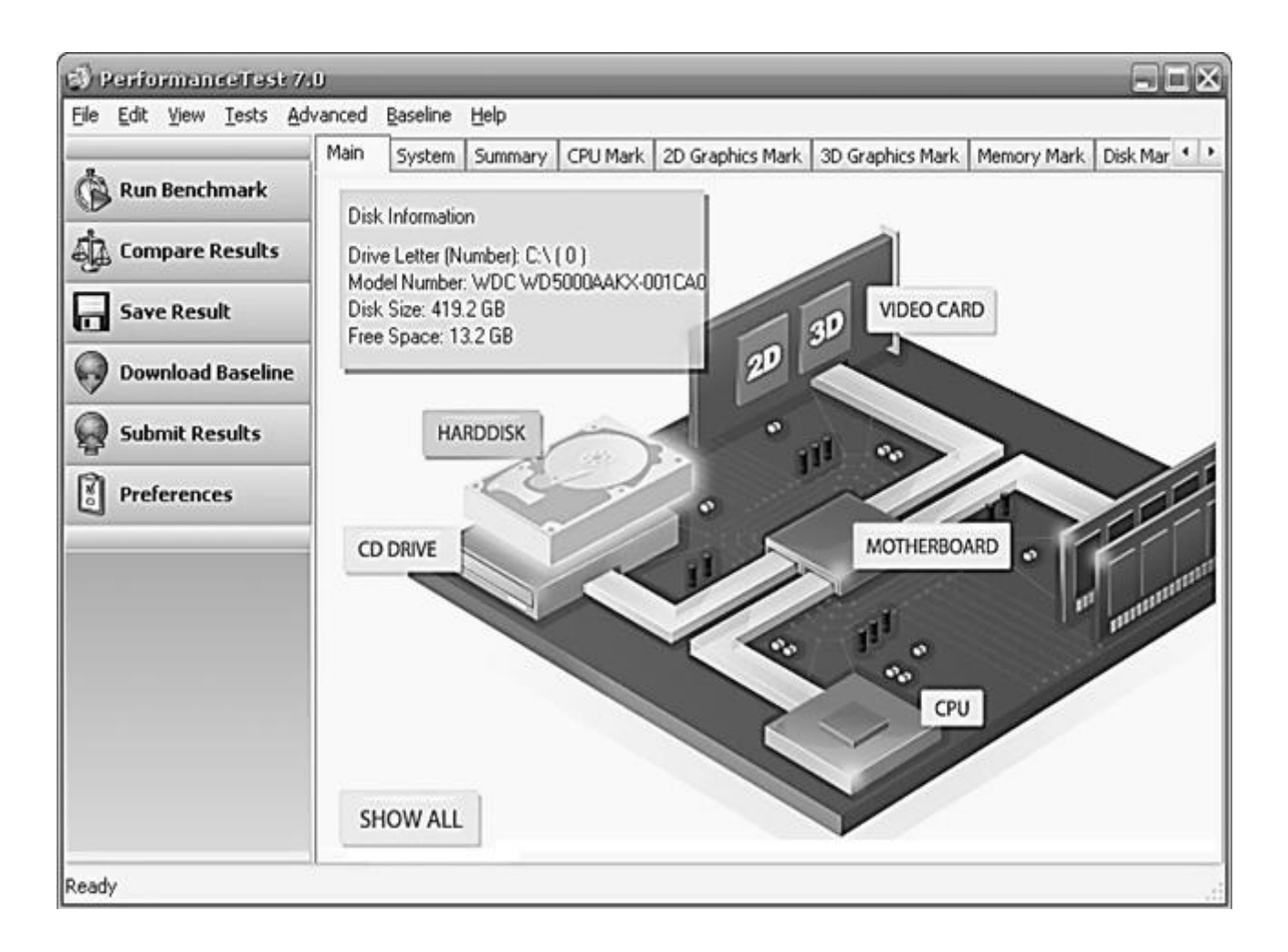

Рис. 2. **Інтерфейс Passmark PerformanceTest**

Наведення курсору на кожен окремий компонент на схемі виводить підказку з характеристиками пристрою, в той же час при наведенні на кнопку SHOW ALL дозволяє побачити коротку інформацію про конфігурацію комп'ютера.

Вкладки System, Summary, CPU Mark, 2D Graphics mark та інші відразу після запуску Passmark PerformanceTest не містять ніякої інформації. Дані там з'являться тільки після виконання тестування заліза. Запуск бенч марка апаратної частини комп'ютера виконується простим натисненням кнопки Run benchmark.

Під час тесту відображається тестований пристрій (рис. 3).

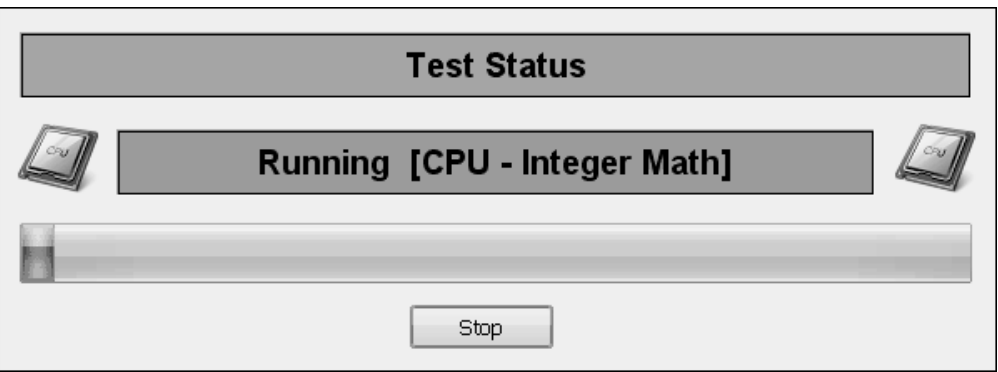

# Рис. 3. **Тестований пристрій комп'ютера**

Програма забезпечує об'єктивне тестування комп'ютера. У семи тестових комплектах є в наявності 27 стандартних бенч марків і 5 удосконалених вікон для звичайного тестування.

Програма включає в себе такий набір тестів:

тестування ЦП;

тестування 2D-графіки;

тестування 3D-графіки;

тестування диска;

тестування пам'яті;

тестування CD і DVD.

Майже всі тести можуть налаштовуватися.

Програма PassMark PerformanceTest виводить 7 підсумкових результатів і загальний результат ("PassMark Rating"). Підсумки можуть бути використані для того, щоб визначити, наскільки висока продуктивність комп'ютера в порівнянні з іншими комп'ютерними системами. Оціночна версія тесту PerformanceTest містить в собі базові результати тестування семи різних комп'ютерних систем. Програма має доступ до бази даних PassMark, де знаходяться результати інших бенч марків.

PassMark Rating нашої системи можна порівняти з іншими показниками, натиснувши кнопку Compare Results. Вибираємо конфігурації, відзначаючи їх галочками, і дивимося вкладку Summary (рис. 4).

7

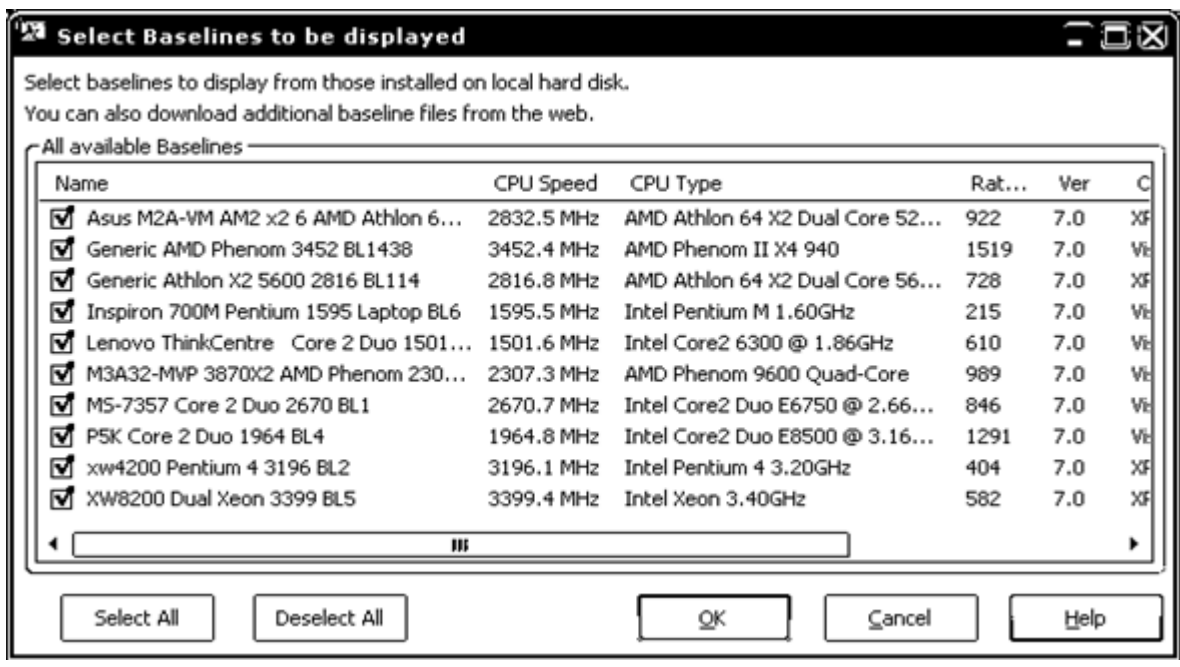

# Рис. 4. **Діалогове вікно вибору конфігурацій**

Тут представлені оцінки різних конфігурацій в числовому і графічному вигляді. Результати тестування комп'ютера зазвичай вказані в останньому рядку This Сomputer. Всі вимірювання згруповані за основними пристроїв: процесор, відеокарта (2D і 3D-графіка), пам'ять, диски, CD/DVD-дисководи. Це узагальнені результати тестування (рис. 5).

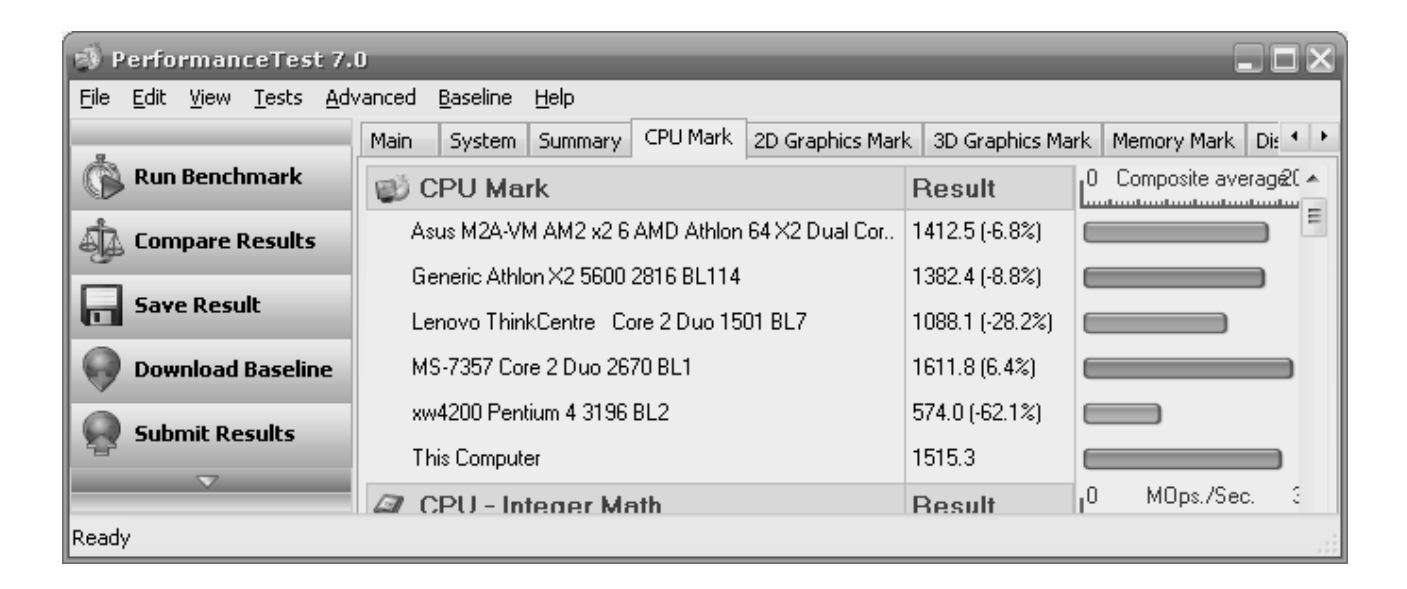

Рис. 5. **Порівняння результатів тестування процесора**

# **1.2. Внутрішні засоби оцінки продуктивності офісного комп'ютера**

В ОС Windows вбудований монітор продуктивності, що дозволяє переглянути та оцінити роботу практично всіх апаратних складових комп'ютерної системи. В ОС Windows XP, Vista і 7 робота з показниками продуктивності системи майже не відрізняється. Розглянемо сказане на прикладі Windows XP. Заходимо в Панель управління -- > Адміністрування -- > Продуктивність (в Windows 7 – Системний монітор). У вікні, ліворуч необхідно клацнути пункт "Системний монітор". З'явитися діалогове вікно "Продуктивність" (рис. 6).

| <b>М</b> Производительность                                                     |                                                   |           |  |  |  |  |  |  |
|---------------------------------------------------------------------------------|---------------------------------------------------|-----------|--|--|--|--|--|--|
| 崗<br><u>_ 리 지</u><br>Действие<br>Консоль<br>Избранное<br>Вид<br>Окно<br>Справка |                                                   |           |  |  |  |  |  |  |
| $\circledcirc$<br>靋<br>眶<br>ßБ.                                                 |                                                   |           |  |  |  |  |  |  |
| Корень консоли<br><b>g—]</b> Системный монитор і                                | ľÏ<br>O<br>ਅ  <br>电自断<br>que<br>十 乂 黨<br>◙        | ぽ<br>gэ   |  |  |  |  |  |  |
| Журналы и оповещения прои<br>嬼                                                  | 100                                               |           |  |  |  |  |  |  |
|                                                                                 | 75                                                |           |  |  |  |  |  |  |
|                                                                                 | 50                                                |           |  |  |  |  |  |  |
|                                                                                 | 25                                                |           |  |  |  |  |  |  |
|                                                                                 | 0                                                 |           |  |  |  |  |  |  |
|                                                                                 | Последний<br>0,000<br>Средний                     | 0,000     |  |  |  |  |  |  |
|                                                                                 | 0,000<br>Минимум<br>Максимум                      | 0,000     |  |  |  |  |  |  |
|                                                                                 | Длительность                                      |           |  |  |  |  |  |  |
|                                                                                 | Объект<br>Цвет<br>Роди<br>Шк<br>Счетчик<br>Экземп | Компьютер |  |  |  |  |  |  |
|                                                                                 | 1,000<br>Обмен стра…<br>Память<br>$---$           | \\MICROSO |  |  |  |  |  |  |
|                                                                                 | 100,<br>Средняя дл _Total<br>Физич                | \\MICROSO |  |  |  |  |  |  |
| W.<br>r<br>∢                                                                    | 1,000<br>% загружен _Total<br>Проце…<br>---       | \\MICROSO |  |  |  |  |  |  |
|                                                                                 |                                                   |           |  |  |  |  |  |  |

Рис. 6. **Діалогове вікно "Продуктивність"**

У вікні системного монітора відображаються стандартні, найбільш використовувані показники продуктивності із зазначенням фізичного пристрою, до якого вони належать – "Обмін сторінок" (Пам'ять), "Середня довжина черги диска" (Фізичний диск), "% завантаженості процесора" (Процесор). Це 3 найбільш важливих показника продуктивності системи, що дозволяють оцінити завантаженість і продуктивність основних апаратних складових – процесора, пам'яті і диска.

Щоб переглянути показники інших апаратних пристроїв, клацніть кнопку "+" у верхній частині вікна, виберіть пристрій і його показник, натисніть "Додати". З'явитися діалогове вікно "Додати лічильник" (рис. 7).

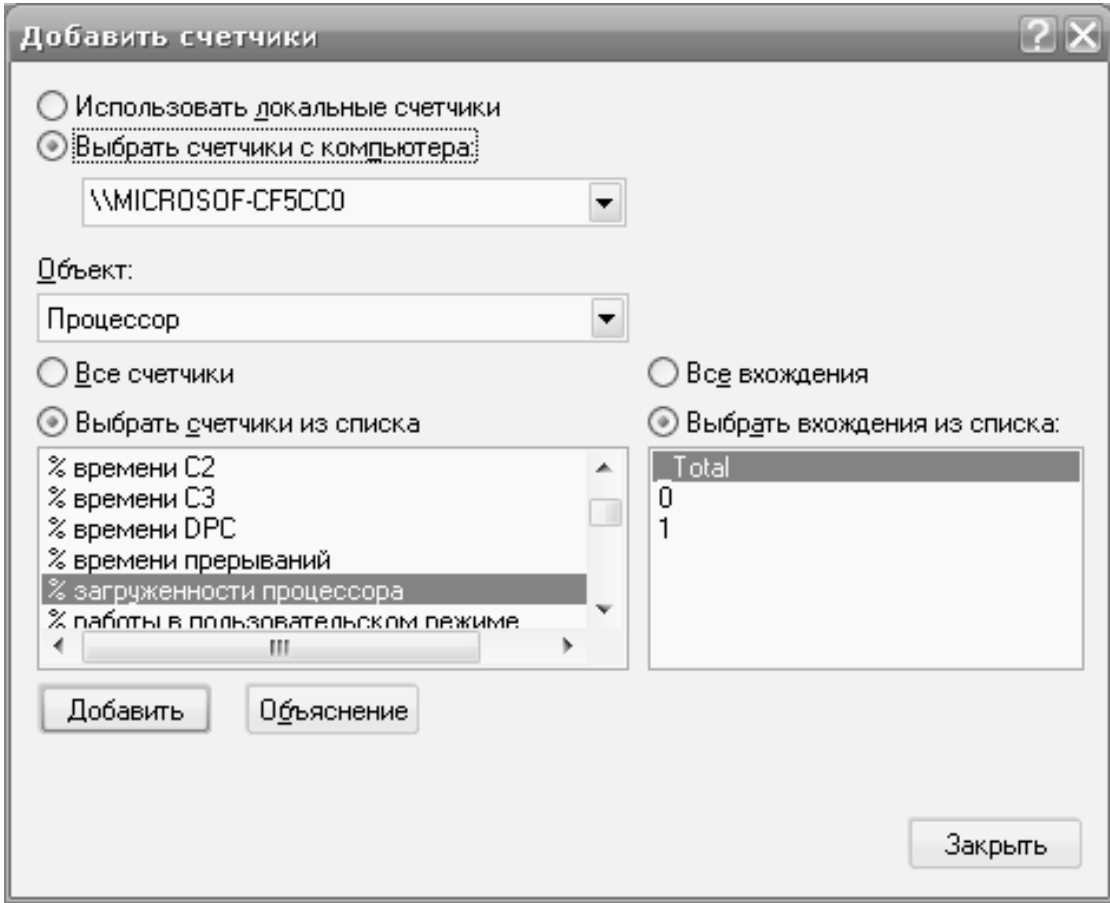

Рис. 7. **Діалогове вікно "Додати лічильник"**

Оцінка продуктивності вибраного пристрою з'явиться на графіку. Можна змінити колір лінії, що відображає певний показник. Клацніть під графіком на потрібному показнику правою кнопкою миші, виберіть "Властивості" і на вкладці "Дані" встановіть потрібний колірний відтінок. Тут також можна вказати товщину і стиль лінії, якої промальовуватиметься вибраний параметр на графіку.

Аналізуючи продуктивність різних пристроїв, їх завантаженість з часом при роботі комп'ютера, при запуску найбільш часто використовуваних програм можна оцінити, який пристрій є найменш продуктивним і, отже, найбільше гальмує роботу системи. Аналіз і оцінка даних системного монітора дозволяє прийняти правильне рішення для підвищення продуктивності системи.

### **Завдання 1.1**

1. Ознайомитися з інструментальними засобами оцінки продуктивності пристроїв ЕОМ.

2. Оцінити продуктивність пристроїв ЕОМ лабораторного (домашнього) комп'ютера за допомогою інструментів, вбудованих в ОС.

3. Оцінити продуктивність пристроїв ЕОМ лабораторного (домашнього) комп'ютера за допомогою зовнішніх інструментів.

4. У звіті відобразити результати оцінки і сформулювати рекомендації для поліпшення показників роботи офісного комп'ютера.

### **1.3. Рекомендації щодо збільшення продуктивності комп'ютера**

Збільшення продуктивності комп'ютера можливе без необхідності оновлення обладнання, а шляхом оптимізації ОС.

У першу чергу, слід скористатися засобом вирішення проблем із продуктивністю, яке автоматично знаходить і усуває неполадки. Це засіб перевіряє параметри, які можуть сповільнювати роботу комп'ютера, наприклад кількість користувачів, що увійшли в систему, і число одночасно запущених програм.

Відкрийте засіб вирішення проблем із продуктивністю. Для цього натисніть кнопку Пуск і виберіть пункт Панель керування. У полі пошуку введіть неполадки і потім клацніть Виправлення неполадок.

Багато виробники оснащують нові комп'ютери програмами, які покупець не замовляв і, можливо, ніколи не буде використовувати. До них звичайно ставляться пробні випуски і версії програм з обмеженим тиражем. Компанії сподіваються, що після ознайомлювального використання подібного програмного забезпечення покупець вважатиме його корисним і заплатить за оновлення до повних або новіших версій. Навіть якщо такі програми на комп'ютері не використовуються, вони можуть уповільнювати його роботу за рахунок споживання цінної пам'яті, дискового простору та обчислювальної потужності.

Рекомендується видалити всі програми, працювати з якими не планується.

Багато програми розроблені для автоматичного запуску при завантаженні ОС Windows. Виготовлювачі програмного забезпечення часто налаштовують запуск програм у фоновому режимі, де користувач їх не бачить, тому при натисканні їх значків вони будуть негайно відкриті. Така можливість корисна для програм, що використовуються регулярно, проте відносно програм, які використовуються рідко або не використовуються взагалі, вона лише витрачає цінну пам'ять і збільшує час, необхідний для завершення запуску Windows.

Високий ступінь фрагментації файлів змушує жорсткий диск здійснювати додаткові дії, що призводить до уповільнення роботи комп'ютера. Програма дефрагментації дисків впорядковує фрагментовані дані для більш ефективної роботи жорсткого диска. Дефрагментація жорсткого диска запускається за заданим розкладом, однак цей процес можна виконати і вручну.

Файли, що не займають місце на жорсткому диску, що може призвести до уповільнення роботи комп'ютера. Програма очищення диска видаляє тимчасові файли, очищує кошик і видаляє безліч системних файлів і інших не використовуваних елементів.

У деяких випадках зміна дій комп'ютера може значно вплинути на його продуктивність. Якщо є приналежність до типу комп'ютерних користувачів, які одночасно тримають відкритими вісім програм і дюжину вікон браузера, відправляючи при цьому миттєві повідомлення своїм друзям, не дивуйтеся уповільненню роботи комп'ютера. Відкриття великої кількості повідомлень електронної пошти може також витрачати пам'ять пристрою.

Якщо ОС Windows працює повільно, можна підвищити її продуктивність, відключивши деякі візуальні ефекти.

Якщо комп'ютер під управлінням Windows 7 працює надто повільно, причиною зазвичай є недостатній обсяг ОЗУ. Оптимальний спосіб прискорити його роботу – збільшити обсяг пам'яті.

ОС Windows 7 може бути запущена на комп'ютері з ОЗУ об'ємом 1 гігабайт (ГБ), проте краще використовувати 2 ГБ. Оптимальну продуктивність забезпечує ОЗУ об'ємом 3 ГБ і більше.

Іншим варіантом є збільшення обсягу пам'яті за допомогою технології Windows ReadyBoost. Ця можливість дозволяє використовувати простір для зберігання даних на деяких знімних носіях, наприклад USB флеш-пам'яті, щоб підвищити швидкодію комп'ютера. Набагато простіше вставити флеш-пам'ять в USB - порт, ніж відкривати корпус комп'ютера і приєднувати модулі пам'яті до системної плати. Додаткові відомості див. Використання пам'яті запам'ятовуючих пристроїв для прискорення роботи комп'ютера.

12

Якщо комп'ютер працює повільно, можливо, він заражений вірусом або шпигунською програмою. Така ситуація менш поширена, ніж інші проблеми, проте її також слід взяти до уваги. Перевірка комп'ютера за допомогою антишпіонскіх та антивірусних програм допоможе уникнути надмірних занепокоєнь про його стан.

Поширений наслідок діяльності вірусу – значне сповільнення продуктивності комп'ютера. До інших ознак відносяться повідомлення, що несподівано спливають на екрані комп'ютера, програми, які запускаються автоматично, або звук, що видається безперервно працюючим жорстким диском.

Найнадійніший спосіб боротьби з вірусами – запобігти їх проникненню. Завжди запускайте антивірусну програму і підтримуйте її оновлення.

Якщо після виконання зазначених порад комп'ютер як і раніше працює занадто повільно, може знадобитися покупка нового комп'ютера або оновлення деякого обладнання, наприклад, установка нового жорсткого диска або більш продуктивного відеоадаптера.

### **Контрольні запитання**

1. Перерахуйте пристрої ЕОМ, які входять до системного блоку?

2. Які компоненти комп'ютера беруть участь у формуванні загального індексу продуктивності?

3. Що вимірює індекс продуктивності Windows?

4. Перерахуйте типи інформаційних систем і поясніть їх призначення.

5. В якому діапазоні змінюється індекс продуктивності Windows.

6. Які параметри елементів ЕОМ впливають на індекс продуктивності?

7. Чим визначається ефективність роботи туристичної фірми на ринку туристичних послуг?

# **Лабораторна робота 2. Інформаційні системи в соціально-культурному сервісі туризму**

Мета: ознайомлення з комплексом програм Само-Тур. Вивчення та набуття навичок практичної роботи з більш ранньою програмою Само-Тур Агент 6.3.

### **2.1. Програмне забезпечення для туристичних компаній**

Сучасний рівень розвитку турбізнесу і жорстка конкуренція в цій галузі надають особливу значимість спеціалізованим програмам управління туристськими фірмами. Функціональні можливості цих систем повинні забезпечувати редагування і зберігання інформації про турах, готелях, клієнтах, про стан заявок, передбачати виведення інформації у формі різних документів: анкет, списків туристів, описів турів, готелів, розраховувати вартість турів з урахуванням курсу валют і знижок, контролювати оплату турів, формування фінансової звітності тощо Дані програми не тільки прискорюють процес розрахунків та формування документів, але й можуть зменшувати вартість послуг (тур пакета).

Програмні продукти для автоматизації діяльності турфірм повинні відповідати таким вимогам:

відповідати нормам українського законодавства;

охоплювати всі сторони виробничо-господарської та фінансової діяльності турфірми;

бути сучасним і конкурентоспроможними продуктом у своєму класі;

мати можливість модернізації, швидке налаштування параметрів і фірмову технічну підтримку;

забезпечувати надійність і безпеку зберігання даних.

З цілого ряду програмних продуктів для турфірм, що пропонуються на ринку, студентам належить освоїти програмний комплекс "САМО-Турагент".

Програма "САМО-Турагент" призначена для внутрішньо офісної автоматизації окремого турагентства або мережі агентств. Вона дозволяє визначати склад і вартість турів за країнами 21 і туроператорам (із завантаженням з Інтернету або по прямому введенню), вести пошук та аналіз пропозицій туроператорів, облік продажів. Комплекс дозволяє створювати архіви клієнтів, проводити автоматизований обмін заявками/підтвердженнями, формувати документи туриста, враховувати платежі. Для аналізу фінансового стану передбачені різні звіти. Комплекс "САМО-Турагент" використовує близько 50 фірм, у тому числі "Blue Sky".

Відчутний внесок у формування ринку спеціалізованого програмного забезпечення для туристичних компаній вносить компанія "САМО-Софт". Комплекс програм з автоматизації роботи туристичних компаній включає в себе такі комплекси програм автоматизації:

турагентства;

діяльності туроператора;

турфірм;

готелів.

Комплекс програм з автоматизації роботи туристичних компаній має чотири головних режими роботи:

ведення інформаційних довідників;

створення турів;

обслуговування клієнтів;

бухгалтерія.

На початковому етапі роботи виробляється формування основних і декількох допоміжних довідників. До основних відносяться довідники готелів, перевізників, турагентств, які приймають операторів, корпоративних замовників і посольств. Всі вони досить деталізовані. Наприклад, опис кожного готелю містить 2К інформаційних полів, включаючи відомості про вид з вікна і наявності сейфа в номері. По кожному з довідників можна здійснити будь-які види пошуку інформації. Наприклад, вибрати готелі Анталії категорії 3 зірки і вартістю номерів до \$40. Для туроператорських фірм є можливість ведення графіків резервування і довідника сезонних цін.

Створення туру здійснюється простим вибором необхідного готелю, авіарейсу і додаткових послуг з відповідних довідників. На етапі роботи з клієнтом спочатку здійснюється прийом попередньої заявки, а потім вже виконується безпосереднє бронювання туру.

Відмінна риса комплексу Само-Тур – широкі можливості друку вихідних документів: ваучерів, списків у посольства, авіакомпанії, туристських путівок, анкет, листів резервування і ануляції для готелів (англійською мовою), а також кількох видів звітів про платежі, бронюваннях продажу путівок за період, що цікавить.

Агентство, що працює серйозно, приверне наявний в програмі режим ділової графіки, який дозволяє отримувати різні статистичні дані. Наприклад, списки найбільш активних турагентств, графіки завантаження готелів, рейтинги популярності тих чи інших напрямів.

На додаток до комплексу Само-Тур за бажанням замовника поставляється бухгалтерський модуль. Він дозволяє виконувати всі види бухгалтерських робіт: від формування рахунків і платіжних документів до виконання проводок, обліку основних засобів та розрахунків по касі.

Передбачено й можливості поділу доступу. Наприклад, зі списками готелів або з бухгалтерською частиною. Таке розмежування значно скорочує ризик внесення помилок у програму некомпетентними діями і дозволяє зберегти конфіденційність інформації.

# **Завдання 2.1**

1. Зайти на сайт "САМО софт" (рис. 8) (http://samo.ru/).

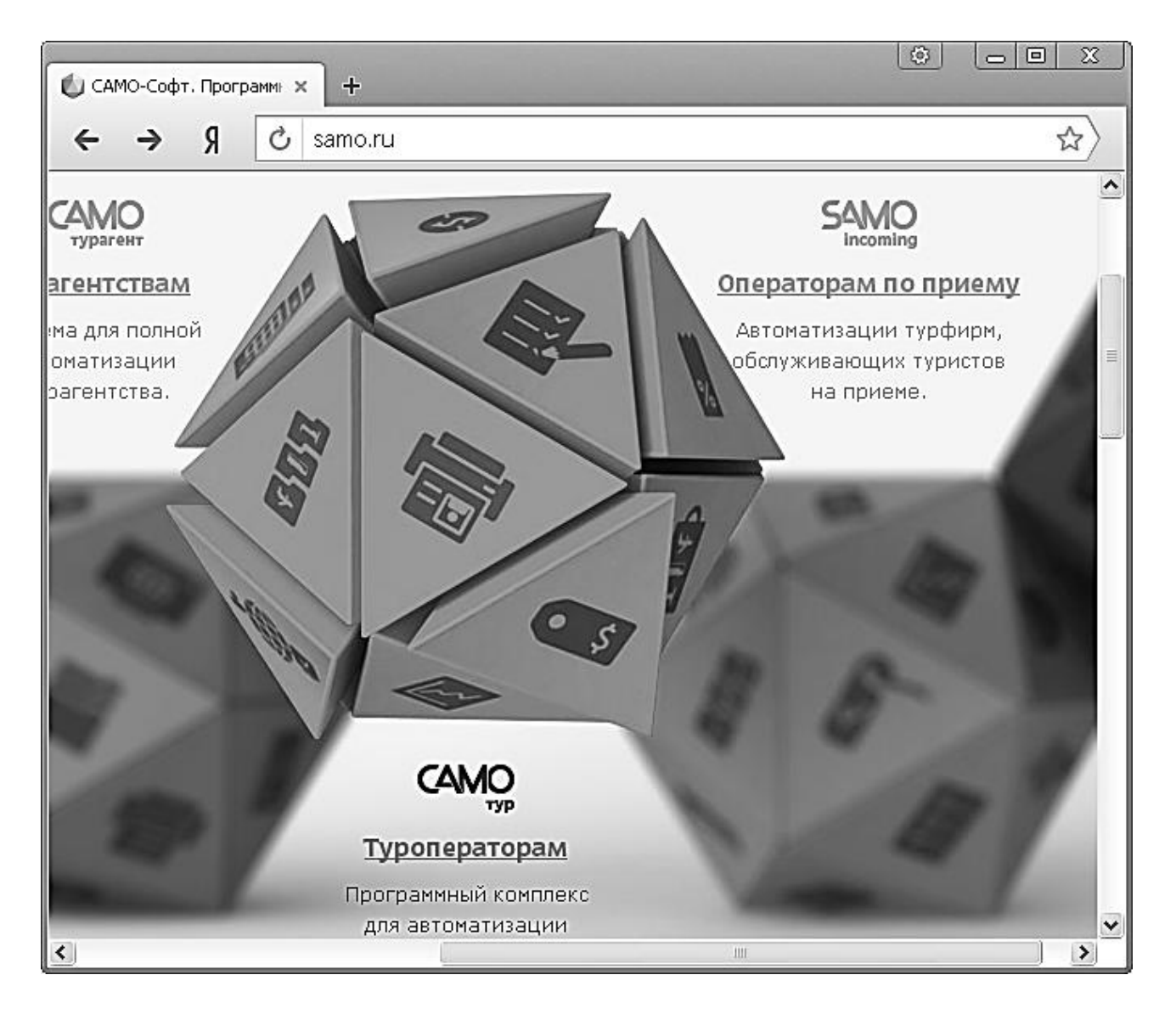

# Рис. 8. **Головна сторінка сайта "САМО софт"**

2. Вивчити структуру сайта і ознайомитися з матеріалом, який представлений на ньому.

3. Зайти на сайт "SAMO travel" пошуку турів (рис. 9) [\(http://samo.travel/\)](http://samo.travel/).

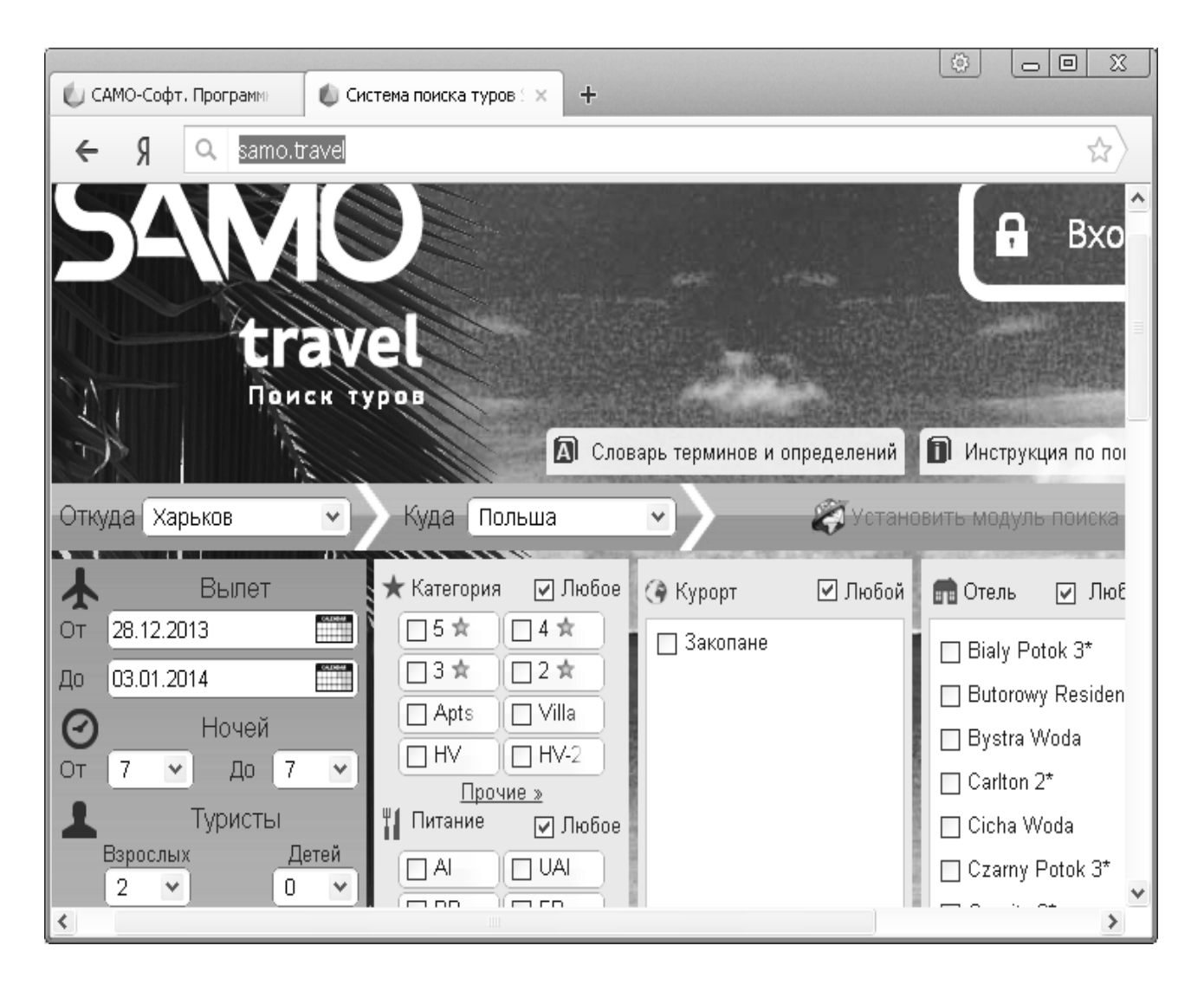

Рис. 9. **Головна сторінка сайта "SAMO travel"**

4. Ознайомитися з діалоговим вікном онлайн сервісу "Пошук турів" і знайти цікавий тур.

5. Відобразити отримані знання в звіті.

6. Для творчих та обдарованих студентів є можливість встановити на домашньому комп'ютері умовно безкоштовну програму САМО-Тур Агент 6.3 і детально дослідити її. Результати дослідження представити у звіті. Програму можна завантажити з сайта навчальної дисципліни або http://soft.oszone.net/program/10242/SAMO\_TurAgent/

# **Контрольні запитання**

- 1. Які фірми об'єднує комп'ютерна система бронювання "Амадеус"?
- 2. Основні режими роботи програма "Само-Тур".

3. Перерахуйте рівні автоматизації тур фірми.

4. Перерахуйте основні інструменти зовнішньої реклами в Інтернеті.

5. Які завдання вирішує система інтеграції мережі роздрібного продажу туристських послуг TRAVELNET-2000?

6. Назвіть основні етапи розвитку глобальних комп'ютерних систем бронювання.

7. Порівняйте можливості систем AMADEUS і WORLDSPAN.

8. Чому використання глобальних комп'ютерних систем бронювання приносить надприбуток авіакомпанії-власникові?

9. Назвіть авіакомпанії, що заснували глобальну комп'ютерну систему AMADEUS.

10. Назвіть основні функції глобальної комп'ютерної системи AMADEUS.

11. Назвіть авіакомпанії, що заснували глобальну комп'ютерну систему GALILEO.

12. Назвіть основні функції глобальної комп'ютерної системи SABRE.

13. Назвіть особливості роботи турфірм з системою "Експрес".

# **Лабораторна робота 3. Створення інформаційної бази для системи "Турист"**

Мета: створення локальної бази даних для програми ведення турбізнесу "Турист".

### **3.1. Програма ведення турбізнесу "Турист"**

Програма для турфірми з ведення тур бізнесу (рис. 10) працює в локальній мережі з локальною базою даних (рис. 11) і дозволяє:

вести журнал турів;

формувати список клієнтів з можливістю вибору;

формувати договір з клієнтом;

заповнювати путівки трьох видів (А4 книжкова і альбомна форма, А5 альбомна форма);

формувати бланки відмови клієнта від туру;

формувати списки пасажирів автобуса для днів виїзду.

|         | ■ Турист 0.2.150710   |              |                         |                       |                  |                       |  |
|---------|-----------------------|--------------|-------------------------|-----------------------|------------------|-----------------------|--|
| Файл    | Базы данных Настройка |              | Дополнительный материал | Помощь                |                  |                       |  |
|         |                       |              | Оператор Григорьев      |                       |                  |                       |  |
|         | ВД Клиентов           |              |                         |                       |                  | Новый тур             |  |
| )амилии |                       |              |                         |                       |                  | Изменить тур          |  |
|         | RUS Имя               | RUS Отчество | Мобильный телефон       | Городской телефон     | Адрес            |                       |  |
|         | Алина                 | Ивановна     | +7-985-878-54-87        | 8652-589647           | r. Ставропф      | Удалить тур           |  |
|         | Сергей                | Викторович   | +7-895-841-23-65        | 8652-854123           | г. Ставропс      |                       |  |
|         | Виктория              | Георгиевна   | +7-985-214-98-56        | 8652-698885           | г. Ставропс      |                       |  |
|         |                       |              |                         |                       |                  | Автобусы              |  |
|         |                       |              | $\parallel \parallel$   |                       | $\sum_{i=1}^{n}$ | Выход<br>$\checkmark$ |  |
|         |                       |              |                         | $\quad \  \  \, \Box$ |                  | å.                    |  |

Рис. 10. **Програма ведення тур бізнесу "Турист"**

# **Завдання 3.1**

Дана програма дозволяє працювати з базою даних, що розміщена в локальній мережі. Для створення такої бази даних необхідно на обраному комп'ютері локальної мережі створити папку з обраним ім'ям і помістити туди створену в Access базу даних, яка включає в себе 9 таблиць. Після цього відкрити діалогове вікно властивостей папки і дати дозвіл зміну файлів по мережі.

Далі інсталюємо програму "Турист" і запускаємо. З'явитися вікно програми з повідомленням про те, що файл бази даних не знайдений. Для вирішення проблеми потрібно увійти в пункт меню програми Налаштування і там в діалоговому вікні Налаштування сервера БД вказати шлях до файлу бази даних. Після цього потрібно перезапустити програму. Описану операцію підключення бази даних потрібно провести на всіх комп'ютерах мережі.

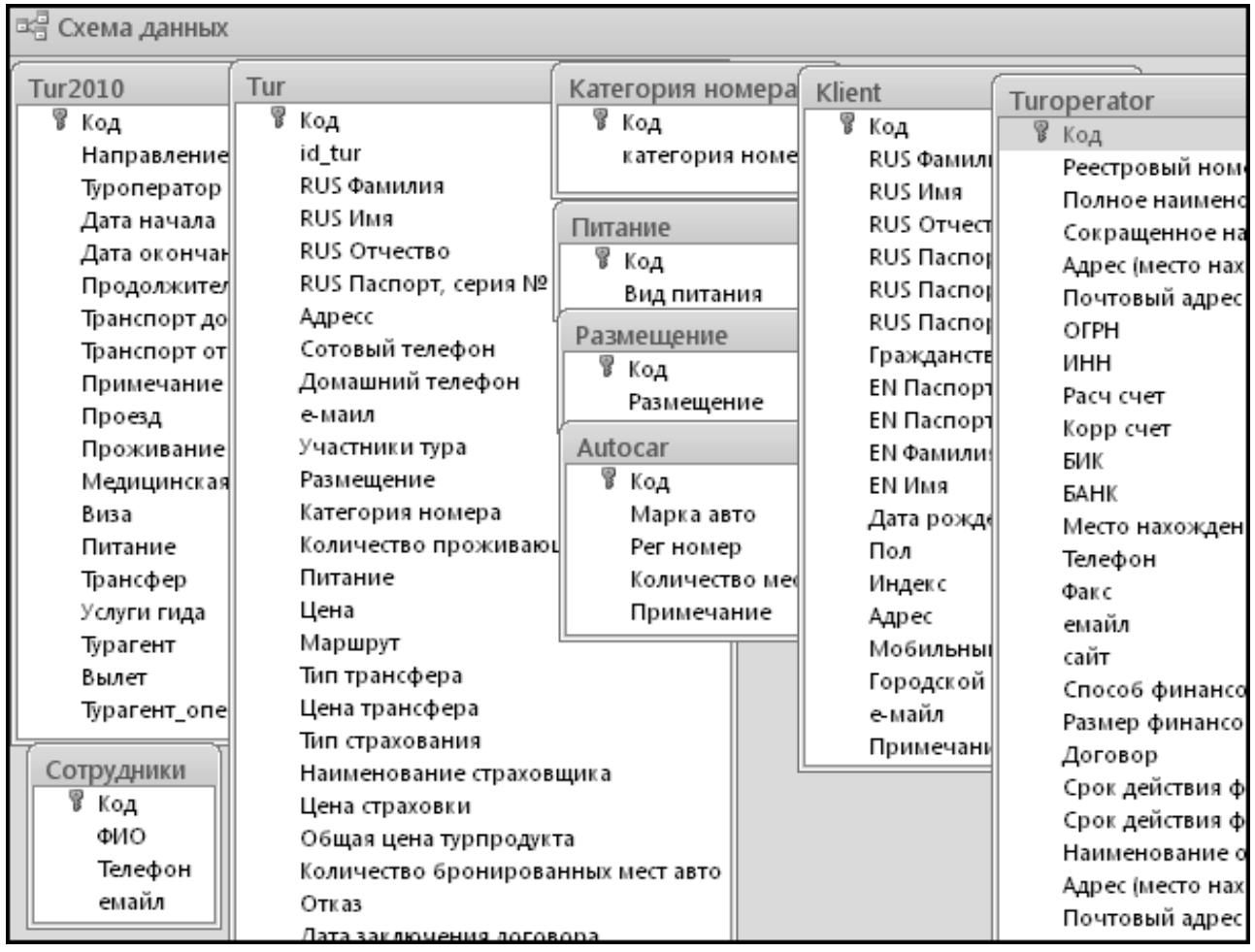

# Рис. 11. **Схема бази даних програми "Турист"**

### **3.2. Створення бази даних на комп'ютері**

При відкритті додатка Access у поданні Backstage відображається вкладка Створення. На вкладці Створення доступні команди створення бази даних.

Нова база даних. Створити базу даних можна з нуля. Це хороший варіант, якщо до структури бази даних пред'являються дуже специфічні вимоги або є дані, які необхідно помістити або вбудувати в базу даних.

Створення пустої бази даних

На вкладці Файл натисніть кнопку Створити і виберіть пункт Нова база даних.

Справа, в області Нова база даних, введіть ім'я файла в полі Ім'я файла. Щоб зберегти файл в іншій папці, відмінної від використовуваної за замовчуванням, натисніть кнопку Пошук розташування для розміщення бази даних (поряд з полем Ім'я файла), відкрийте потрібну папку і натисніть кнопку ОК. Натисніть кнопку Створити.

Додаток Access створить базу даних з порожньою таблицею "Таблица 1" і відкриє цю таблицю в режимі таблиці. Курсор буде поміщений в першу порожню комірку стовпця клацніть, щоб додати.

Щоб додати дані, почніть вводити їх або вставте дані з іншого джерела.

Введення даних в режимі таблиці дуже схожий на роботу з листом Excel. Структура таблиці створюється при введенні даних: при додаванні кожного нового стовпця в таблицю визначається нове поле. Додаток Access автоматично визначає тип даних кожного поля на основі введених даних.

Якщо на цьому етапі вводити дані в таблицю "Таблица 1" не потрібно, натисніть кнопку Закрити. Якщо таблиця була змінена, буде запропоновано зберегти зміни. Натисніть кнопку Так, щоб зберегти зміни, кнопку Ні, щоб не зберігати їх, або кнопку Скасувати, щоб залишити таблицю відкритою.

Додавання таблиці

Додавання таблиць до існуючої бази даних здійснюється командами групи Таблиці на вкладці Створити.

Створення таблиці в режимі таблиці

У режимі таблиці можна почати введення даних відразу, структура таблиці при цьому буде створюватися автоматично. Полям присвоюються імена з послідовними номерами ("Поле1", "Поле2"і т. д.). Додаток Access автоматично задає тип даних для кожного поля залежно від введених даних.

На вкладці Створення у групі Таблиці клацніть Таблиця.

Додаток Access створить таблицю і виділить перші порожню комірку в стовпці Клацніть, щоб додати.

На вкладці Поля у групі Додавання та видалення виберіть тип поля, яке потрібно додати. Якщо необхідний тип поля немає, натисніть кнопку Інші поля.

У Access відкриється список часто використовуваних типів полів. Виберіть необхідний тип поля, і додаток Access додасть в таблицю нове поле в позиції курсора.

Поле можна перемістити в інше місце шляхом перетягування. При перетягуванні поля в таблиці з'являється вертикальна смуга вставки, яка вказує місце, де буде розташоване поле.

Щоб додати дані, почніть вводити їх в першу порожню комірку, або вставте дані з іншого джерела.

Для перейменування стовпця (поля) двічі клацніть заголовок стовпця і введіть нове ім'я.

Присвойте полям значущі імена, щоб при перегляді області Список полів було зрозуміло, що міститься в кожному полі.

Для переміщення стовпця спочатку клацніть його заголовок, щоб виділити стовпець, а потім перетягніть його в потрібне місце.

Крім того, можна вибрати відразу кілька суміжних стовпців, а потім одночасно перетягнути їх в нове місце. Щоб вибрати кілька послідовно розташованих стовпців, клацніть заголовок першого стовпця, а потім, утримуючи клавішу SHIFT, клацніть заголовок останнього стовпця.

Створення таблиці в режимі конструктора

У режимі конструктора спочатку слід створити структуру таблиці. Потім можна переключитися в режим таблиці для введення даних або ввести дані, використовуючи інший спосіб, наприклад вставити дані з буфера обміну або імпортувати їх.

На вкладці Створення у групі Таблиці клацніть Конструктор таблиць.

Для кожного поля в таблиці введіть ім'я в стовпці Ім'я поля, а потім у списку Тип даних виберіть тип даних.

При бажанні можна ввести опис для кожного поля у стовпці Опис. Це опис відображатиметься в рядку стану, коли в режимі таблиці курсор буде знаходитися в даному полі. Це опис також відображається в рядку стану для будь-яких елементів управління у формі або звіті, які створюються шляхом перетягування цього поля з області списку полів, і будь-яких елементів управління, які створюються для цього поля при використанні майстра звітів або майстра форм.

Коли всі необхідні поля будуть додані, збережіть таблицю:

Натисніть на вкладці Файл кнопку Зберегти.

Щоб додати дані, перейдіть в режим таблиці почніть їх вводити, клацнувши першу порожню комірку. Дані також можна вставити з іншого джерела.

Завдання властивостей полів у режимі конструктора Незалежно від способу створення таблиці рекомендується перевірити і встановити властивості поля. Хоча деякі властивості доступні в режимі таблиці, інші властивості можна встановити тільки в режимі конструктора. Щоб

перейти в режим конструктора, в області переходів клацніть таблицю правою кнопкою миші і виберіть пункт Конструктор. Щоб відобразити властивості поля, клацніть поле в сітці конструктора. Властивості відображаються під сіткою конструктора в області Властивості поля.

Клацніть властивість поля для перегляду його опису в полі, розташованому поруч зі списком властивостей в області Властивості поля. Більш докладні відомості можна отримати, натиснувши кнопку "Довідка".

У табл. 1 описані деякі найбільш часто змінювані властивості полів.

Таблиця 1

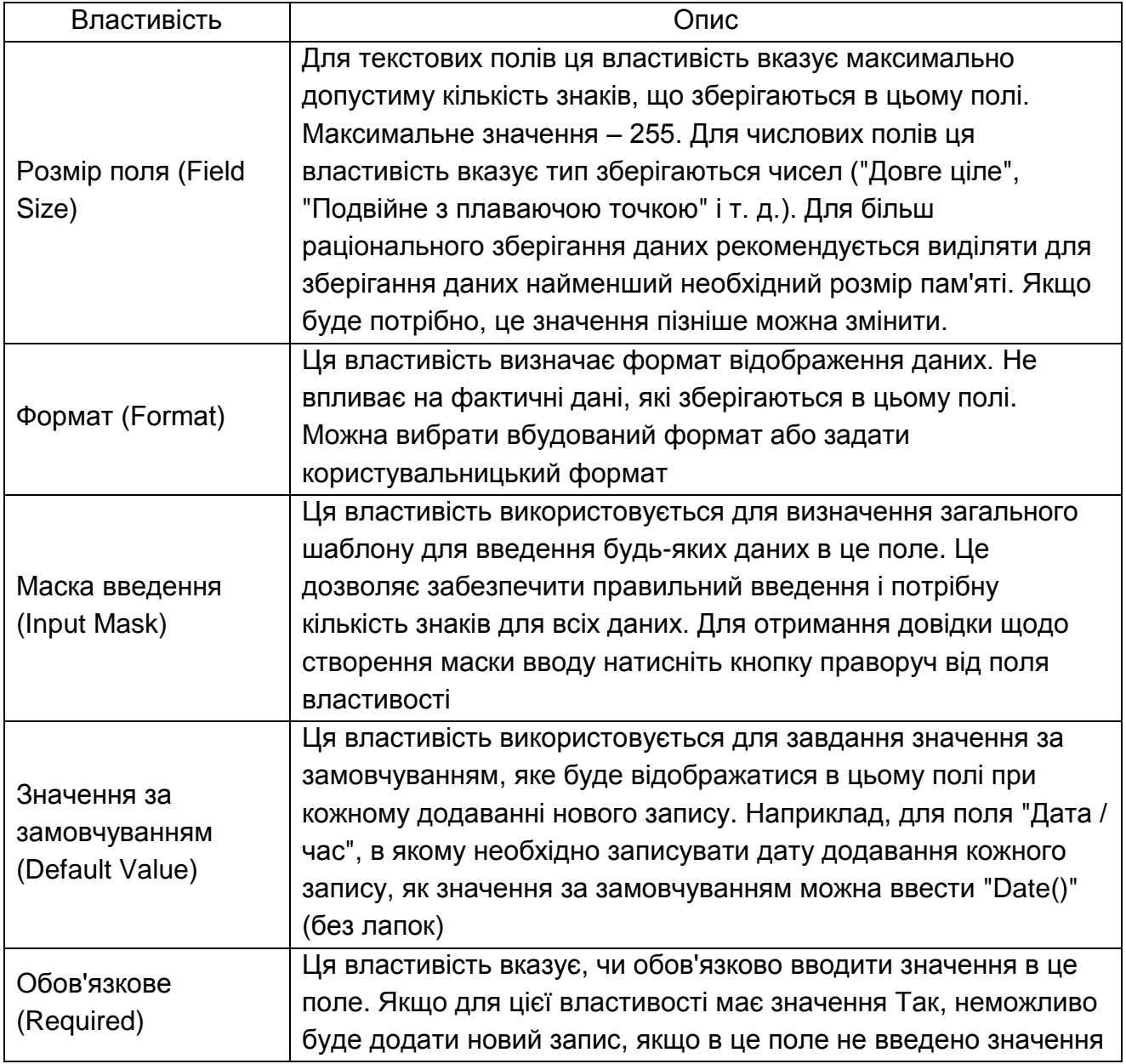

**Властивості**

### **Завдання 3.2**

1. Завантажити програму і базу даних з сайта дисципліни.

2. Налаштувати базу даних.

3. Встановити програму "Турист".

4. Зв'язати програму з базою даних.

5. Дослідити функціональні можливості програми.

6. Відобразити результати дослідження у звіті.

7. Створити нову базу даних з іншим ім'ям і пов'язати її з програмою "Турист".

8. Наповнити базу даних тестовими даними і відобразити результат у звіті.

# **Контрольні запитання**

1. Дайте класифікацію спеціалізованих інформаційних систем менеджменту у туризмі.

2. Які існують програми управління турфірмами?

3. Які основні функції програм для автоматизації туристського офісу?

4. Опишіть структуру типового програмного комплексу для туристської фірми.

5. Як здійснити вибір програми автоматизації для туристського офісу?

# **Змістовий модуль 2 Інтернет технології в туризмі**

# **Лабораторна робота 4. Інтернет маркетинг у соціально-культурному сервісі і туризмі**

# **4.1. Туристичні розділи на сайтах загального призначення**

Діяльність сучасної туристичної фірми неможливо уявити без використання глобальних комп'ютерних мереж, найпопулярнішою з яких є Інтернет. Пошук необхідної інформації при величезній кількості Інтернет ресурсів здійснюється за допомогою різних пошукових систем. Найбільш часто туристичні розділи зустрічаються в каталогах цих пошукачів, що представляють систематизовані збірники посилань.

На основі каталогів російськомовних пошукових систем, таких як Meta, UAport, Яндекс і Рамблер, можна виявити найбільш популярні туристичні сайти, призначені для потенційних клієнтів. Всі ці сторінки відсортовані в порядку їх відвідуваності: чим більше людей за поточний день проглянуло той чи інший сайт, тим вище він в рейтингу пошукової системи, тим його, відповідно, легше знайти.

Найбільш розвинений туристичний розділ має портал Мейл.Ру. На його сторінці "Подорожі" потенційні туристи можуть вибрати тур за географічною ознакою (країна), залежно від його вартості або інших якісних характеристик (новорічні тури, відпочинок з дітьми). Тут також представлені новини туризму, тематичні статті, відгуки відпочиваючих, запропоновані різноманітні послуги (авіаквитки, паспорта, візи, страхування).

### **Завдання 4.1**

За допомогою рубрики "Туризм" каталогу Яндекс http://www.yaca.yandex.ua/ (рис. 12) виявите індекс цитованості різних туристичних сторінок, тобто кількість посилань, що вказують на сторінки того чи іншого сайта.

Порівняйте індекс цитованості туристичних сайтів на Яндексі і в інших пошукових системах. Визначте найбільш відвідуваний туристичний сайт.

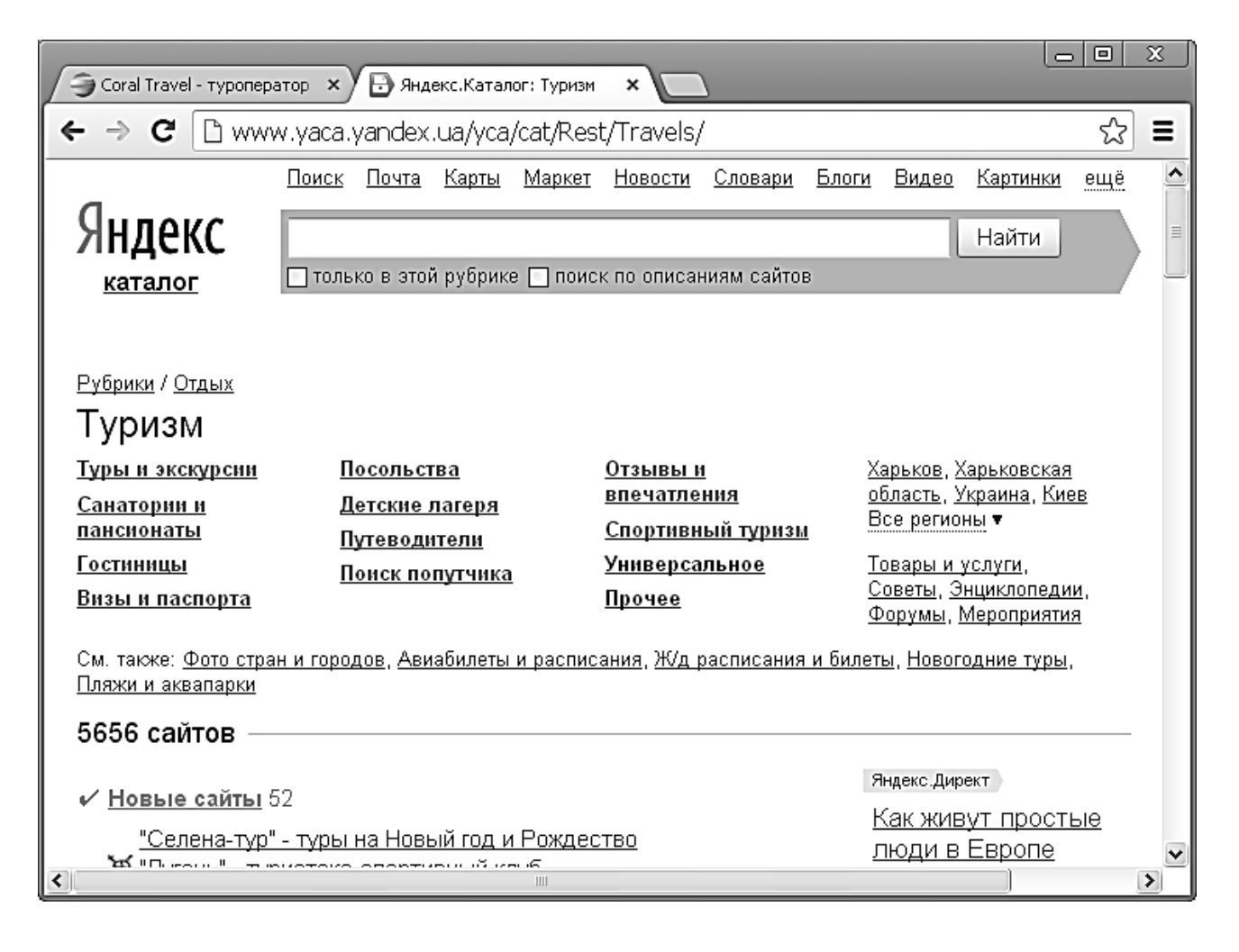

# Рис. 12. **Рубрика "Туризм" каталогу Яндекс**

Відкрийте сторінку "Подорожі" порталу "Мейл.ру" (http://travel.mail.ru). Скориставшись "розширеним пошуком", виявите найбільш популярні, за відгуками туристів напрями поїздок (для цього застосуйте угруповання "По готелях").

Знайдіть, в яких ще пошукових системах, в тому числі і англомовних, містяться посилання на туристичні розділи. Проведіть порівняння (інтерфейс, зручність пошуку, кількість посилань на туристичні сайти) з проаналізованими раніше інформаційними ресурсами.

### **4.2. Туристичні портали**

Туристичні портали – це великі веб-сайти, що є посередниками між тур фірмами та потенційними туристами. Вони надають можливість туроператорам заявити про себе і про свої послуги, а звичайний користувач за допомогою розгалуженої пошукової системи може вибрати необхідний тур і відправити заявку, заповнивши спеціально розроблену форму.

Туристичні портали поєднують в собі різноманітні функції: вони надають відвідувачам даних сайтів повну інформацію про тури, готелях, аеропортах, візах та паспортах, розклад авіарейсів і поїздів, посилання на інші туристичні ресурси. Вони містять додаткову інформацію про курси валют, погоду і вакансії.

Один з найбільш цікавих розділів будь-якого порталу – відгуки туристів про відвідані ними країнах, готелях, думки про роботу тієї чи іншої тур фірми (розділи "Форум" на сервері "Туристичний маяк", "Архів мандрівника" на порталі "Travel.ru", "Розповіді туристів" на сервері "100 доріг" і т. д.).

Найбільш відомими туристичними порталами є:

"100 доріг" (100dorog.com.ua /) – існує з 1996 р., містить пропозиції більш ніж 200 фірм з 49 міст, середня відвідуваність близько 80 – 150 тис. осіб.

"Travel.ru" (www.travel.ua) – діє з 1998 р., середня відвідуваність близько 100 – 150 тис. осіб.

"Туристичний маяк" (www.mayakinfo.ru) – з 1998 р., на сервер щомісяця заходить близько 65 тис. відвідувачів.

# **Завдання 4.2**

Проведіть моніторинг туристичних порталів "100 доріг", "Travel.ua", "Туристичний маяк":

Вивчіть структуру головної сторінки і можливості навігації по сайту (рис. 13).

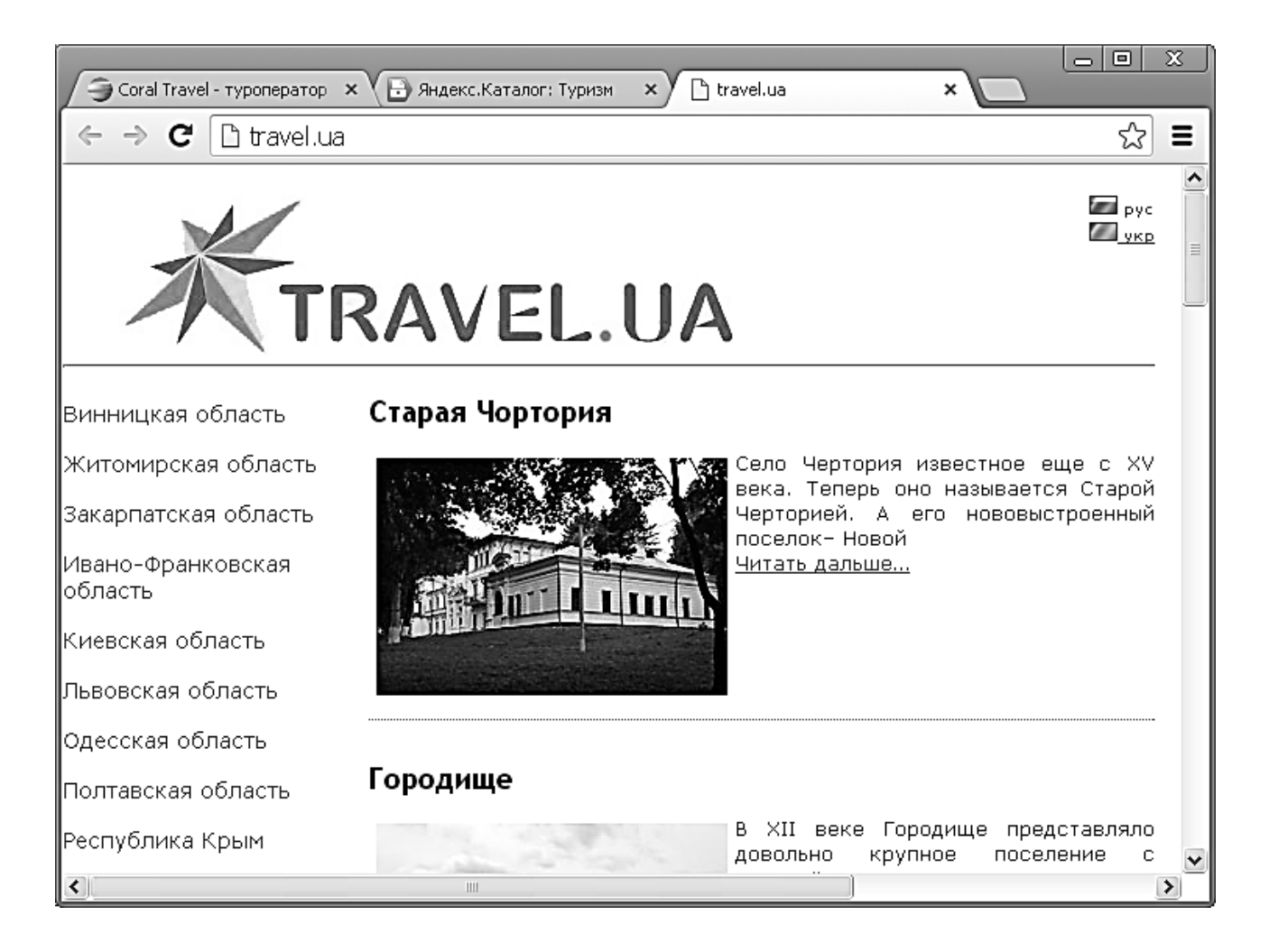

# Рис. 13. **Головна сторінка порталу Travel.ua**

Визначте критерії пошуку турів, представлені на цих порталах (наприклад, географічний). Проаналізуйте, який сервер пропонує найбільш зручні можливості пошуку.

Знайдіть тур за запитом "Угорщина". Проаналізуйте, який туристичний портал містить найбільшу кількість турів. За яким категоріям вони сортуються на цих сайтах.

За допомогою пошукової системи порталів знайдіть мінімальний і максимальний за ціною турпакет в Угорщину, виявите комплекс послуг, що надається в його рамках.

Проаналізуйте заявки на бронювання туру в "Угорщину", їх інформативність і зручність заповнення. З'ясуйте, які варіанти зв'язку з клієнтом пропонують туроператори. На основі роботи з цими анкетами складіть у програмі Microsoft Word свою анкету для бронювання турів. Аргументуйте, для чого необхідний кожен пункт вашої заявки.

Знайдіть на зазначених порталах розклад потягів "Київ – Будапешт". Проаналізуйте складності пошуку й обмеженість пошукових можливостей деяких серверів.

Зробіть загальні висновки про інформативність, зручність навігації і можливостях пошуку на туристичних порталах "100 доріг", "Travel.ru", "Туристичний маяк".

### **4.3. Сайти туроператорів і туристичних агентств**

У сучасній Росії діє значна кількість різних туроператорів, кожен з яких має свої вебсторінки в Інтернеті. Через них здійснюється просування тур продуктів в регіони і формування турагентської мережі. Найбільшою популярністю користуються сторінки тих туроператорів, які надають не тільки інформацію про фірму і пропонованих турпродукти, а й здійснюють електронне бронювання турів. На одних туроператорських сайтах бронювання доступне тільки для тур агентств, на інших – і для приватних осіб. Багато сайтів туроператорів надають можливість бронювання не тільки турів, а й авіа- і залізничних квитків, замовлення візової підтримки.

### **Завдання 4.3**

На сайті "Все про туроператорів" (http://www.turoperator.org/) знайдіть список найбільших туроператорів. Визначте напрямки діяльності цих фірм залежно від географічної ознаки.

Відкрийте вкладку "Рейтинг тур операторів" і визначте найбільш успішних туроператорів. Які з них вам відомі?

Ознайомтеся з пошуковою системою сайта, виділіть критерії пошуку, їх інформативність і зручність.

На сайті найбільшого туроператора м. Київ (http://www.coraltravel.ua/) (рис. 14) введіть свої вимоги до туру (країна, вид відпочинку, спортивні уподобання тощо). Натисніть на назву готелю, щоб дізнатися деталі обраного вами готелю, включаючи опис розміщення та картинки, опис регіону, рейс і деталі туру. Визначте географічні напрямки діяльності цього туроператора.

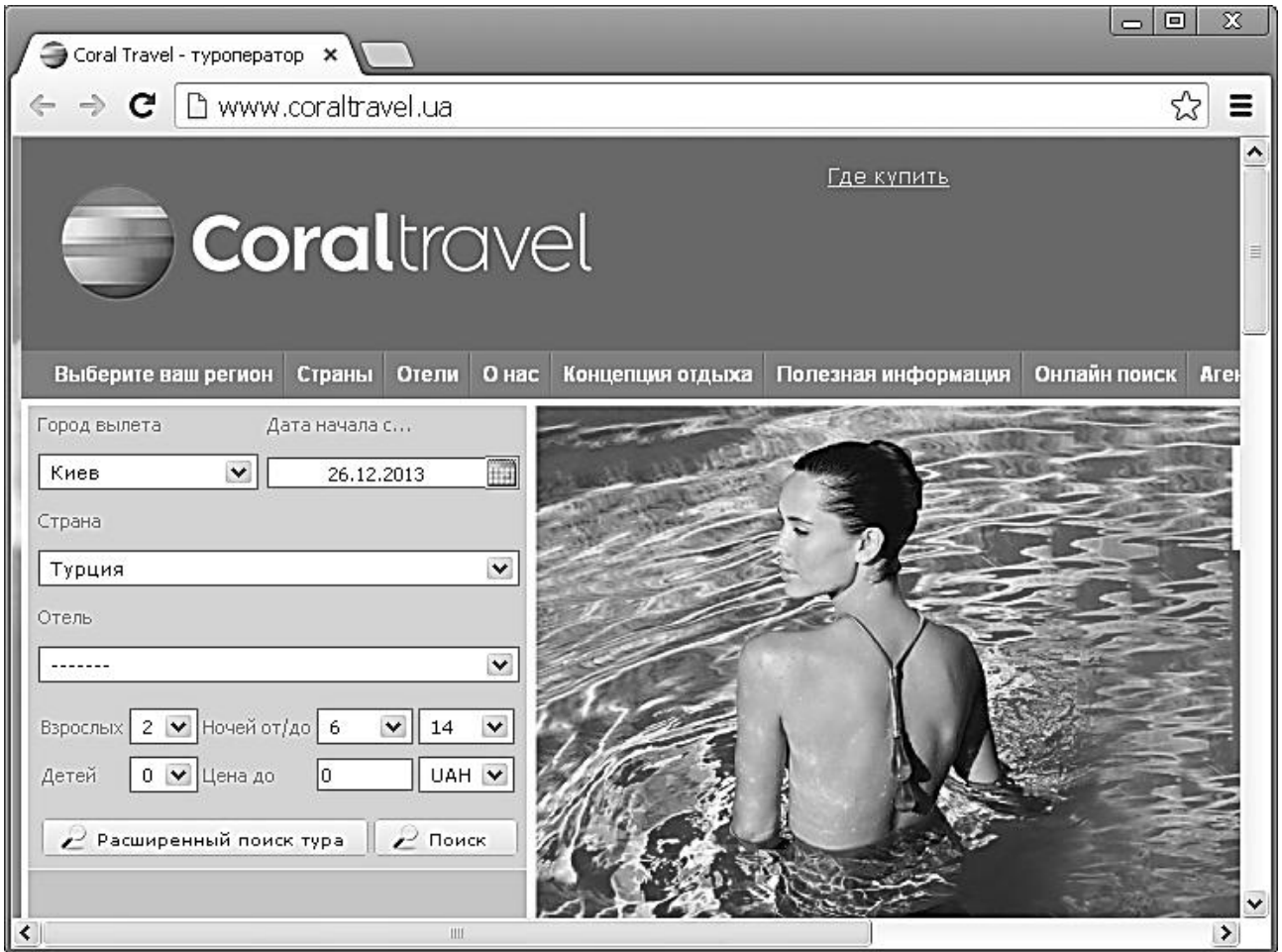

Рис. 14. **Сайт найбільшого туроператора м. Київ Coraltravel**

Визначте спектр послуг, що надаються провідним туроператором України "trip.ua" (http://www.trip.ua/). З'ясуйте умови бронювання турів. Знайдіть тури за запитом "Великобританія" і проаналізуйте даний прайслист (інформативність, кількість турів).

Проведіть аналіз сайтів тур операторів "Експрес вояж" (http://www.express-voyage.com.ua/) і "Наталі Турс" (http://www.natalietours.ru/kiev/) за наступними критеріями: напрями діяльності, види послуг, умови бронювання і форми оплати. Порівняйте пошукові системи на сайтах туроператорів і тур агентства.

### **4.4. Бронювання готелів та квитків через Інтернет**

Електронна комерція в Інтернеті представлена не тільки можливістю бронювання турів. У глобальній мережі діють кілька десятків потужних туристичних сайтів, що надають послуги з бронювання готелів, авіа- і залізничних квитків та надають інші види туристського сервісу. Завдяки цьому всі операції тепер виконуються комп'ютерами, а сам процес бронювання, як правило, займає кілька хвилин.

Перша в нашій країні система резервування готельних номерів через Інтернет – сервер "Все готелі Росії" (www.all - hotels.ru) – працює на ринку туристичних послуг з 1997 р. На сьогоднішній день він співпрацює з готелями більш 500 міст Росії, країн СНД і Балтії. Бронювання номерів в готелях Росії та України підтримує цілодобовий Інтернет проект "HOTEL24" (www.hotel24.ru).

Значна частина порталів орієнтована на резервування готелів не тільки в межах Росії, але і по всьому світу. Проект "Hotels.su" призначений для резервування готелів тільки в режимі on-line і дає доступ до спеціальних сезонним пропозиціям, особливими цінами і унікальним знижкам, які не завжди доступні при бронюванні готелю безпосередньо.

### **Завдання 4.4**

Проведіть моніторинг Інтернет-сайтів з бронювання готелів "Усі готелі" (http://all-hotels.com.ua/), "HOTEL24" (http://hotels24.ua/) (рис. 15), (http:/ / www.horse21.net/) і (http://www.hotels.su/).

У всіх чотирьох системах бронювання зробіть пошук за запитом "Харків". Визначте, в яких проектах з бронювання беруть участь готелі цього міста. Знайдіть, на якому порталі представлено максимальну кількість готелів м. Харкова та найбільшу кількість інформації про них.

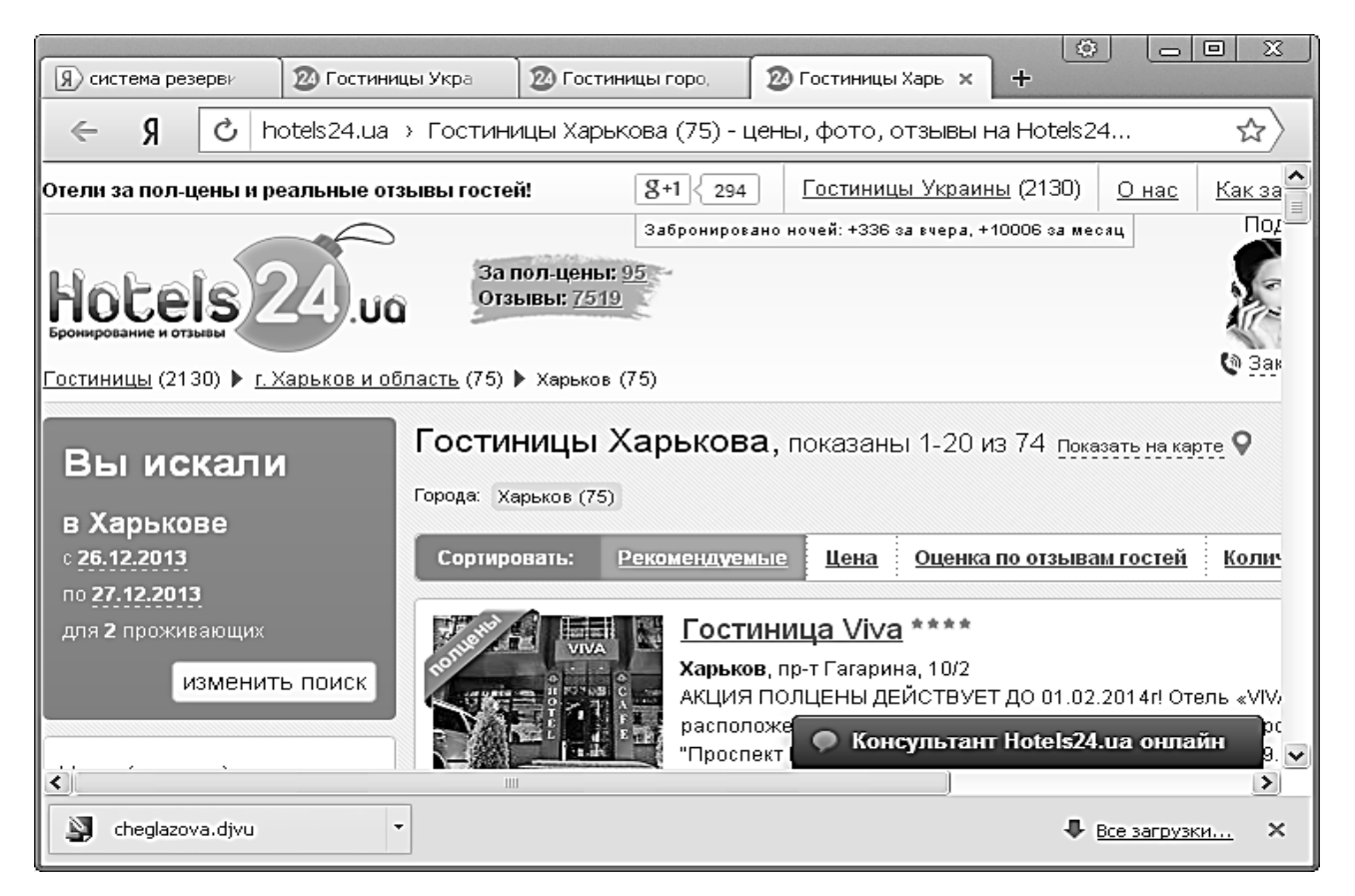

Рис. 15. **Сайт з бронювання готелів**

З'ясуйте, які Інтернет-сайти надають можливість забронювати готель в м. Харкові в режимі on-line. Визначте, харківські готелі, номери в яких можна резервувати зазначеним способом.

Проаналізуйте форми оплати броні і штрафні санкції, якщо вона не була використана.

Отримані результати внесіть в табл. 2.

Таблиця 2

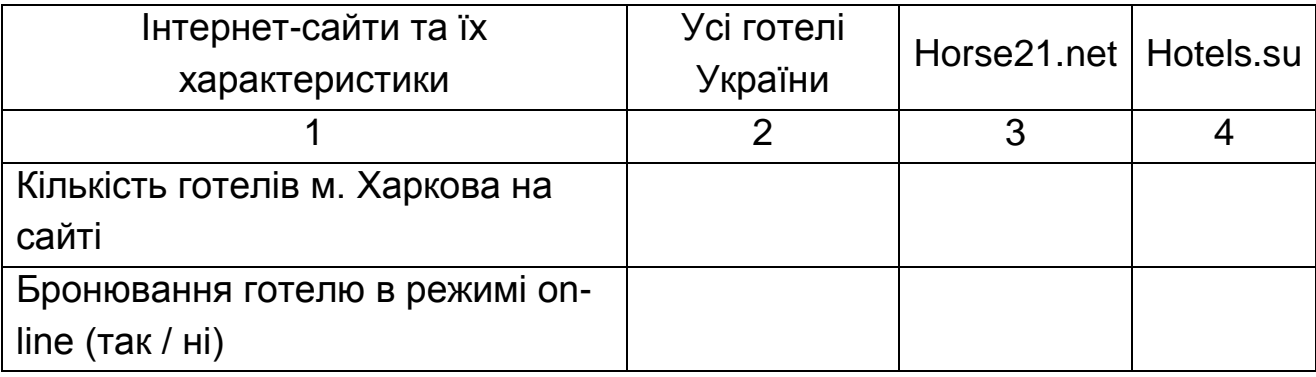

#### **Результати**

#### Закінчення табл. 2

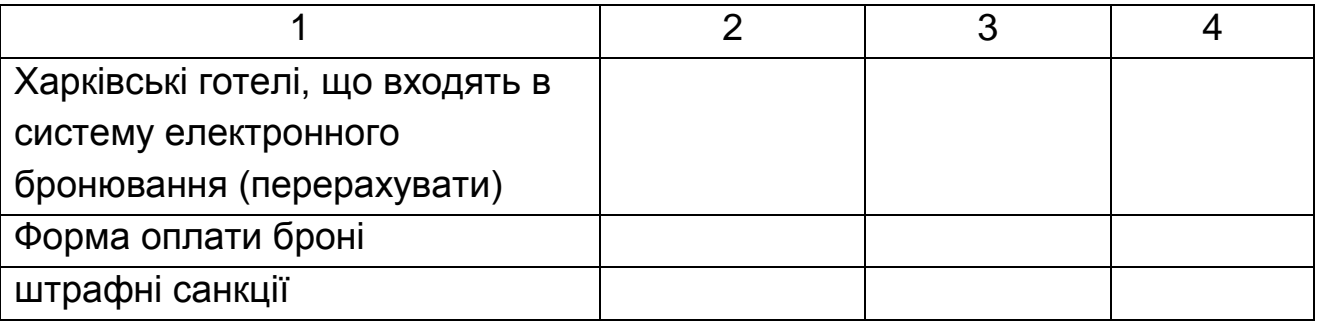

Знайдіть на сайтах "Horse21.net" і "Hotels.su" готель у цьому місті за межами України і порівняйте умови бронювання номерів в ній на обох порталах.

### **4.5. Страхування туристів через Інтернет**

У даний час на вітчизняному ринку страхових послуг придбання полісів через Інтернет починає користуватися попитом у споживачів. Оформити поліс або розрахувати його вартість тепер можна в режимі реального часу. Серед широкого спектру послуг, що надаються страховими компаніями, важливе місце займає страхування у сфері туризму. Воно не вимагає попередньої оцінки страхового експерта, тому процедура оформлення документів не викликає особливої складності.

Послуги по страхуванню туристів через Інтернет пропонують практично всі великі страхові компанії Росії "Група Ренесанс Страхування", "Інгосстрах", "АВІКОС", "Російське страхове народне товариство" (Росяно) та ін Деякі з них, бажаючи привернути до on-line – страхування якомога більше клієнтів, навіть пропонують знижки туристам, які роблять заявки через Інтернет. Вони гарантують, що поліс, придбаний таким чином, забезпечить організацію необхідних екстрених медичних послуг та їх оплату, рівну купівлі страхового документа звичайним чином.

### **Завдання 4.5**

На сайті Інтернет агентства компанії "Ингосстрах" (http://www.ingo.ua/ru/) (рис. 16) відкрийте сторінки "Страхування поїздок і подорожей".

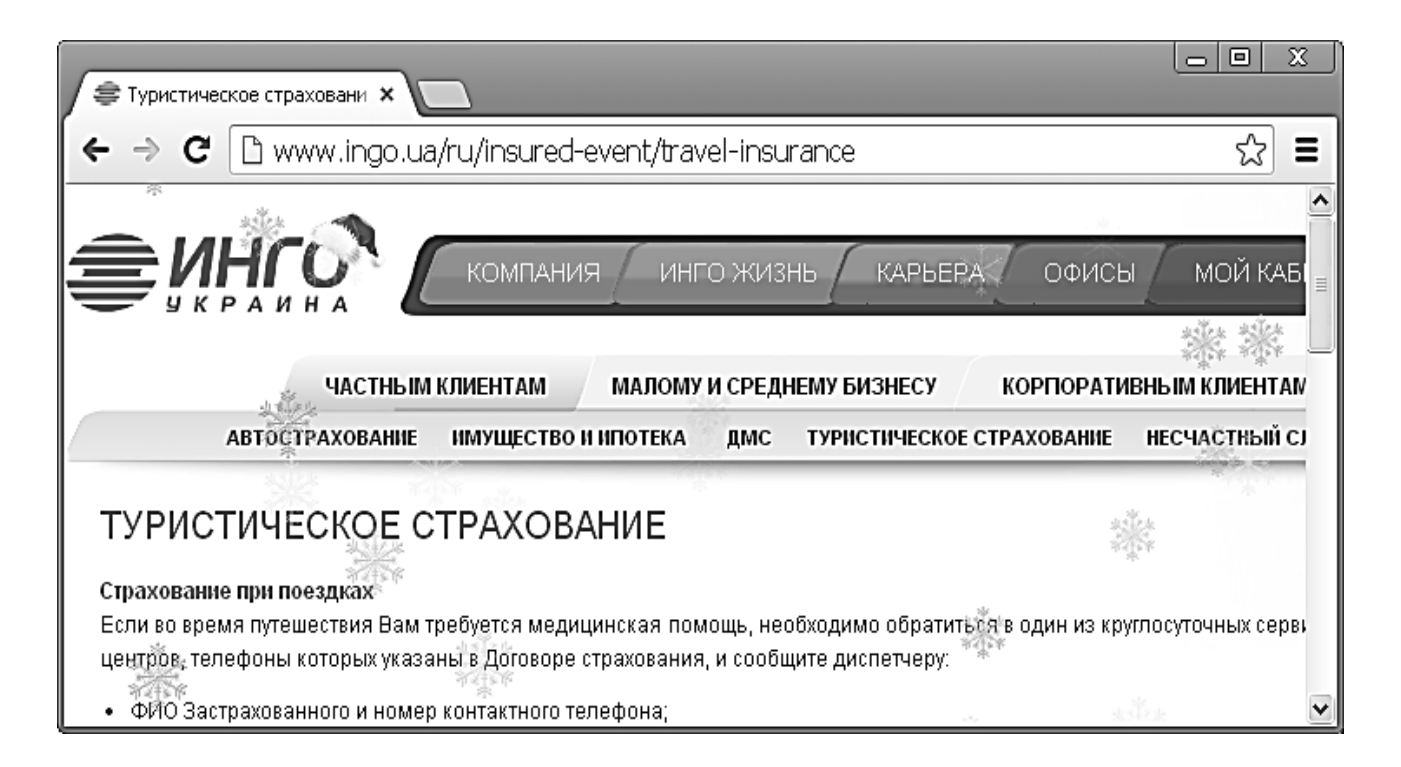

# Рис. 16. **Сайт Інтернет агентства компанії "Ингосстрах"**

Заповніть бланк заяви, вказавши в ньому свої анкетні дані (ПІБ, вік). У графі дата початку і закінчення поїздки – найближчі сім днів. Мета – туризм. Країна виїзду і страхова сума – на свій розсуд. За допомогою Інтернет калькулятора розрахуйте премію, тобто вартість поліса, яку має заплатити при його покупці. Розрахуйте премію за інших умов страхування:

змініть тривалість поїздки до двох тижнів, місяця, трьох місяців, півроку;

збільште або зменшить страхову суму;

змініть мета поїздки на "спорт", "гірські лижі";

в графі дата народження збільште свій вік до 70, 80 і 85 років;

виберіть іншу країну поїздки.

Зробіть загальні висновки по зміні вартості поліса залежно від різних умов страхування.

### **Контрольні запитання**

1. Що таке маркетингова інформаційна система?

2. З яких основних елементів вона складається?

3. Як побудована маркетингова інформаційна система на вашому підприємстві?

4. Які заходи щодо її вдосконалення ви можете запропонувати?

5. Розробіть план проведення маркетингового дослідження для вирішення наступних проблем: з'ясування переваг користувачів щодо сайту тур фірми; отримання користувальницької оцінки нового тур продукту; дослідження відносин туристів до різних видів банерної реклами в Інтернеті.

6. Складіть тезаурус для здійснення пошуку інформації в Інтернеті в наступних областях: моделі побудови торговельних Інтернет майданчиків, тенденції розвитку сектора Інтернет послуг. Можете запропонувати свою проблемну тему. Проведіть пошук за допомогою складеного тезауруса з використанням декількох пошукових систем. Чи відрізняються результати пошуку? Якщо так, то чим ви можете пояснити різницю?

7. Складіть анкету для проведення маркетингового дослідження в Інтернеті на предмет вивчення споживчих переваг аудиторії сайта.

8. Перерахуйте основні види інформації, які можна отримати при використанні статистики, отриманої з журналів відвідувань web-сайта користувачами.

# **Лабораторна робота 5. Верстка сторінок сайта і його системи управління**

Мета: отримання практичних навичок верстки сторінки сайта і його системи управління (меню)

# **5.1. Верстка сторінки сайта**

# **Завдання 5.1**

Зовнішній вигляд сторінки наведено на рис. 17. Макет сторінки фіксованої ширини створювався з використанням тега div.

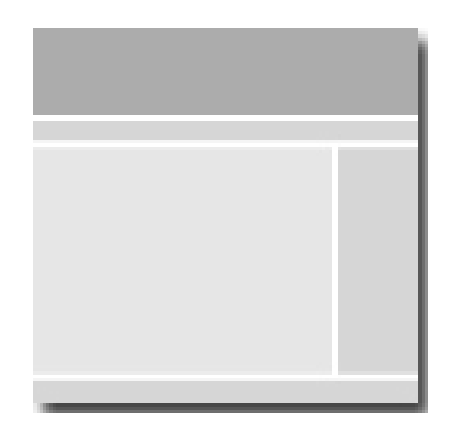

Рис. 17. **Макет сторінки**

Макет складається з таких блоків: шапка сайта, навігаційна панель, контент (основний блок для інформаційного наповнення), сайдбар з правого боку і футер.

Нижче представлений HTML-код 2-x колоночного макета.

< !DOCTYPE html PUBLIC"- / / W3C / / DTD XHTML 1.0 Strict / / EN""http://www.w3.org/TR/xhtml1/DTD/xhtml1-strict.dtd" >

```
<html xmlns="http://www.w3.org/1999/xhtml"xml:lang="en"lang="en" >
<head >
```

```
<title > Layout 007 - Fixed Width CSS Layouts </ title >
```

```
<link rel="stylesheet"type="text/css"href="style.css"/ >
```

```
<meta http-equiv="Content-Type"content="text/html; charset=utf-8"/ >
```
 $\langle$  head  $\rangle$ 

 $<$ body  $>$ 

<!-- Початок основного блоку, завдяки йому сторінка розташовується в центрі екрану -- >

<div id="wrapper" >

<!-- Початок шапки сайту -- >

<div id="header" > Header </ div > <!-- Кінець шапки сайту -- >

<!-- Початок блоку навігаційна панель -- > <div id="navigation" > Navigation </ div > <!-- Кінець блоку навігаційна панель -- > <!-- Початок лівої колонки -- > <div id="content" > Content </ div > <!-- Кінець лівої колонки -- > <!-- Початок правої колонки -- > <div id="rightcolumn" > Right Column </ div > <!-- Кінець правої колонки -- > <!-- Початок футера -- > <div id="footer" > Footer </ div > <!-- Кінець футера -- >  $\langle$  div >  $\langle$ !-- Кінець основного блоку -- >  $<$  body  $>$  $\langle$  html  $\rangle$ 

А за допомогою CSS- коду надаємо шаблоном бажаний вид. Кольорову гаму контейнерів можна змінити, змінивши властивість background.

body {

padding: 0;/\* Обнуляємо внутрішні відступи \*/

margin: 0;/\* Обнуляємо зовнішні відступи \*/

font: bold 13px Verdana, Arial, Helvetica, sans - serif; /\* властивості шрифту \*/

color: # 666; /\* колір тексту \*/

text - align: center; /\* текст по центру блоку \*/

}

# wrapper {

margin: 0 auto; /\* центрування сторінки \*/

width: 920px; /\* ширина сторінки, обов'язковий параметр, без нього margin: 0 auto; не працює \*/

}

# header {

width: 898px;/\* ширина хедера, враховуємо padding і border, тобто віднімаємо від 920px \*/

padding: 10px;/\* внутрішні відступи \*/

```
border: 1px solid # a4ce60;/* межа блоку */
```

```
height: 100px;/* висота блоку */
margin: 10px 0 5px 0;/* зовнішній відступ */
background: # bdda7e;/* фон блоку */
line - height: 100px;/* відстань між рядків */
}
/* задаємо аналогічні параметри */
# navigation {
width: 898px;
border: 1px solid # bed63a;
background: # e1edbf;
margin: 0 0 5px 0;
padding: 10px;
}
/* в даному випадку додаємо float: left для того, щоб
колонка примикала до лівого боку */
# content {
border: 1px solid # d9d9d9;
background: # e6e6e6;
margin: 0 5px 5px 0;
padding: 10px;
height: 350px;
width: 676px;
float: left;
line - height: 350px;
}
/* в даному випадку додаємо float: right для того, щоб
колонка примикала до правого боку */
# rightcolumn {
float: right;
border: 1px solid # bed63a;
background: # e1edbf;
margin: 0 0 5px 0;
padding: 10px;
height: 350px;
width: 195px;
display: inline;
line - height: 350px;
```
```
}
/* в даному випадку додаємо clear: both; - забороняємо
обтікання з двох сторін */
# footer {
width: 898px; clear: both;
border: 1px solid # bed63a;
background: # e1edbf;
margin: 0 0 10px 0;
padding: 10px;
}
```
Таблиця 3

# **Завдання для блокової верстки сторінки сайта**

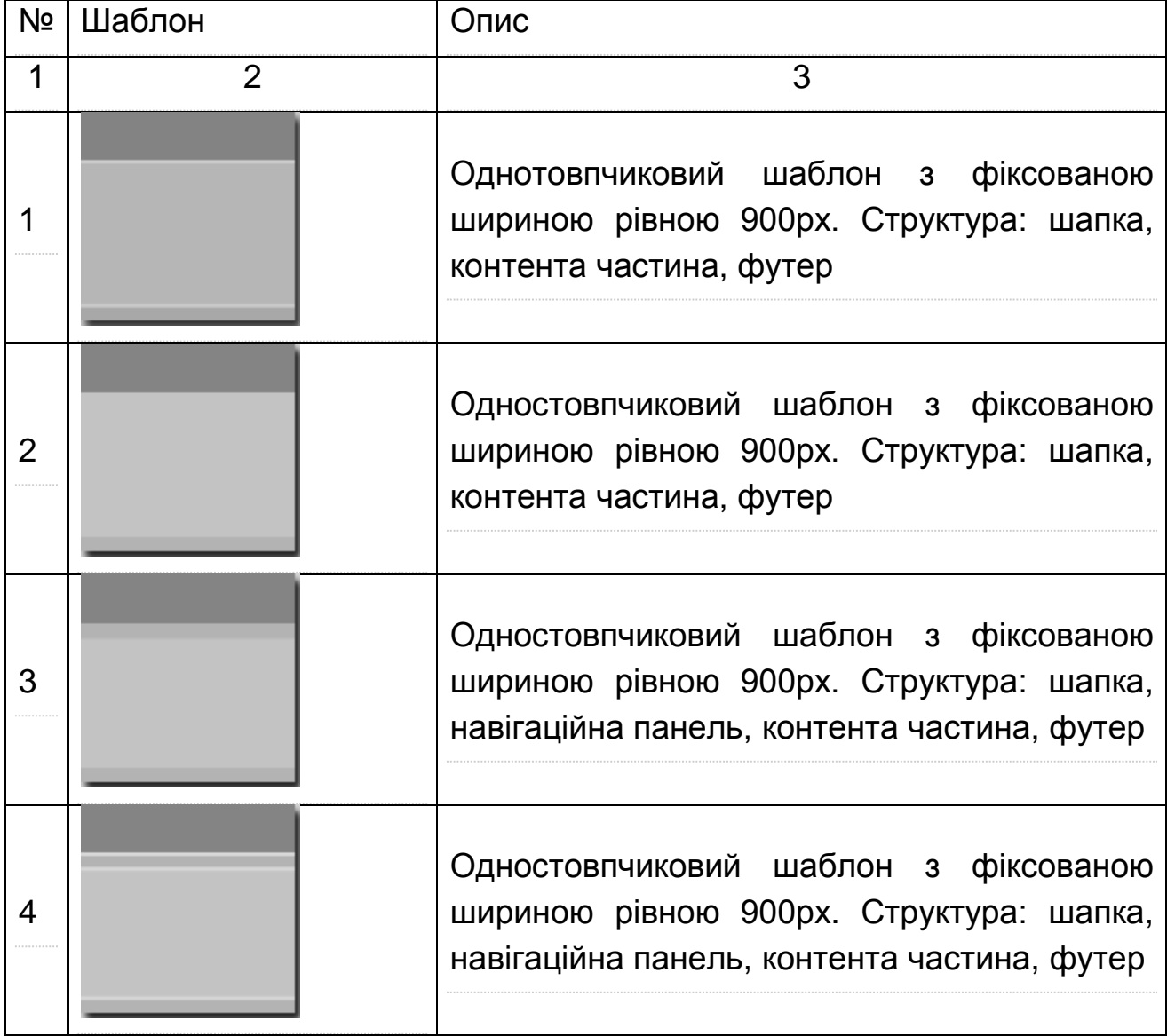

# Продовження табл. 3

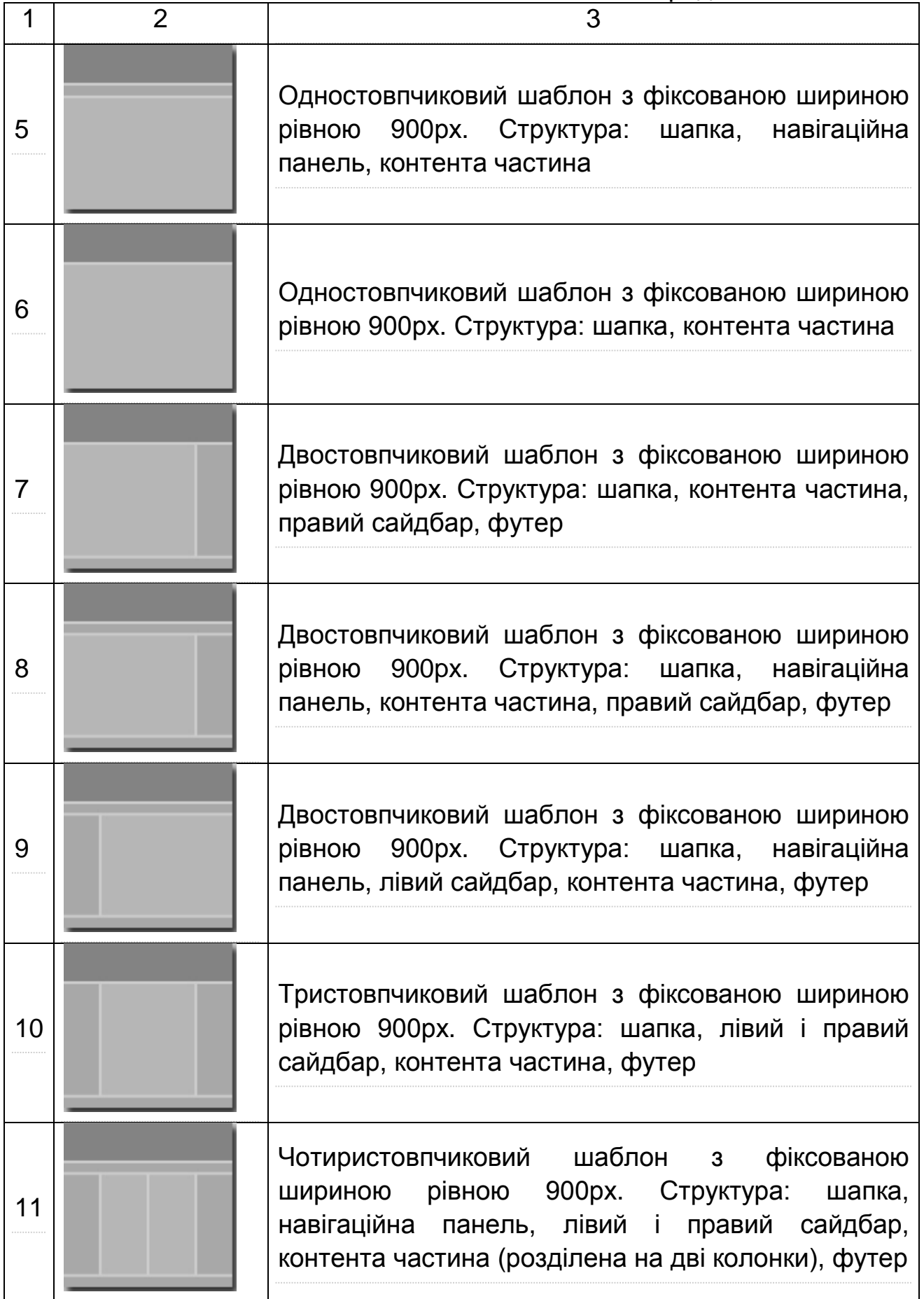

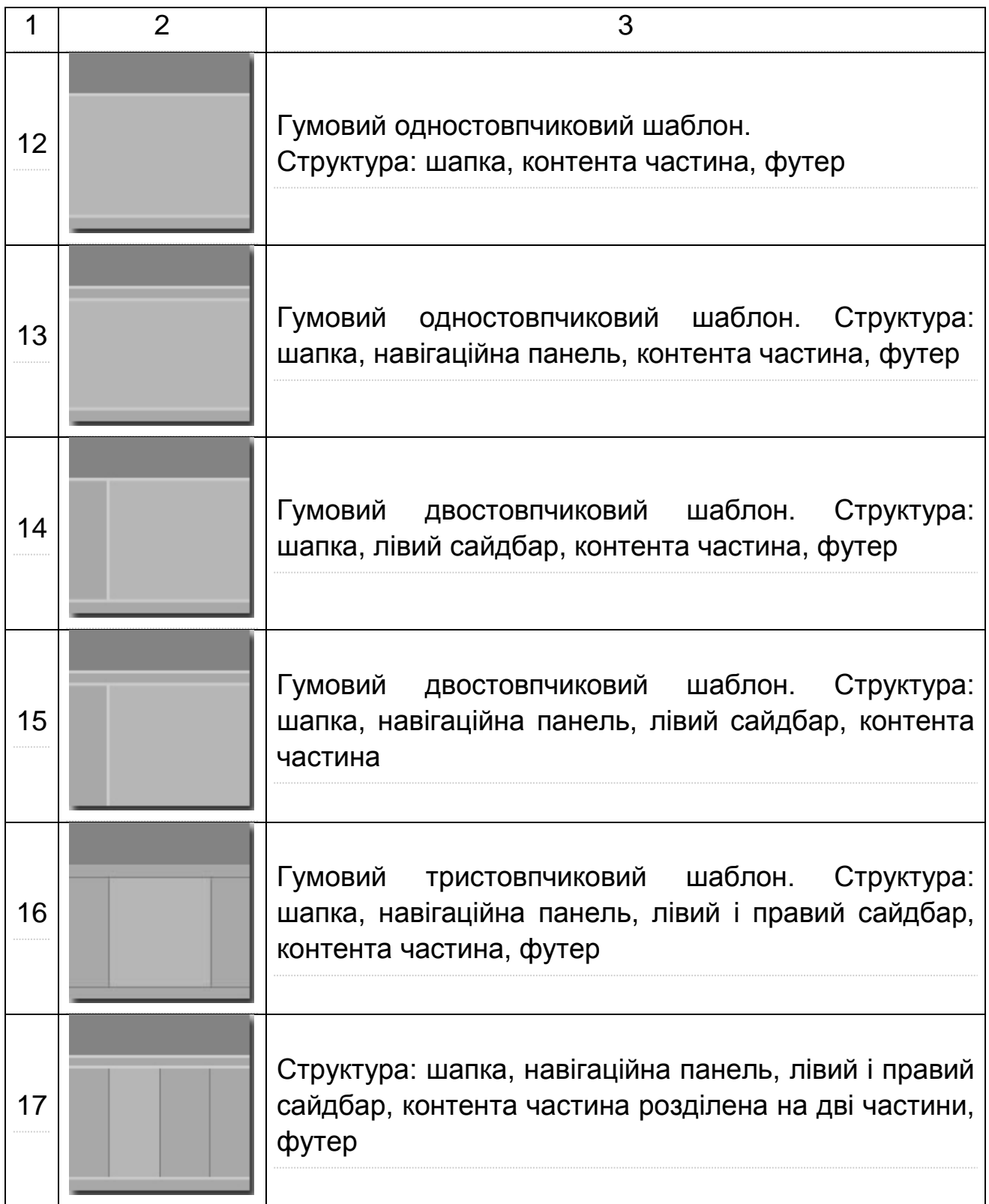

#### **5.2. Створення горизонтального меню**

#### **Завдання 5.2**

Створення горизонтального меню на основі неупорядкованого списку і візуального оформлення за допомогою CSS-стилів. Невпорядкований список замість буквеної або цифровий нумерації передбачає використання різних символів, званих маркерами. Список розташовується всередині контейнера <UL >. Кожен пункт списку починається стандартним тегом <LI >.

Створимо просте горизонтальне меню вид, якого наведено на рис. 18.

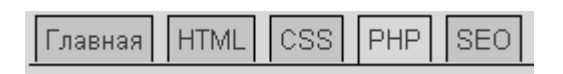

#### Рис. 18. **Вид горизонтального меню**

Саме меню розмічається таким фрагментом html коду.

```
<div id="menu" >
<sub>u</sub><sub>v</sub></sub></sub>
<li > <а href="#" > Головна < / а > </ li >
\langledi > \langlea href="#" > HTML \langle a \rangle \langle li >
\langle = \langle = \rangle = \langle = \langle = \rangle = \langle = \rangle = \langle = \rangle = \langle = \rangle = \langle = \rangle = \langle = \rangle = \langle = \rangle = \langle = \rangle = \langle = \rangle = \langle = \rangle = \langle = \rangle = \langle = \rangle = \langle = \rangle = \langle = \rangle\langle < \rangle < \langle a href="#"id="nowopen" > PHP \langle a \rangle < \langle li >
\langledi > \langle a href="#" > SEO \langle a \rangle \langle li >
\langle ul \rangle\langle div >
```
Видно, що це простий ненумерований список, де одному з пунктів присвоєно id. Він присвоєно пункту поточної сторінки, щоб цей пункт відображався інакше.

Тепер перейдемо до правил CSS. Для початку зробимо так, щоб пункти меню відображалися один поруч з одним.

# menu ul li { display: inline; }

Далі проведемо горизонтальну лінію по всій довжині сторінки і створимо самі прямокутники, куди будуть поміщені пункти і внутрішнє відстань у них.

# menu ul { border - bottom: 1px solid # 000000; margin - left: 0; padding: 3px 0; }

# menu ul li a { text - decoration: none; margin - left: 3px; border: 1px solid # 000000; padding: 3px 4px; border - bottom: 0; background: # CEDEFF; }

Задаємо, як виглядатимуть відвідані, не відвідані сторінки і пункти меню під покажчиком миші.

# menu ul li a: link  $\{$  color: #493; $\}$ 

# menu ul li a: visited { color:  $# 647$ ; }

# menu ul li a: hover  $\{$  color: # 000; background: # 6699FF; border - color: # 227 }

І, нарешті, вказуємо вид пункту поточної сторінки.

# menu ul li a # nowopen  $\{$  background: # fff; border - bottom:  $1px$  solid # fff; }

Вирівняти меню по центру можна, задавши

# menu { margin: 0 25 % 0 25 %; }

В цілому програмний код веб-сторінки в цілому наведено нижче.

```
<! DOCTYPE html PUBLIC"- / / W3C / / DTD HTML 4.01
     Transitional / / EN""http://www.w3.org/TR/html4/loose.dtd" >
     \text{chtml} > \text{chead} ><title > Меню </ title >
     <meta http-equiv="Content-Language"content="ru" >
     <meta http-equiv="Content-Type"content="text/html; charset=windows-
1251" ><style type="text/css" >
     # menu ul li \{ display: inline;\}# menu ul { border - bottom: 1px solid # 000000;
     margin - left: 0; padding: 3px 0;}
     # menu ul li a { text - decoration: none; margin - left: 3px;
```

```
border: 1px solid # 000000; padding: 3px 4px;
border - bottom: 0; background: # CEDEFF;}
# menu ul li a: link \{ color: #493;\}# menu ul li a: visited \{ color: #647;\}# menu ul li a: hover { color: # 000; background: # 6699FF;
border - color: # 227 }
# menu ul li a # nowopen { background: # fff;
border - bottom: 1px solid # fff; }
\langle style \rangle\langle head > <br/>body > <br > <br >
<div id="menu" >
<sub>u</sub><sub>v</sub></sub></sub>
<li > <а href="#" > Головна < / а > </ li >
\langledi > \langlea href="#" > HTML \langle a \rangle \langle li >
\langle <li > \langle <a href="#" > CSS \langle a \rangle \langle li >
\langleli > \langle a href="#"id="nowopen" > PHP \langle a > \langle li >
\langle <li > \langle <a href="#" > SEO \langle a \rangle </li >
\langle ul \rangle\langle div \rangle</ body > </ html >
```
Використовуючи замість однотонних фонів зображення, можна отримати найрізноманітніші по дизайну меню.

Таблиця 4

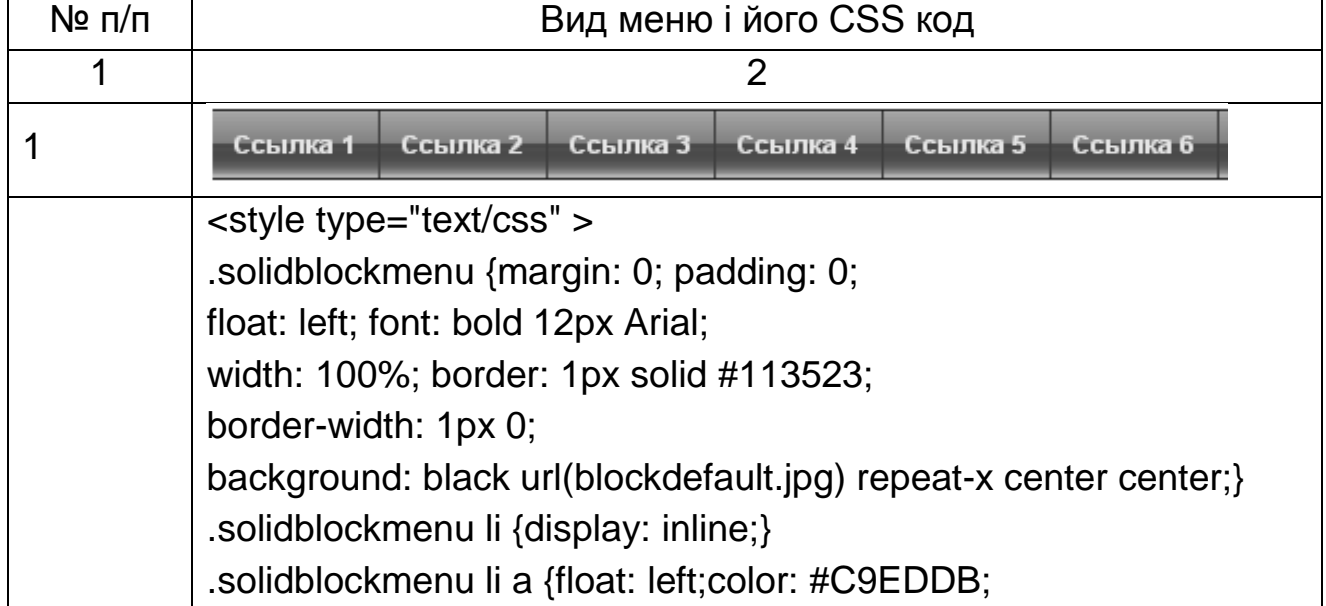

**Завдання для створення меню сайта**

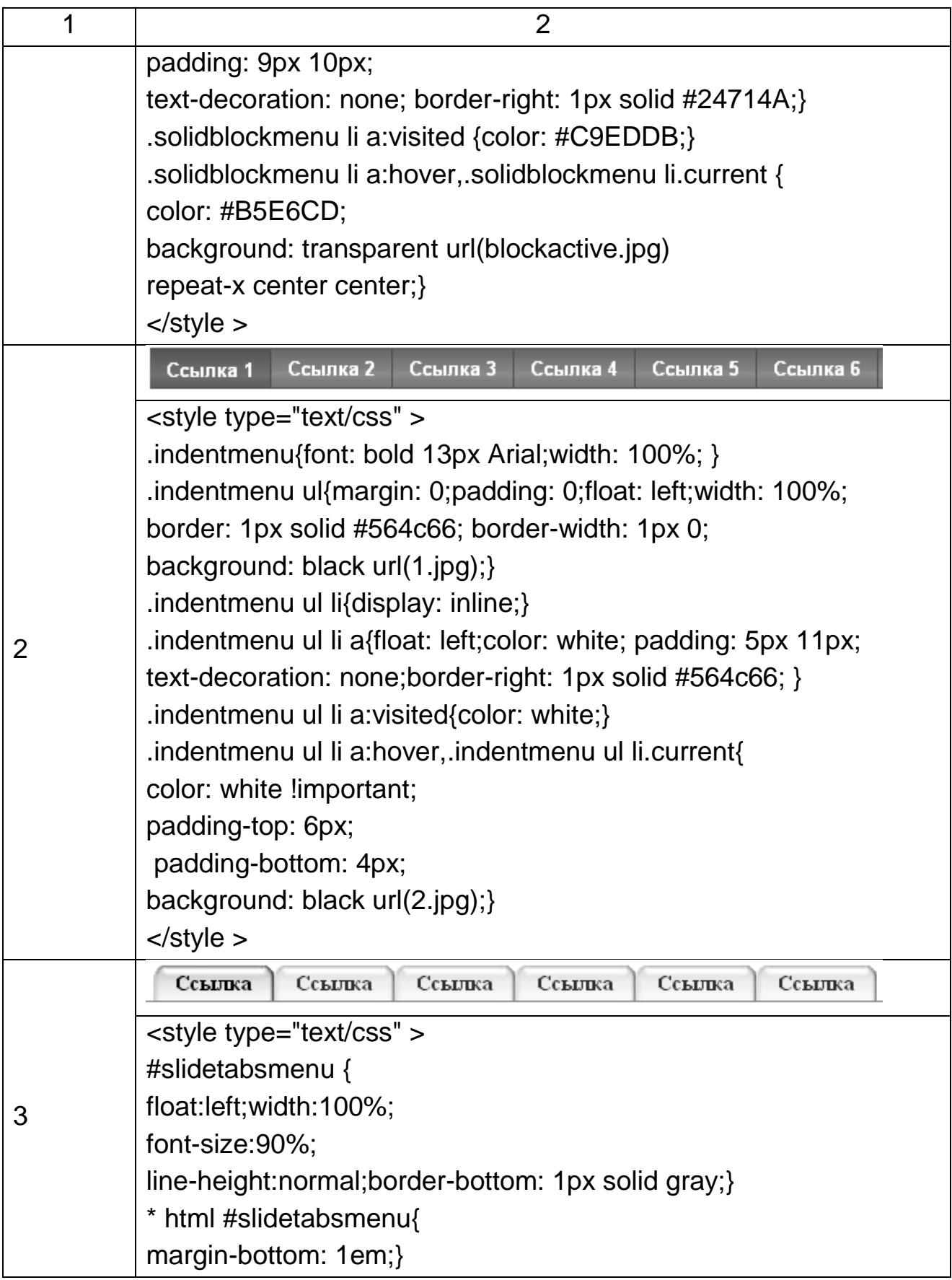

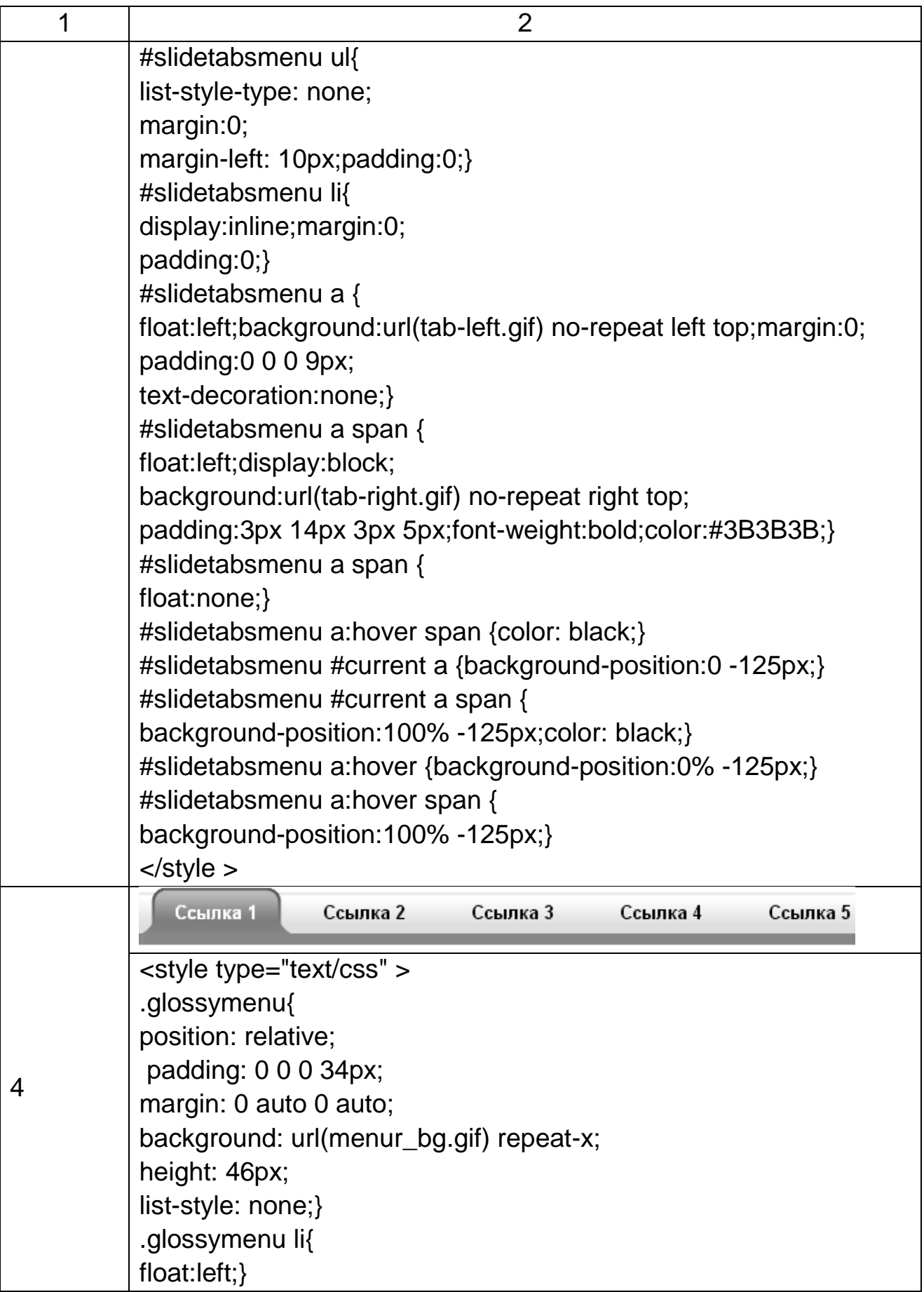

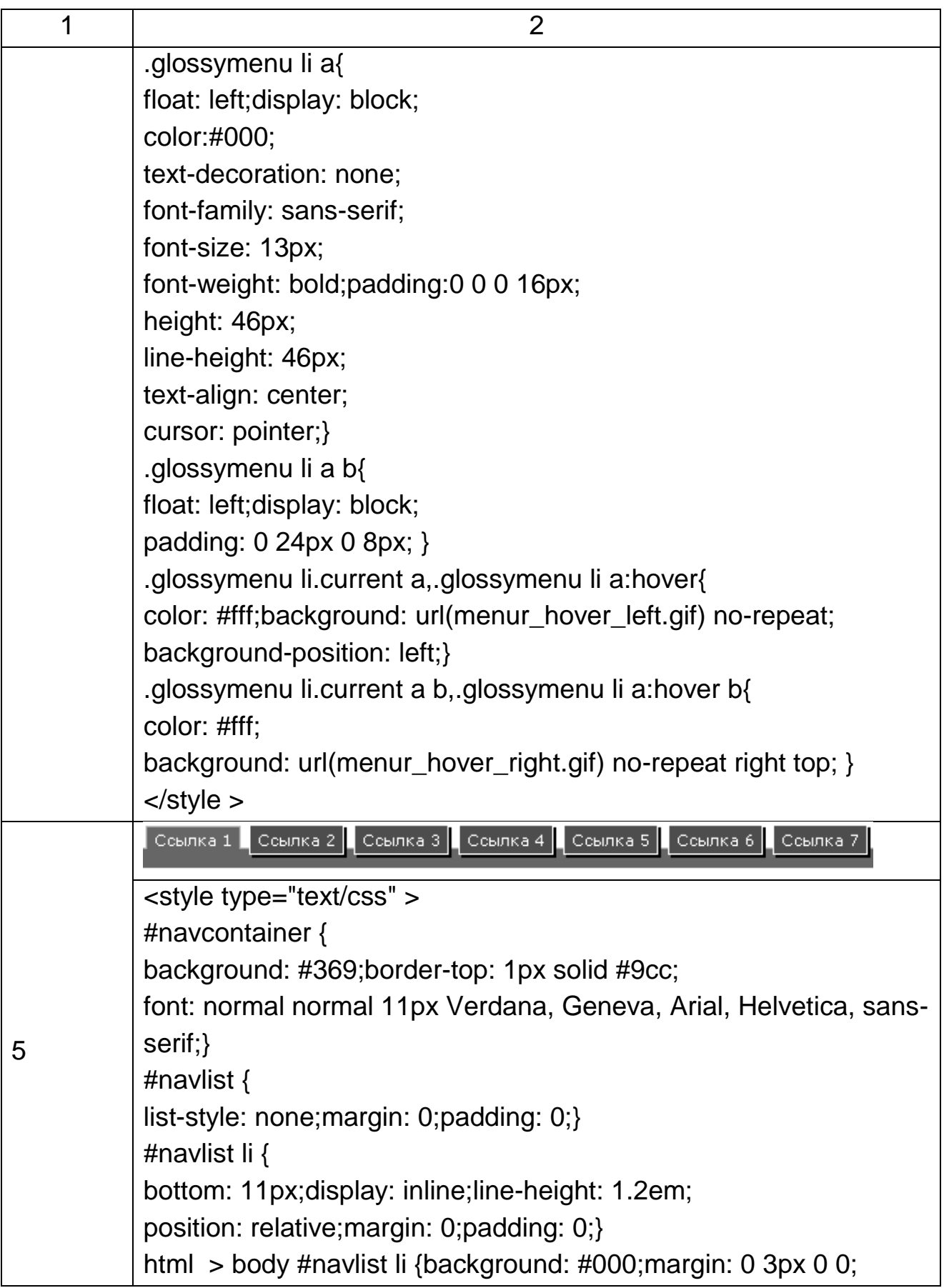

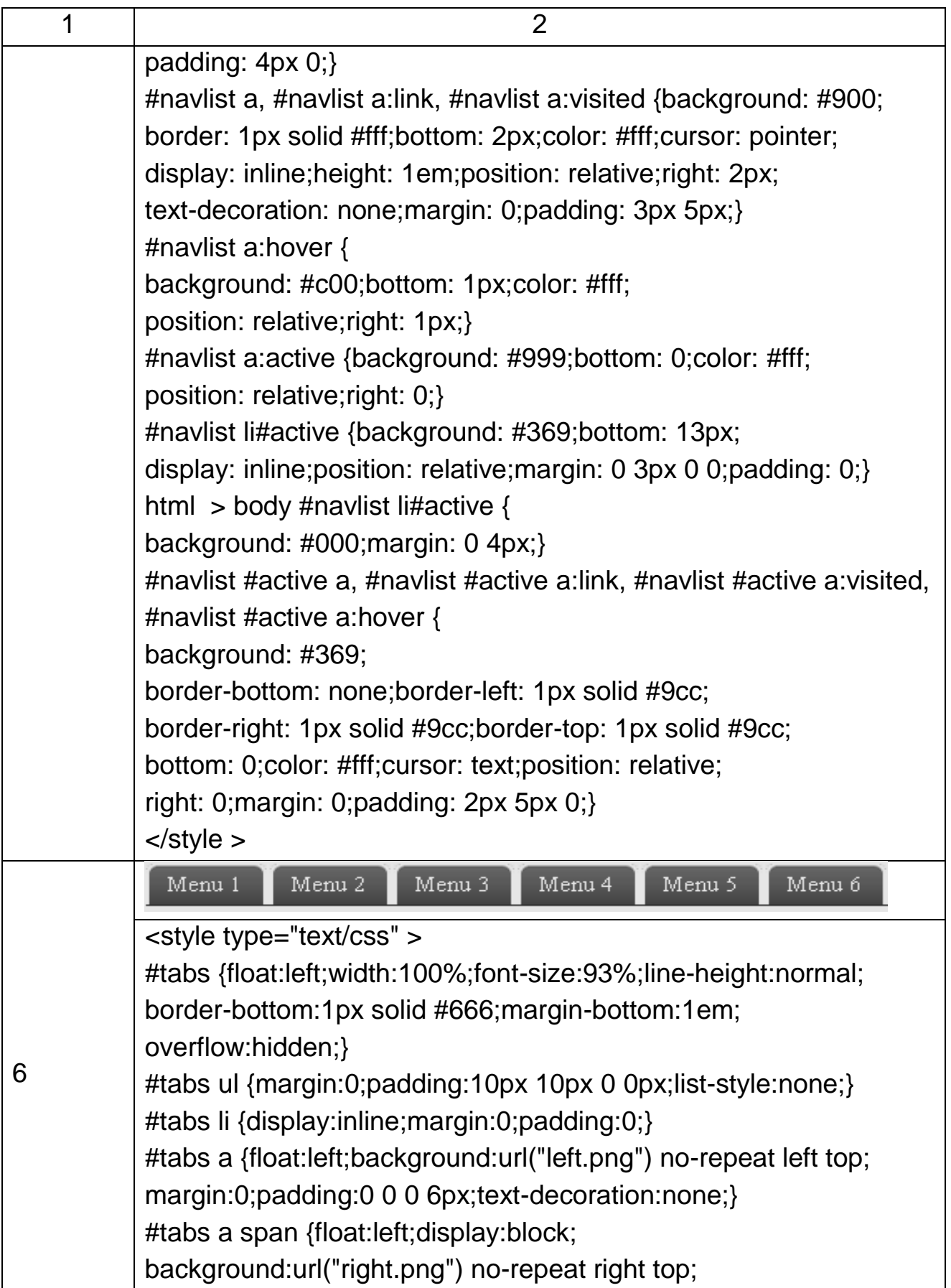

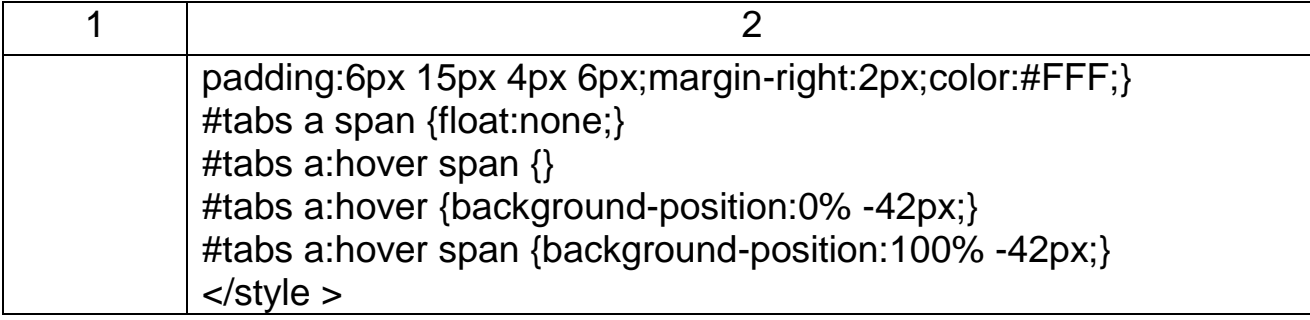

#### **Контрольні запитання**

1. Що таке селектор?

2. Сформулюйте рекомендації з використання селекторів CLASS і ID.

3. Що таке правило?

4. Сформулюйте основні вимоги синтаксису таблиць стилів.

5. Чи може декілька тегів мати однакові значення атрибуту ID?

6. У чому полягає основна властивість блокових елементів?

7. Поясніть призначення властивості float. Які значення воно може приймати?

8. Що таке узагальнене властивість? Як записати його значення?

9. Сформулюйте рекомендації з використання таблиць стилів. У яких випадках, які використовувати (зовнішні, в тегах і т. д.)?

10. Чи може сторінка містити кілька тегів STYLE?

11. Чи може тег містити кілька атрибутів STYLE?

12. Поясніть, який текст буде отриманий в результаті застосування правила P { font: bold italic large Palatino, serif }?

# **Лабораторна робота 6. Шрифтовий і графічний дизайн сайта**

Мета: вивчення і застосування на практиці засобів HTML і CSS для шрифтового і графічного оформлення сайтів. Оволодіння практичними прийомами дизайну елементів сайта за допомогою Expression Design.

#### **6.1. Шрифтовий дизайн сайта**

#### **Завдання 6.1**

Гарне оформлення сайта має величезне значення. У оформлення сайту входить не тільки використання графічних зображень, а й шрифтів. Вибір красивого шрифту для сайта має велике значення, при цьому виникає питання про те, як це зробити. У цьому випадку на допомогу приходить CSS. За допомогою каскадних таблиць стилів можна не тільки

професійно оформити сайт, але підключити будь шрифти, які необхідні для реалізації задуманої дизайнером ідеї.

Більшість користувачів відвідують вебресурси з метою отримати інформацію саме через прочитання, тому потрібно зробити цей процес якомога більш комфортним. Вважається, що використання безлічі різних шрифтів на одному сайті може збивати, плутати читача, а якщо застосувати тільки один з них, то сайт може здатися нудним і не цікавим. Оптимальним рішенням буде використовувати два основних шрифту при оформленні сайта. Один застосовувати для заголовків, а інший для основного тексту. Таким чином, користувач буде легко відрізняти заголовки від тексту при перегляді, а сам сайт виглядати більш цілісним. Для заголовка, наприклад, можна використовувати шрифт Verdana, а для основного тексту Times New Roman або інші варіанти. Однак потрібно мати на увазі, що не обов'язково шрифт, який встановлений на комп'ютері, правильно відобразиться на комп'ютері користувача. Якщо такий же шрифт не встановлений у читача, то його браузер відобразить або альтернативу вашому шрифту, або значення за замовчуванням. Широко розповсюдженими вважаються такі шрифти Times New Roman, Georgia, Verdana, Arial Black, Courier, Trebuchet MS, Comic Sans або Impact. Також є можливість поставити в чергу шрифти виведення тексту, яким віддається перевага. Наприклад, можна задати не тільки "Verdana", але і ряд інших "Verdana, Georgia, Times New Roman, serif". Тепер браузер першим спробує використовувати шрифт Verdana, якщо він не встановлений на комп'ютері користувача, то наступним буде Georgia, за ним Times New Roman, а потім шрифт, який система сама позначила за замовчуванням.

Знаючи ці особливості роботи зі шрифтами, можна оформити сайт зі смаком і попередити можливі непорозуміння при його відображенні на комп'ютерах користувачів. Можливості мови HTML і CSS по шрифтового оформлення сайта наведено в табл. 5.

Таблиця 5.

#### **Можливості мови HTML і CSS по шрифтового оформлення**

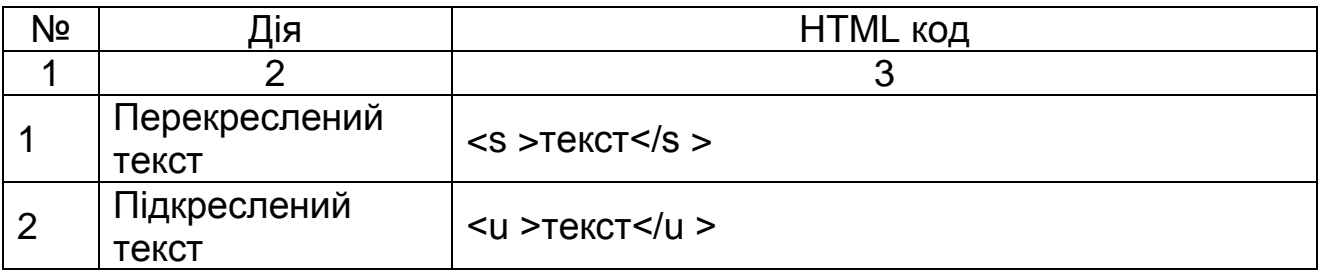

# Закінчення табл. 5

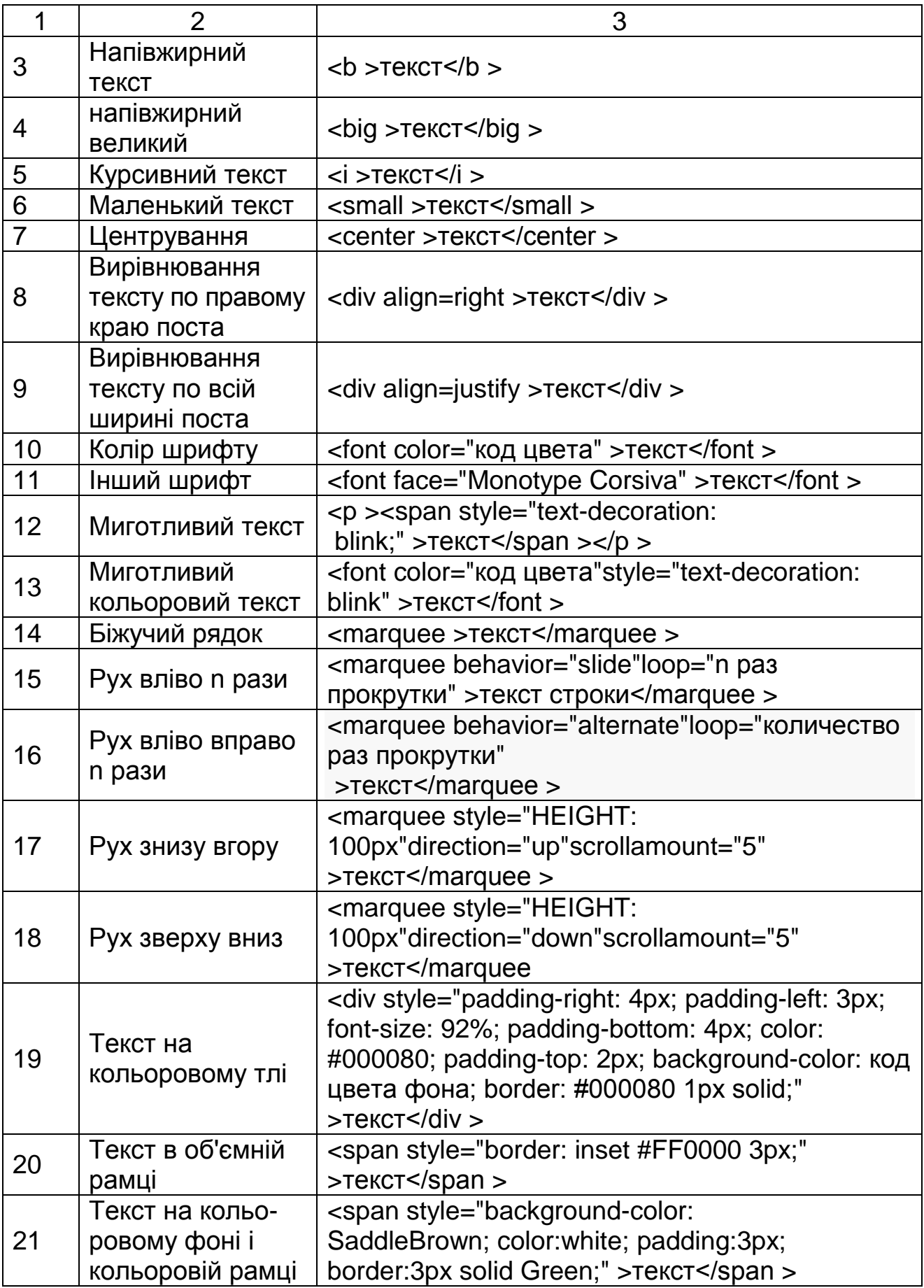

Розберемо приклад шрифтового і графічного оформлення сторінки сайта. Дана заготівля html файла.

```
<!DOCTYPE HTML >
\text{thm}<head >
<meta charset="UTF-8" >
<title >Высказывания о Пушкине</title >
</head ><body >
```
<h1 >Высказывания известных людей о Александре Сергеевиче Пушкине:</h1 >

 $<$ dl  $>$ 

```
<dt >Н. Гоголь</dt >
```
 $<$ dd  $>$ 

<blockquote >

<!-- изображение"gogol.jpg"находящееся в папке"images"ширина 200px, высота 233px >

<p >При имени Пушкина тотчас осеняет мысль о русском национальном поэте. В самом деле, никто из поэтов наших не выше его и не может более назваться национальным; это право решительно принадлежит ему. В нём, как будто в лексиконе, заключилось всё богатство, сила и гибкость нашего языка. Он более всех, он далее раздвинул ему границы и более пока всё его пространство.</p >

…  $<$ /body  $>$  $\lt$ /html  $>$ 

Необхідно перетворити її так, щоб у результаті отримати сторінку (рис. 19). З прикладу заготовки видно, що для шрифтового оформлення використовується три різних шрифту, а для графічного оформлення використовуються фото відомих письменників і сепаратор.

# Высказывания известных людей о Александре Сергеевиче Пушкине:

#### Н. Гоголь

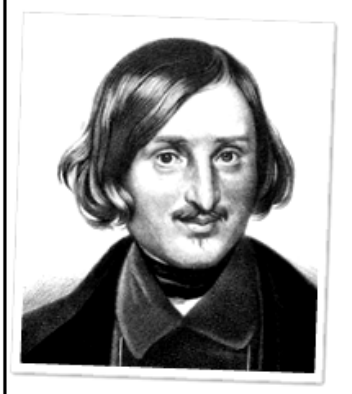

При имени Пушкина тотчас осендет мысль о русском национальном поэте. В самом деле, никто из поэтов наших не выше его и не может более назваться национальным, это право решительно принадлежит ему. В нём, как будто в лексиконе, заключилось всё богатство, сила и гибкость нашего языка. Он более всех, он далее раздвинул ему границы и более покавсё его пространство.

Пушкин есть явление чрезвычайное и, может быть, единственное явление русского духа: это русский человек в его развитии, в каком он, может быть, явится через двести лет.  $\bm{\beta}$  нём русская природа, русская душа, русский язык, русский характер отразились в такой же чистоте. в такой очищенной красоте. в какой отражается ландшафт на выпуклой поверхности оптического стекла.

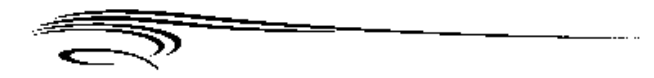

А. Герцен

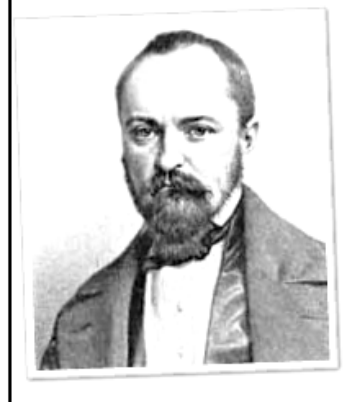

Пушкин как немьяя более национален и а то же время понятен для иностранцев. Он редко поддельвается под на- родный язык русских песен, он выражает свою мысль такой, .<br>какой она возникает у него в уме. Как все великие поэты, он всегда на уровне своего читателя: он растёт, становится лерачен, грозен, трагичен; его стих шумит, как море, как лес, волнуемый бурею, но в то же время он ясен, светел, сверкающ, жаждет наслаждений, душевных волнений. Везде русский поэт реален, - в нём нет ничего болезненного, ничего из той преувеличенной психологической патологии, из того абстрактного христианского спиритуализма, которые так часто встречаются у немецких поэтов. Его муза - не бледное существо, с расстроенными нервами, закутанное в саван, это - женщина горячая, окружённая орголом здоровья, слишком богатая истинными чувствами, чтобы искать воображаемых, достаточно несчастная, чтобы не выдумывать несчастья искусственные.

Рис. 19. **Фрагмент сторінки сайта**

Для початку включимо в кожну блокову цитату (відразу ж після відкриваючого тега blockquote) зображення автора цитати.

В елементах img потрібно вказати конкретні значення атрибутів alt і Style (width ширина, height висота).

< img src ="images / herzen.jpg"style ="width: 200px; height: 233px;"alt  $=$ "А. Герцен"/ >

У кожну блокову цитату потрібно вставити зображення сепаратора.

< img src ="images / separator.gif"style ="width: 499px; height: 48px;"/ >

Після виконання зазначених вище дій потрібно вставити в HTML файл рядок.

<link rel="stylesheet"type="text/css"href="style.css"media="all"/ >

Файл style.css має вигляд.

@ font - face { font - family: ' Marck Script '; font - style: normal;

font - weight: 100; src: local (' Marck Script '), local (' MarckScript - Regular '),

url (http://themes.googleusercontent.com/static/fonts/marckscript/v4/ O\_D1NAZVOFOobLbVtW3bcoraN7vELC11\_xip9Rz - hMs.woff) format (' woff '); }

html { color: # 515151; }

h1, h2, h3 { font - family: ' Segoe UI ', Verdana, sans - serif; }

h1 { font - family: ' Segoe UI ', Verdana, sans - serif; font - size: 2em;

text - align: center; margin - bottom: 60px; color: # 666; }

div { width: 50 %; margin: 0 auto; text - align: right; }

span { font - style: italic; color: #777; border - bottom: 1px dotted #  $ccc$ ; }

pre { float: right; margin: 40px 0 10px 20px; font - size:.6 em; }

p { margin: 10px 20px 40px 40px; line - height: 1.4em; }

address { margin: 10px 20px 40px 40px; }

blockquote { color: # 515151; font - family: ' Marck Script ', cursive;

font - size: 1.6em; line - height: 1.2em; margin: 60px 100px;

text - shadow: 2px 2px 2px # 999999; quotes: '"' '"'; }

blockquote: after { content: close - quote; font - weight: bold; }

blockquote: before { content: open - quote; font - weight: bold; }

h2 { font - size: 1.4em; margin: 60px 60px 20px 60px; }

h3 { font - size: 1.2em; margin: 30px 40px 20px 80px; }

code { margin: 010px; padding: 10px; background: # dddddd;

line - height: 1em; }

cite { quotes: '\ 00AB ' '\ 00BB '; }

cite: after { content: close - quote; }

cite: before { content: open - quote; }

dd blockquote { font - size: 1em; quotes: none; margin: 20px 10px 60px;

text - shadow: none; border - bottom: 1px dotted # AAAAAA;

padding - bottom: 5px; }

dd blockquote p { margin: 10px 0 0; }

dd pre { float: none; font - size: 1em;

font - family: ' Marck Script ', cursive; margin: 0; }

dl { margin: 40px 0; }

dt { font - size: 1.4em; font - weight: bold; padding: 5px 20px;

margin - left: 100px; background - color: # ffffff;

background - image: moz - linear - gradient (left, # ffff99, # ffffff 100.0 %); background - image: webkit - linear - gradient (left, # ffff99, # ffffff 100.0 %); background - image: o - linear - gradient (left, # ffff99, # ffffff 100.0 %); background - image: ms - linear - gradient (left, # ffff99, # ffffff 100.0 %); background - image: linear - gradient (left, # ffff99, # ffffff 100.0 %); } li li  $\{$  list - style - image: url ("pen.gif");  $\}$ li li ul li  $\{$  list - style - type: disc; list - style - image: none;  $\}$ li li ul ol li { list - style - type: decimal - leading - zero; list - style - image: none; } ol.nested lists  $>$  li { margin: 20px 20px 60px 20px; font - weight: bold; } ol.nested\_lists  $>$  li li { font - weight: normal; } /\* Оформлення посилань \*/ a: link, a: visited  $\{$  color: # 007CCC;  $\}$ a: hover { color: # ff7c00; } /\* Зображення \*/ dd blockquote img [ src \$ =". jpg"] { margin: 0 30px 40px 0; background: # FFFFFF; border: 1px solid # CCCCCC; padding: 5px; float: left; - moz - box - shadow: 2px 2px 4px rgba (0, 0, 0, 0.5); - webkit - box - shadow: 2px 2px 4px rgba (0, 0, 0, 0.5)); box - shadow: 2px 2px 4px rgba (0, 0, 0, 0.5); - webkit - transform: rotate (2deg); o - transform: rotate (2deg); - moz - transform: rotate (2deg); transform: rotate (2deg); } dd: nth - of - type (even) blockquote img  $\lceil$  src  $\frac{6}{3} = \frac{1}{2}$  ipg | { - webkit - transform: rotate (- 2deg); - o - transform: rotate (- 2deg); moz - transform: rotate (- 2deg); transform: rotate (- 2deg); } dt { clear: both; margin - left: 50px; } dd blockquote { border: none; } dd blockquote img [ src \$ =". gif"] { display: block; margin: 16px 0 20px; }

При перегляді веб сторінки в Internet explorer побачимо необхідний результат рис. 19.

У практичне завдання цієї частини лабораторної роботи входить процес коментування CSS файла.

#### **6.2. Графічний дизайн сайта**

#### **Завдання 6.2**

Для реалізації цієї частини лабораторного заняття скористаємося додатком Expression Design інтерфейс, якого складається з трьох основних панелей (рис. 20).

Toolbox (панель інструментів). На панелі Toolbox розташовуються кошти, необхідні для створення, виділення і редагування графічних об'єктів; навігації по документу та ін.

Properties (панель властивостей). Панель Properties призначена для редагування таких параметрів об'єктів та шляхів, як заливка (fill), колір, ширину і накреслення контуру (stroke), прозорість (opacity), розмір і накреслення для шрифтів і ін

Layers (панель шарів). Для кращої організації документа зручно розміщувати його частини на окремому шарі. Через панель Layers здійснюється доступ до шарів.

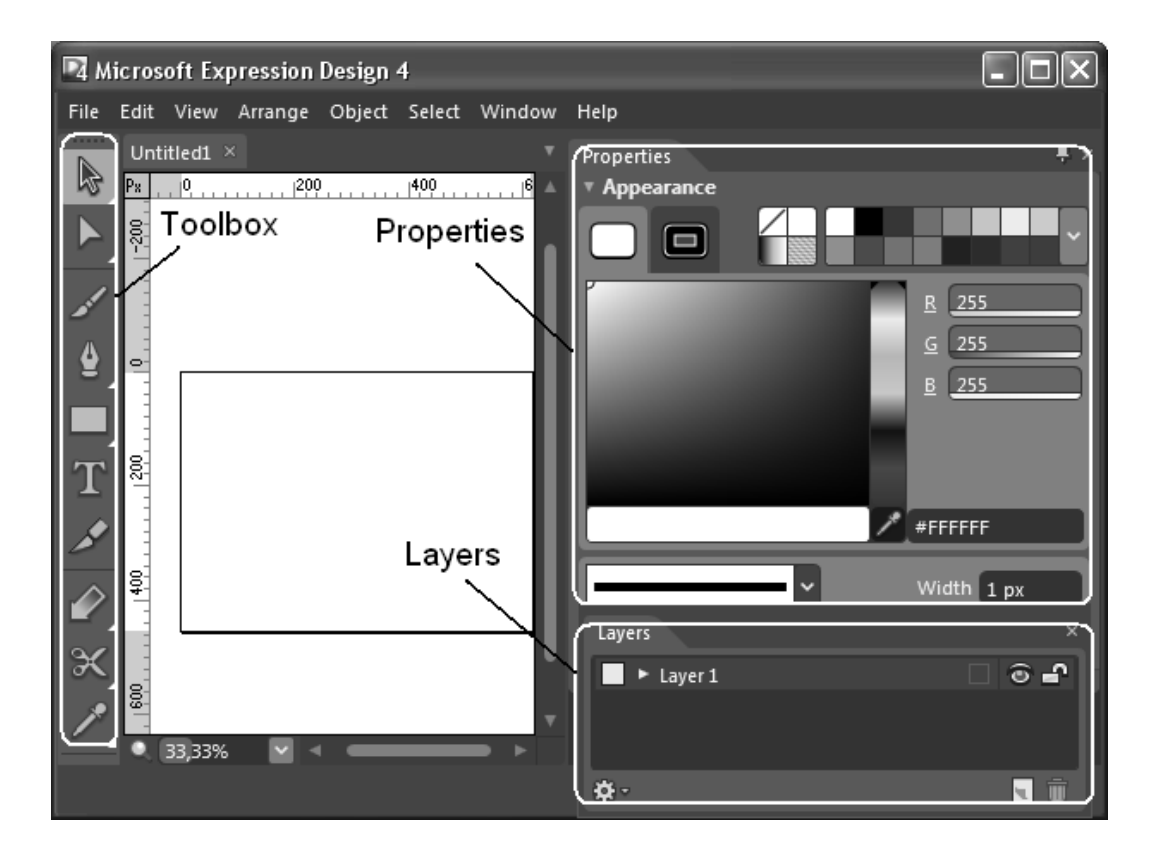

#### Рис. 20. **Інтерфейс Expression Design**

Для створення документа в Expression Design потрібно запустити додаток Expression Design і вибрати в головному меню File > New. Expression Design відобразить вікно New Document, в якому можна задати розмір і дозвіл нового документа. Для завершення операції натиснути кнопку Ок.

Expression Design оперує основними графічними об'єктами:

1. Шлях (Path Objects) це базові будівельні блоки в Expression Design. Шляхи будуються за допомогою різних інструментів, до них відносяться Кисть (Paintbrush), Олівець (Pen), Еліпс (Ellipse), Лінія (Line), Багатокутник (Polygon) та ін

Шляхи складаються з послідовності сегментів. У Expression Design використовуються два типи ліній: криві Безьє (Bezier curves) і В-сплайн криві (B-spline curves). Криві Безьє складаються з вузлів і направляючих.

В-сплайн криві складаються з набору якірних крапок (anchor points), кожна з яких визначає напрям кривої.

2. Текстові об'єкти (Text) складаються з текстових символів, кожен з яких має власний контур і заливку.

3. Растрові малюнки (Bitmapped images).

### **6.3. Прийоми створення графічних зображень в Expression Design Циркулярний дизайн**

В основі циркулярного дизайну лежить повторення однакових елементів по колу, за рахунок повороту на певний кут навколо опорної точки.

Розглянемо приклад із звичайним колом.

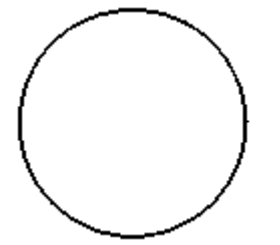

Зробимо копію даного об'єкта, і вставимо її точно поверх базової (Edit > Paste in Front), змістимо "центр мас" (Registration point) за допомогою панелі Action Bar, яка з'являється при виділенні об'єкта, так щоб він знаходився в центральній нижній точці. І повернемо після цього об'єкт на 10 градусів.

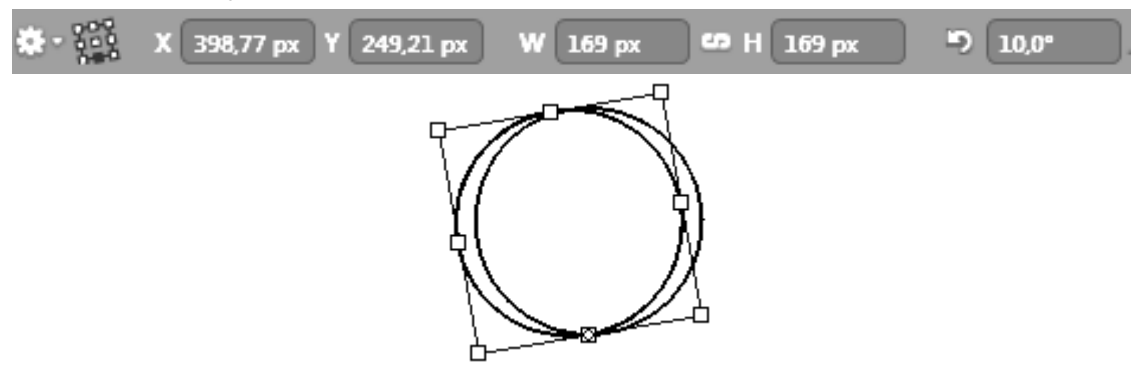

Продовжимо наші дії по копіюванню останнього об'єкта і повороту його на +10 градусів до попереднього значення, таким чином, довівши кількість об'єктів до 10. Останній буде повернутий на 90 градусів відносно першого.

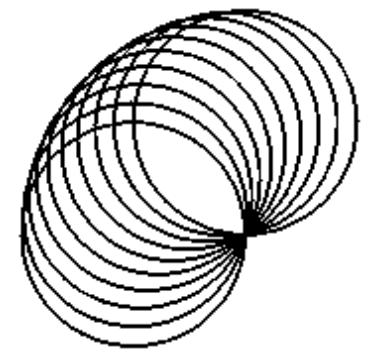

Для наступного сектора знову копіювати останній об'єкт, кут повороту продовжує додавати 10 градусів, тільки "центр мас" продовжує бути прив'язаним до однієї точки. Таким чином, нові кола продовжують описувати поворот навколо єдиної центральної точки нашого малюнка.

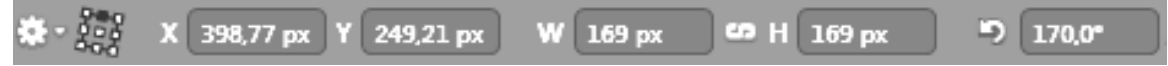

Довівши кут повороту до 170 градусів можна виділити всі об'єкти, скопіювати і повернути їх все на 180 градусів. потім змістити останню групу, так щоб вони утворили наступну фігуру.

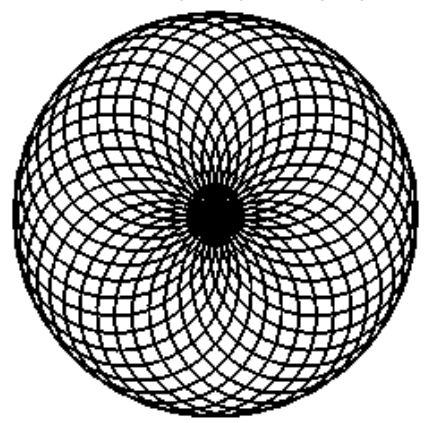

Можна не робити копію групи, а продовжувати нарощувати по 10 градусів повороту, замкнувши таким образів фігуру.

Наступний приклад грунтується на точках, утворених за допомогою операції Blend Path.

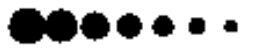

Їх необхідно об'єднати в один контур для зручності виділити все, і на панелі Action Bar зробити Path > Unite. Після чого зробити аналогічні дії, вибравши зручний кут повороту (наприклад, 15 градусів).

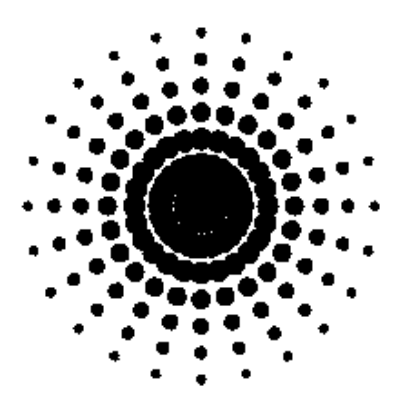

Циркулярні об'єкти можна робити з різних базових форм квадрата, пелюстки, краплі і т. д., головне, вибравши потрібну точку, навколо якої відбуватиметься обертання, і кут повороту.

Іноді можна використовувати Blend Path замість пророблених попередніх операцій. Оптимально це в тому випадку, якщо точка, навколо якої відбувається поворот лежить за межами об'єкта. У цьому випадку в центрі утворюється порожнеча.

Для того щоб використовувати Blend Path, необхідно зробити внутрішній і зовнішній коло об'єктів. Можна, наприклад, зробити коло і в якості заливки прибрати колір, а в якості окреслення у нього вибрати декоративний елемент з розділу Design Elements або подібного.

Після чого можна задати колір окреслення, ширину окреслення і прозорість для зовнішнього і внутрішнього кола.

Після того, як визначено об'єкти для окреслення, необхідно виділити зовнішній і внутрішній коло і застосувати операцію Object > Blend Path з потрібною кількістю проміжних кроків.

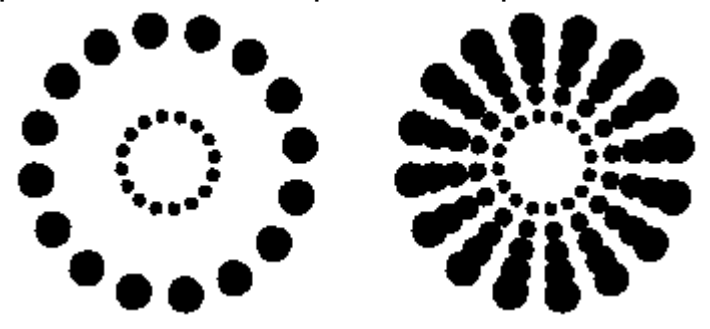

Об'ємне зображення виходить у результаті багаторазового застосування Blend Path. Загалом потрібні знову окружності.

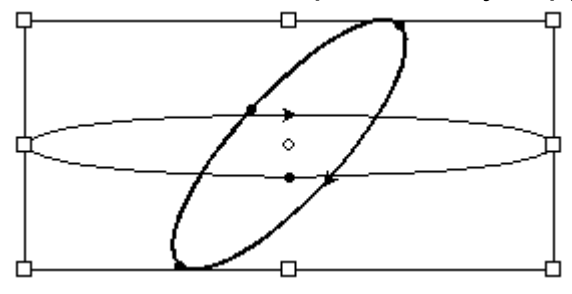

Бажано, щоб вони були сплюснені, і для більш гарного малюнка, мали різні відтінки контура. Заповнювати їх кольором не потрібно.

Вирівняємо центри кіл, так щоб вони збігалися. На панелі Action Bar виберемо Align > Centers

Залишивши виділеними окружності, застосовуємо Object > Blend Path. Як кількість кроків вибираємо 5, і інтерполяцію залишаємо за замовчуванням Linear.

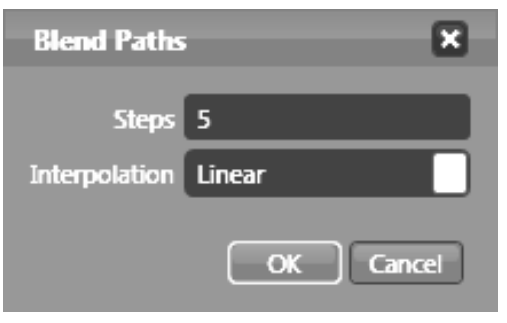

Після застосування має вийде щось типу такого.

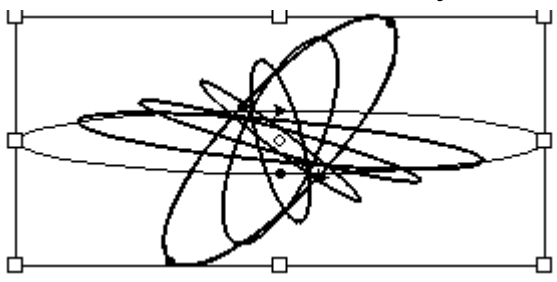

Виділити все отримані об'єкти, і робимо знову Object > Blend Path, кількість кроків теж 5, але тип інтерполяції вибираємо інший Angle and length.

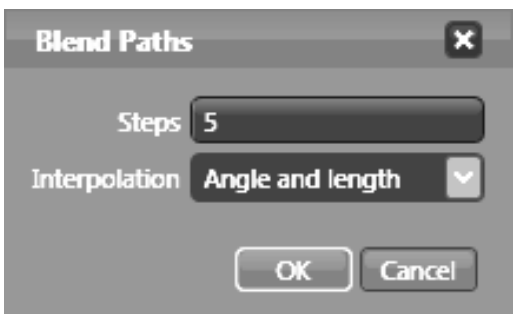

І отримуємо таку картинку красиво закрученого об'єкта.

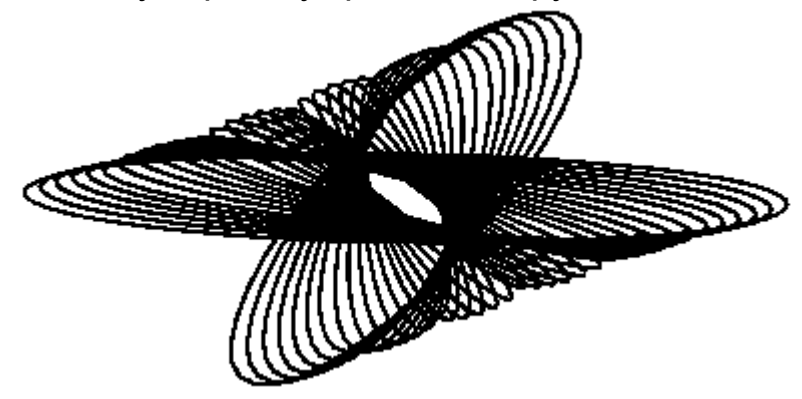

Тему можна продовжити, якщо скопіювати все це, перемістити трохи, виділити найяскравіший фронтальний коло (вишневий) першого об'єкта і самий тьмяний коло (білий) другого об'єкта.

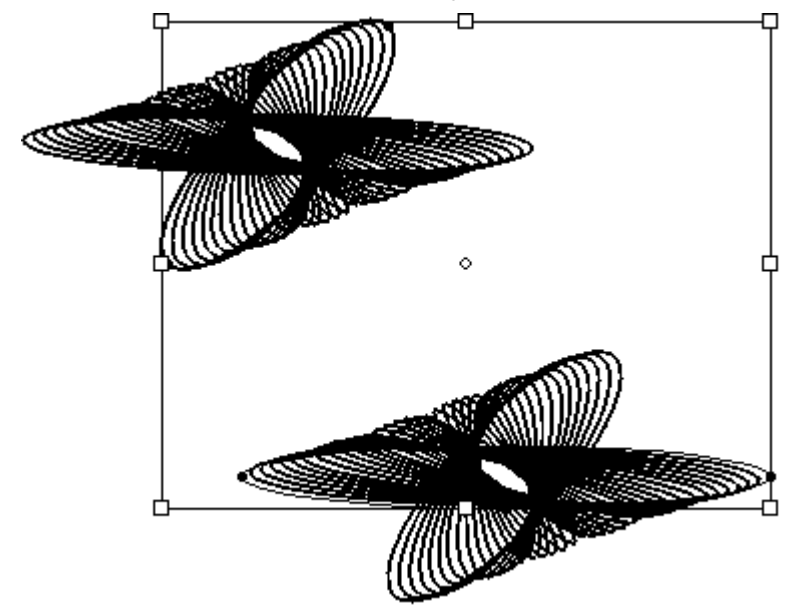

І знову побудувати між ними Blend Path з кількістю кроків побільше 15, наприклад, і інтерполяцією за замовчуванням.

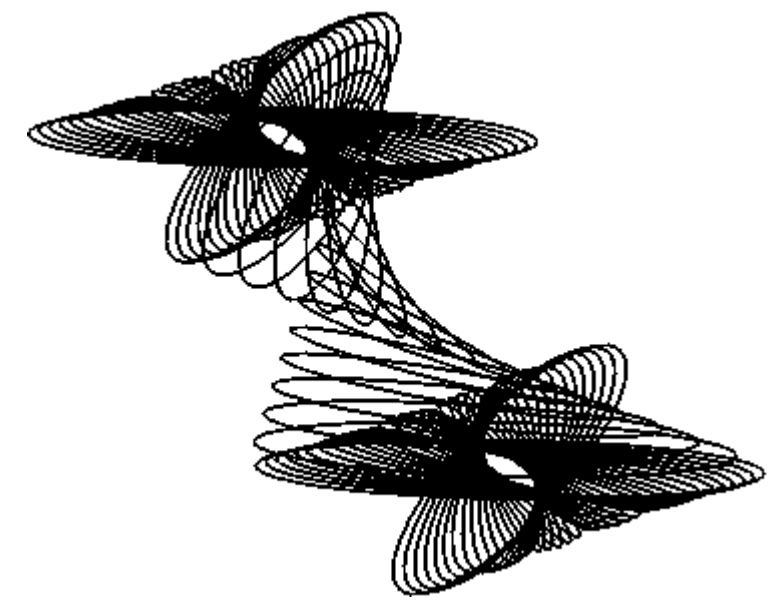

Таким чином, можна продовжувати і далі, збудувавши цілий ланцюжок таких пов'язаних вихорів.

#### **Створення фонових малюнків**

Потрібно створити прямокутник певного розміру, залитий зверху вниз градієнтом від насиченого темного кольору до світлого кольору.

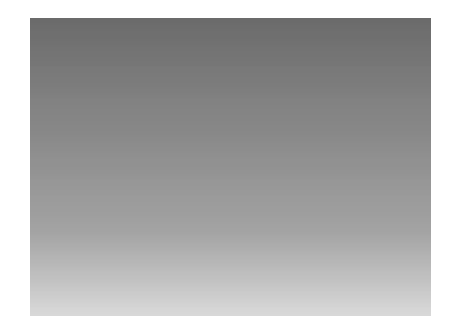

Виберемо початковий і кінцевий кольори градієнта (наприклад, # 65FEF6 і # 008A7C). Після промальовування фону заблокуємо шар, щоб випадково його НЕ змістити. Зробити це можна на панелі Layers, клікнувши на замочку напроти потрібного шару.

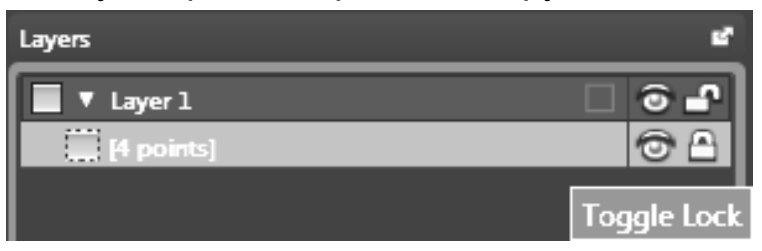

Далі на отриманому тлі робимо невелику таку точку-розміром 10х10 пікселів білого кольору. Робимо ще одну точку 20х20.

Розставимо крапки. Не по кутах, але на достатній відстані один від одного по вертикалі. Так щоб маленька була вгорі, а велика внизу.

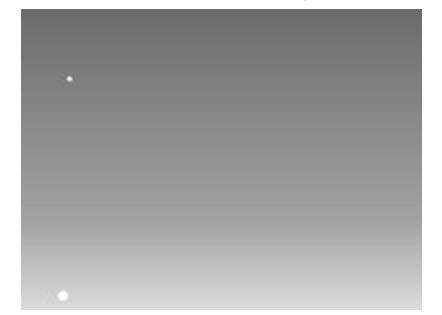

Вирівнюємо горизонтальні центри. Виділяємо за допомогою інструменту Selection обидві точки або, натиснувши Ctrl + A (виділяться тільки дві точки, так як фон заблокований). І на панелі Action Bar в випадаючому списку Align вибираємо пункт Horizontal Centers. Тепер точки будуть перебувати по вертикалі на одній лінії.

Не знімаючи виділення з точок виберемо через меню Object операцію Blend Paths. У вікні, задаємо кількість кроків (від 20 до 30завісіт від відстані між вашими точками). Підбір необхідно робити з того розрахунку, що після застосування операції Blend Paths, нижні точки повинні трохи знаходити один на одного, а верхні повинні бути на більшій відстані.

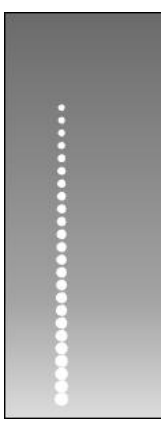

На панелі Layers крім двох точок і фону повинна з'явиться група об'єктів.

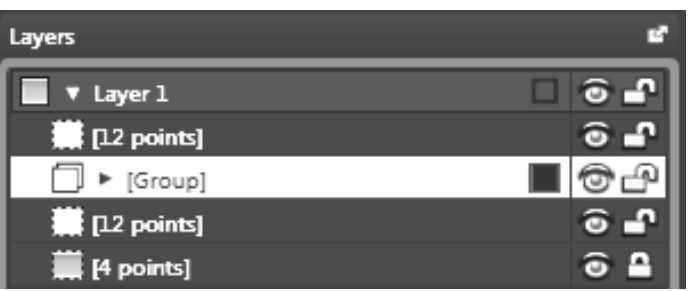

Виділяємо знову через Ctrl + A всі об'єкти (дві точки і групу) і на панелі Action Bar застосовуємо дію Path > Unite.

Тепер вся ця сукупність точок є одним об'єктом (це зроблено для подальшого полегшення роботи).

Тепер виконуємо операцію, як було зроблено вище тільки по горизонталі. Об'єкт переміщаємо вліво до самого краю фону, копіюємо і переміщаємо по горизонталі до самого краю вправо. Далі виділяємо, вирівнюємо центри цих двох об'єктів по вертикалі (Панель Action Bar > Align > Vertical Centers).

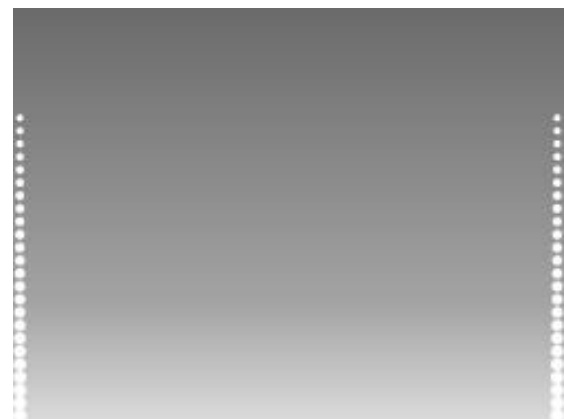

І знову виділивши два ці об'єкта робимо операцію Blend Paths. Кількість кроків вибираємо за тим же принципом що і вище (наприклад, 45). Отримуємо таку картинку.

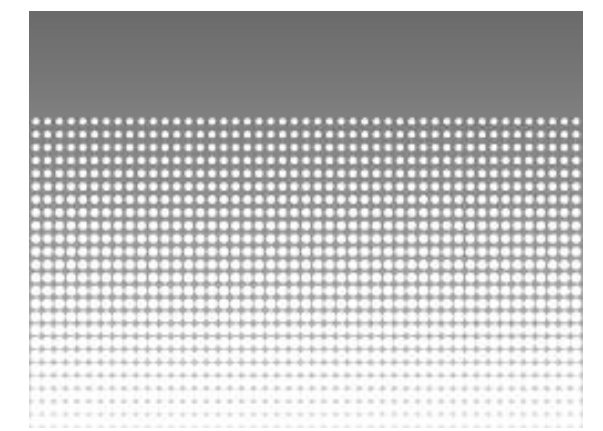

Після цього знову виділяємо через Ctrl + A всі об'єкти (два об'єкта лівий і правий і групу) і на панелі Action Bar застосовуємо дію Path > Unite. До отриманого об'єкта можна застосувати заливку градієнтом, вибрати такі ж кольори, як у фону і поекспериментувати з напрямом градієнта .

А так само можна вибрати діапазон прозорості білого кольору.

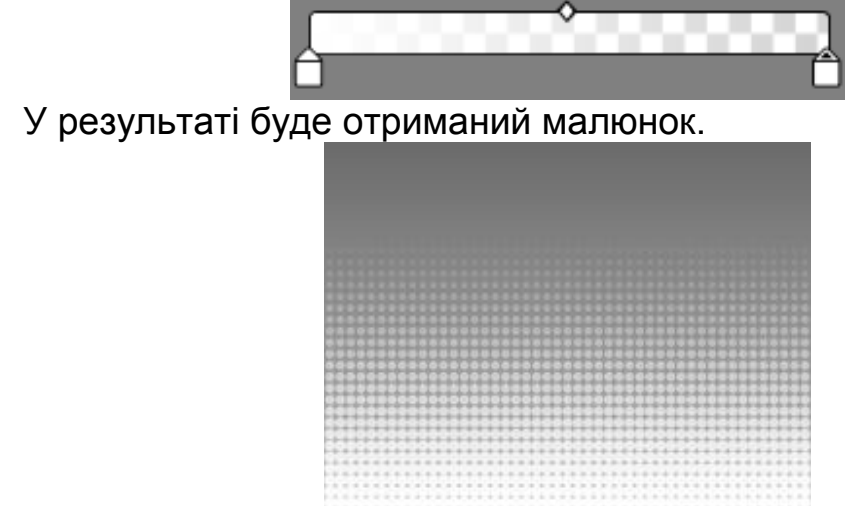

Розглянемо на попередньому прикладі точок створення хвилеподібного ефекту. Виділимо об'єкт з точками.

Після цього в меню Object > Envelope Distort виберемо тепер доступний пункт Make Warp Group. На основі об'єкта і сітки створюється група деформації.

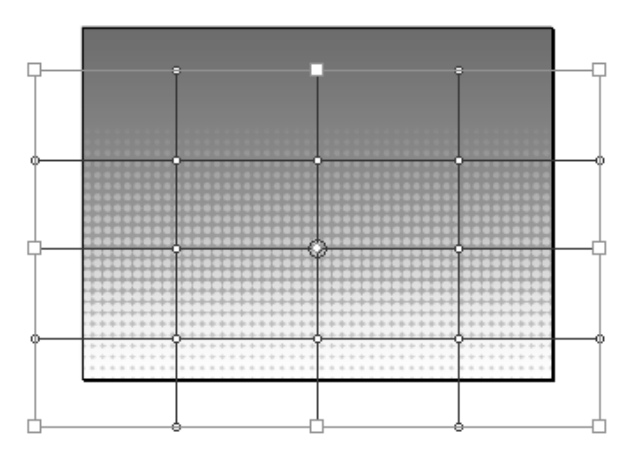

Тепер за допомогою інструменту Direct Selection

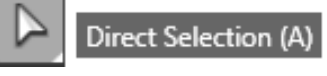

можна потягнути за опорні точки сітки, створивши викривлення об'єкта в просторі.

Наприклад, одну точку по вертикалі можна потягнути вгору, а наступну, нижче неї, можна потягнути вниз (точки обведені синім).

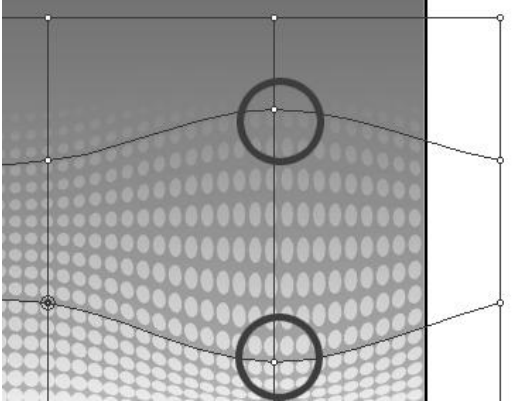

Аналогічно, сусідні точки, через одну вертикаль, можна розтягнути у зворотний бік.

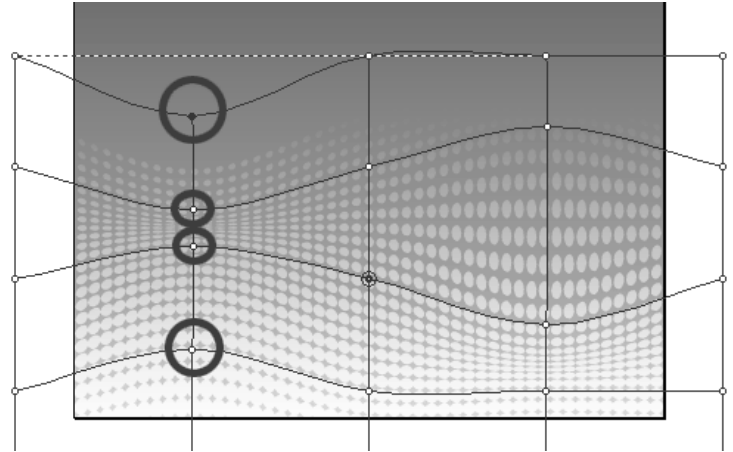

Таким чином, перетягуючи точки на сітці, можна створити стиск або розширення об'єкта в деяких місцях, в результаті отримавши хвилеподібний об'ємний ефект.

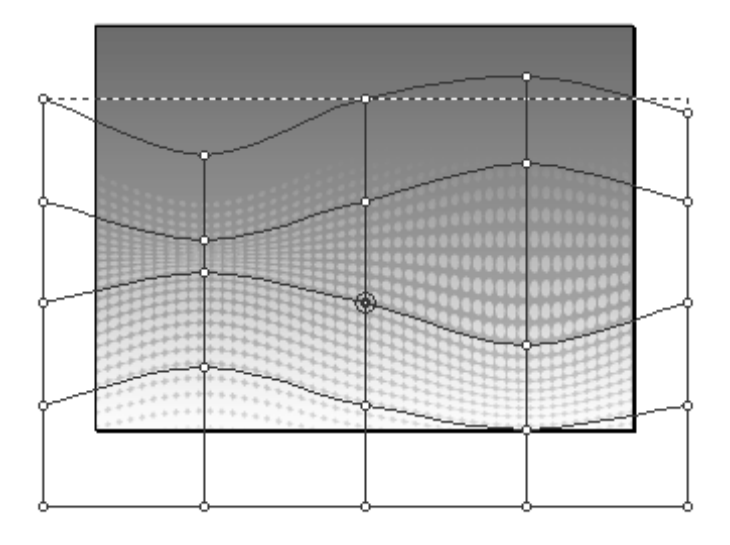

Розглянемо приклад, як за допомогою Expression Design можна вирізати потрібний фрагмент зображення і перенести його на інший фон. Візьмемо для прикладу фотографію з орхідеєю, яку належить вирізати.

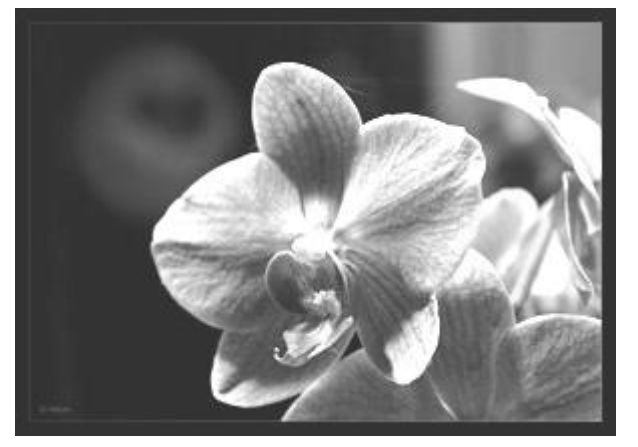

Відкриваємо зображення, і вибираємо для роботи інструмент Pen Мета провести шлях по контуру об'єкта, який треба вирізати. Вивчимо об'єкт і визначаємо, де будуть опорні точки кривої, яку належить провести. І за допомогою інструменту Pen виставляємо їх, зрештою закриваючи шлях. Сильно дрібними відхиленнями можна знехтувати, особливо якщо початковий об'єкт досить великих розмірів.

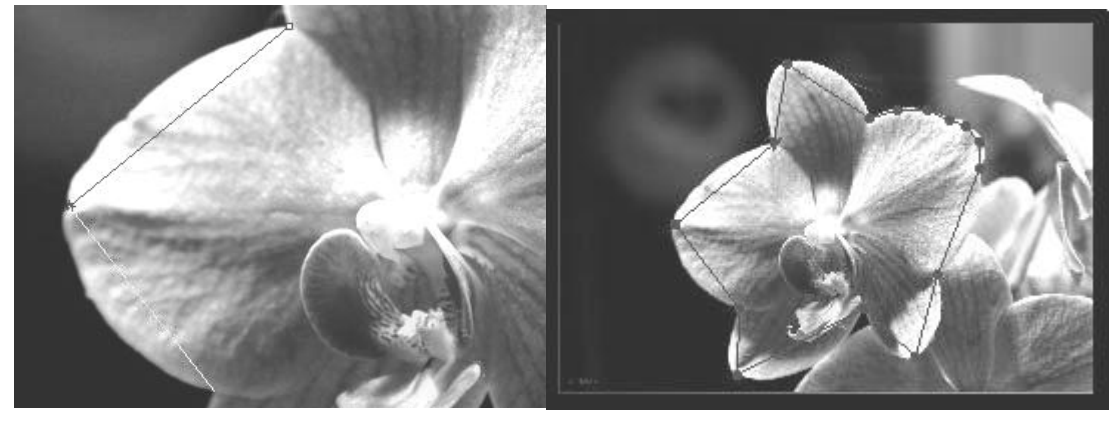

Після розстановки опорних точок, вибираємо інструмент Convert Anchor Point з тієї ж групи Pen. Натискаючи цим інструментом на кожну точку, розтягуємо в сторони напрямні.

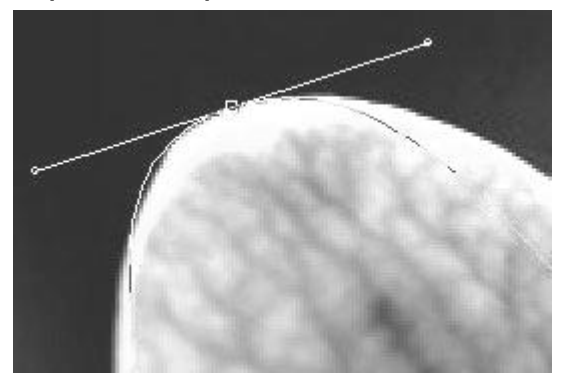

Після роботи над першою точкою, у вас з'являться 4 напрямні дві, для тієї точки, яка порушена, і дві від прилеглих сусідніх точок. Аналогічним чином обробляємо весь наш шлях з опорними точками.

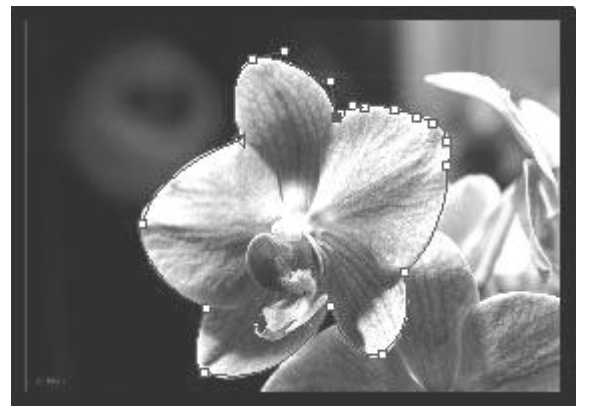

Якщо десь на першому кроці сталася помилка при виставленні опорних точок, і їх виставили сильно далеко від краю, або навпаки залізли далі ніж треба всередину об'єкта не біда. Допоможе інструмент Direct Selection. Коли обведення контуру буде виконана, виконується накладення Clipping Mask. Далі потрібно виділити обидва об'єкти і шлях, а також зображення з якого треба вирізати об'єкт.

І в меню вибираємо пункт Object > Clipping Path > Make with Top Path. У підсумку отримуємо таку картину.

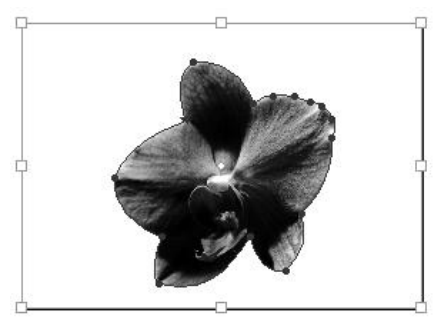

І в шарах бачимо, що у нас вийшла маска у вигляді нашого контуру, яка приховує всі, крім нашого об'єкта.

Дану маску з об'єктом можна спокійно переміщати на будь фон. На перший погляд може здатися, що краї у об'єкта рвані.

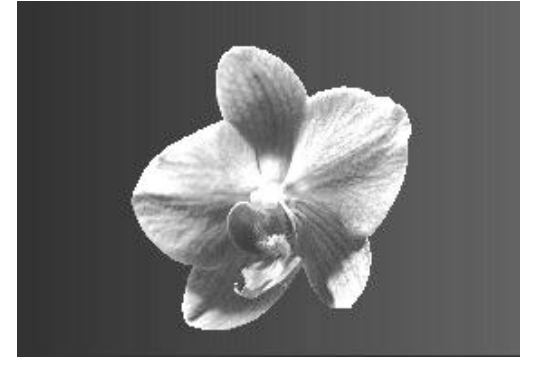

Насправді, якщо виділити об'єкт і обрізати його у вигляді шматочка: Object > Create Slice from Selection, то в панельці попереднього перегляду ми побачимо, що все в порядку. І при подальшому експорті File > Export у зображення згладжені краї.

#### **Створення рамок**

Створюємо документ можна стандартного розміру. Малюємо два прямокутники за допомогою інструменту Rectangle. Один темно-сірого кольору, другий поверх, наприклад, червоний, головне щоб їх видно було.

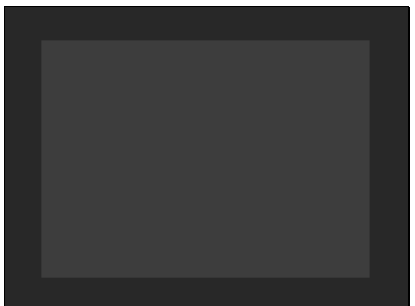

Виділяємо обидва прямокутник і за допомогою інструмента Path вибравши пункт Back Minus Front вирізаємо з сірого прямокутник дірку розміром з червоний прямокутник. Отримаємо рамку.

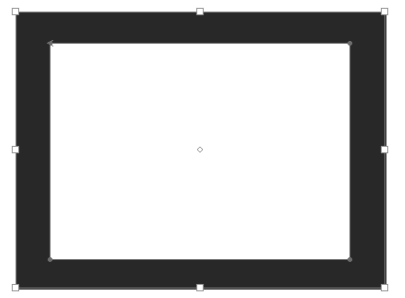

Вибираємо інструмент Paint Brush на панельці Properties > Appearance в закладці Stroke і вибираємо пензлик з розділу Ink з назва Scribble.

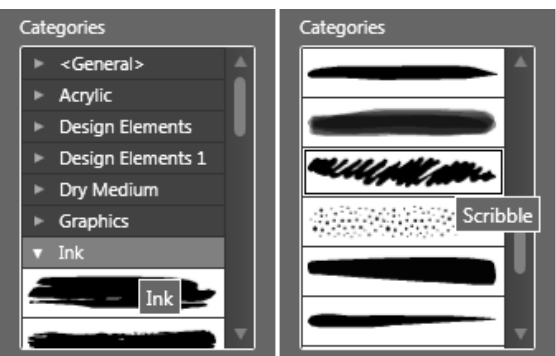

Цією пензликом змалюємо внутрішній край рамки. Можна малювати рівними лініями, не перериваючись, можна ледве зі зміщенням суть не змінюється.

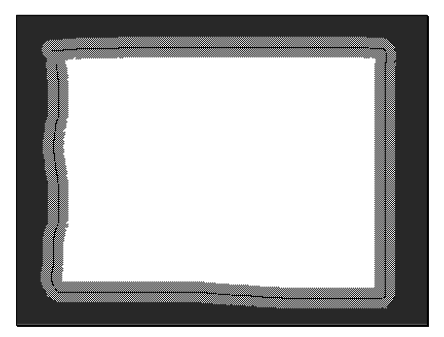

У виділеного шляху збільшимо трохи розмір пензлика, для надання більшої нерівності країв. Отримаємо ось таку серединку.

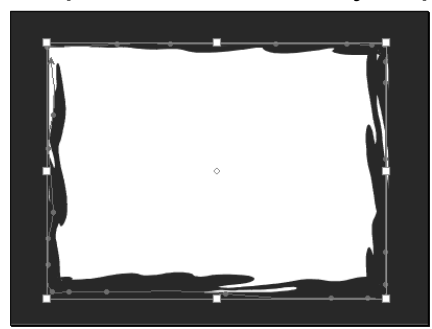

Можна залишити в такому вигляді, а можна продовжити, вибравши у верхньому меню Object пункт Convert Stroke to Path перетворимо в дорогу наш нарис.

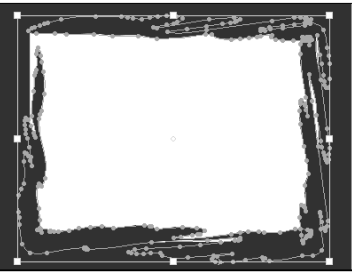

Далі вирізаємо необхідну область за допомогою Path > Back Minus Front.

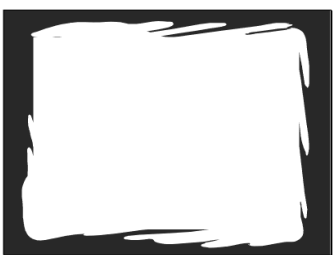

Можна вставляти фото під низ рамочки, можна використовувати як оформлення для сторінки.

#### **Створення переходів між об'єктами**

Запускаємо Expression Design, створюємо новий файл. Вибираємо інструмент Rectangle малюємо в робочій області прямокутник. В панелі Properties > Edit Rectangle поставимо прямокутнику закруглені кути

Corner Radius (наприклад, 20 px). Потім вибираємо для прямокутника заливку градієнтом від темного до більш світлого, (наприклад, глибокий темно-синій перехід до темно-бірюзового). І темний градієнт зміщуємо від краю на 20 – 30 %.

Використовуючи інструмент Gradient Transform, задаємо довільний напрямок градієнта на об'єкті. Далі вибираємо інструмент Pen, ставимо по черзі три ключові точки, що викривлюють їх.

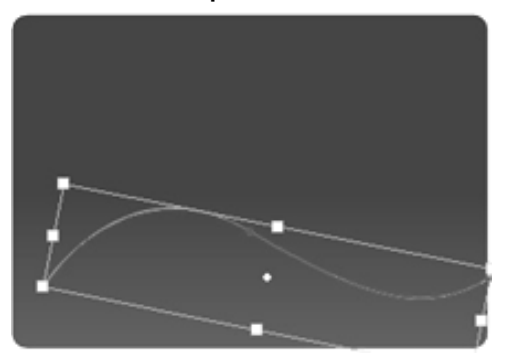

Задаємо їй колір (наприклад, білий) в панелі Stroke і знімаємо заповнення Fill. Аналогічно малюємо другий криву, що складається з чотирьох точок. Принцип накладення двох кривих повинен бути таким, щоб вони перетиналися, по черзі створюючи хвилі.

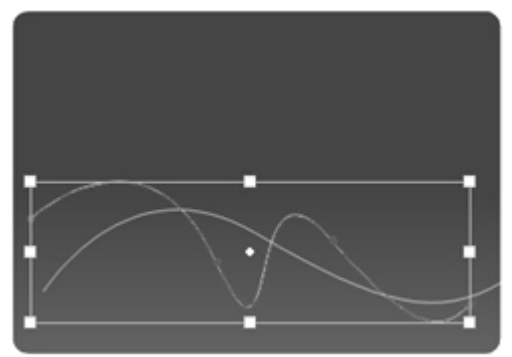

У останньої кривої в панелі Properties ставимо Opacity у Stroke близько 20 %. Виділяємо дві криві з допомогою Shift і вибираємо пункт верхнього меню Object > Blend paths. Ставимо кількість кроків (наприклад, 11). Далі натискаємо OK і отримуємо картину.

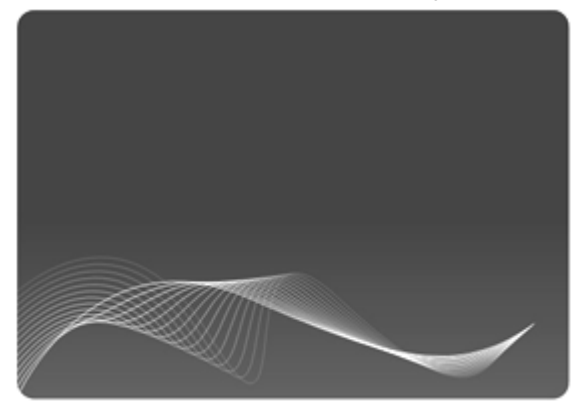

Таким чином, можна отримати просту, і водночас, ненав'язливо гарне оформлення програми або презентації.

З комбінаціями різних перетинів кривих можна нескінченно експериментувати, збільшуючи і зменшуючи кривизну, кількість перетинів, прозорість, кольори і їх кількість.

#### **Створення іконки для twitter**

Як відомо, іконки для твіттера це такі спеціальні голуби.

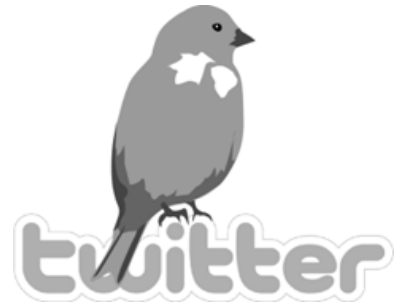

Щоб намалювати таку іконку потрібно два базових зображення фотографія голуба і логотип твіттера, який можна взяти на офіційному сайті.

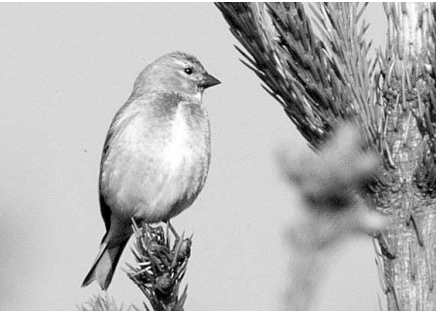

Відкриваємо Expresion Design. Вставляємо картинку з голубом в окремий шар і блокуємо його. У другому шарі, вибравши перо і поставивши opacity на 10 – 15 % (щоб було видно, що малюємо) починаємо обводити голуба по контуру.

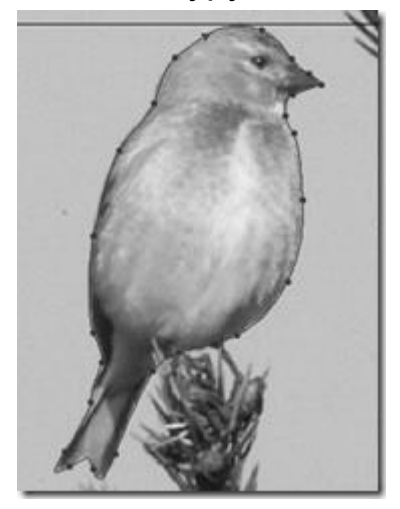

У міру необхідності за допомогою "куточка" і "прямого виділення" (біла стрілка) можна відповідно додати вузлам напрямних і поправити їх розташування.

Аналогічно обводимо лапки, дзьоб, очей і плями на грудці і хвості, а також затемнення внизу.

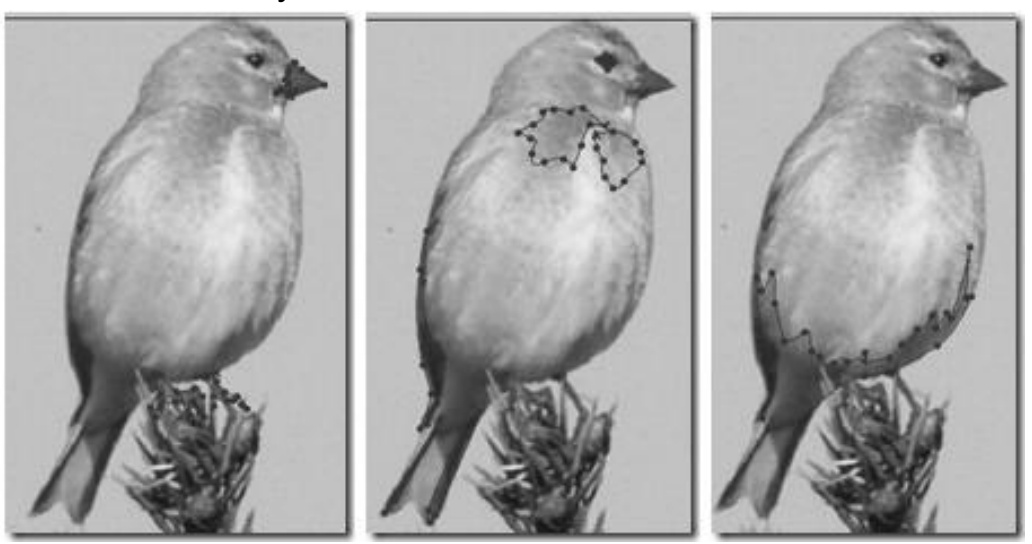

Прибираємо у всіх елементів обведення. Виставляємо opacity 100 %. Розфарбовуємо в відповідні кольори.

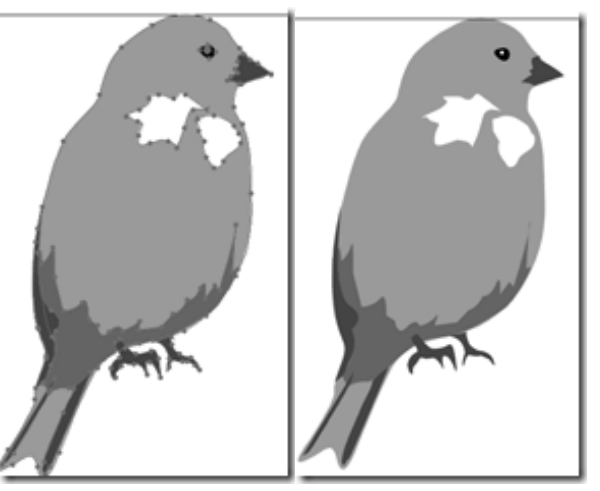

Додаємо логотип twitter знизу

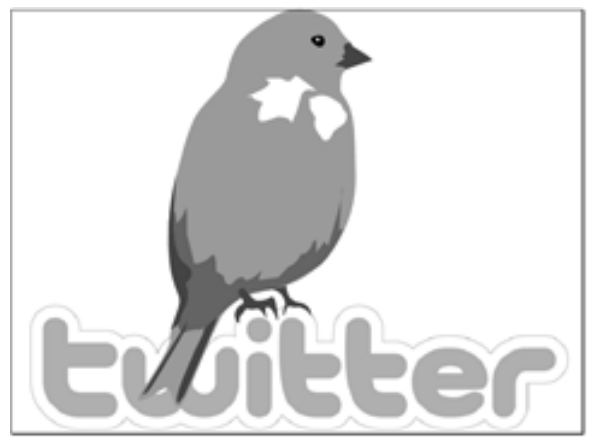

Таблиця 6

| $\sim$         |                 |                |                                   |
|----------------|-----------------|----------------|-----------------------------------|
| N <sub>2</sub> | Вид роздільника | N <sub>2</sub> | Вид роздільника                   |
| 1              | $\overline{2}$  | 3              | $\overline{4}$                    |
| $\mathbf 1$    | $2^{\circ}$     | 14.            | ಿದ<br>C                           |
| $\overline{2}$ |                 | 15.            | そうきょう                             |
| 3              |                 | 16.            | 贪                                 |
| $\overline{4}$ |                 | 17.            | $\overline{\partial}$<br>e,<br>9. |
| 5              |                 | 18.            |                                   |
| 6              |                 | 19.            |                                   |
| $\overline{7}$ |                 | 20.            |                                   |
| 8              | $\bullet$       | 21.            |                                   |
| 9              |                 | 22.            |                                   |
| 10             | 200 Wies        | 23.            |                                   |
| 11             | <b>WALTHE 2</b> | 24.            | -06<br>an p<br>40<br>-91          |
| 12             | Θ               | 25.            |                                   |
| 13             |                 | 26.            |                                   |

**Завдання для створення роздільників контенту сайта**

#### **Контрольні запитання**

1. Поясніть призначення тега <blockquote >

2. Поясніть призначення тега <dl >

3. Поясніть призначення тега <dd >

4. Поясніть механізм перетворення шрифту на сторінці після підключення файлу CSS.

5. Поясніть механізм перетворення графіки на сторінці після підключення файлу CSS.

# **Лабораторна робота 7. Система автоматизованого проектування сайта**

Мета роботи: створення рекламного сайта для просування турпродукту і розміщення його на хостингу.

#### **7.1. Короткі відомості про Artisteer**

Програма Artisteer генерує шаблони сайтів з необхідним дизайном і структури. При цьому не потрібні глибокі знання мови розмітки HTML і мови стилів CSS. За допомогою цієї програми можна миттєво створити і нарізати графіком.

Програма включає в себе вбудовані бібліотеки елементів, фонів, фото об'єктів і кнопок.

Інтерфейс Artisteer включає в себе головне меню (Main Menu), меню швидкого доступу (Quick Access Menu), стрічку (Ribbon) і попередній перегляд дизайну (Design Preview) (рис. 21).

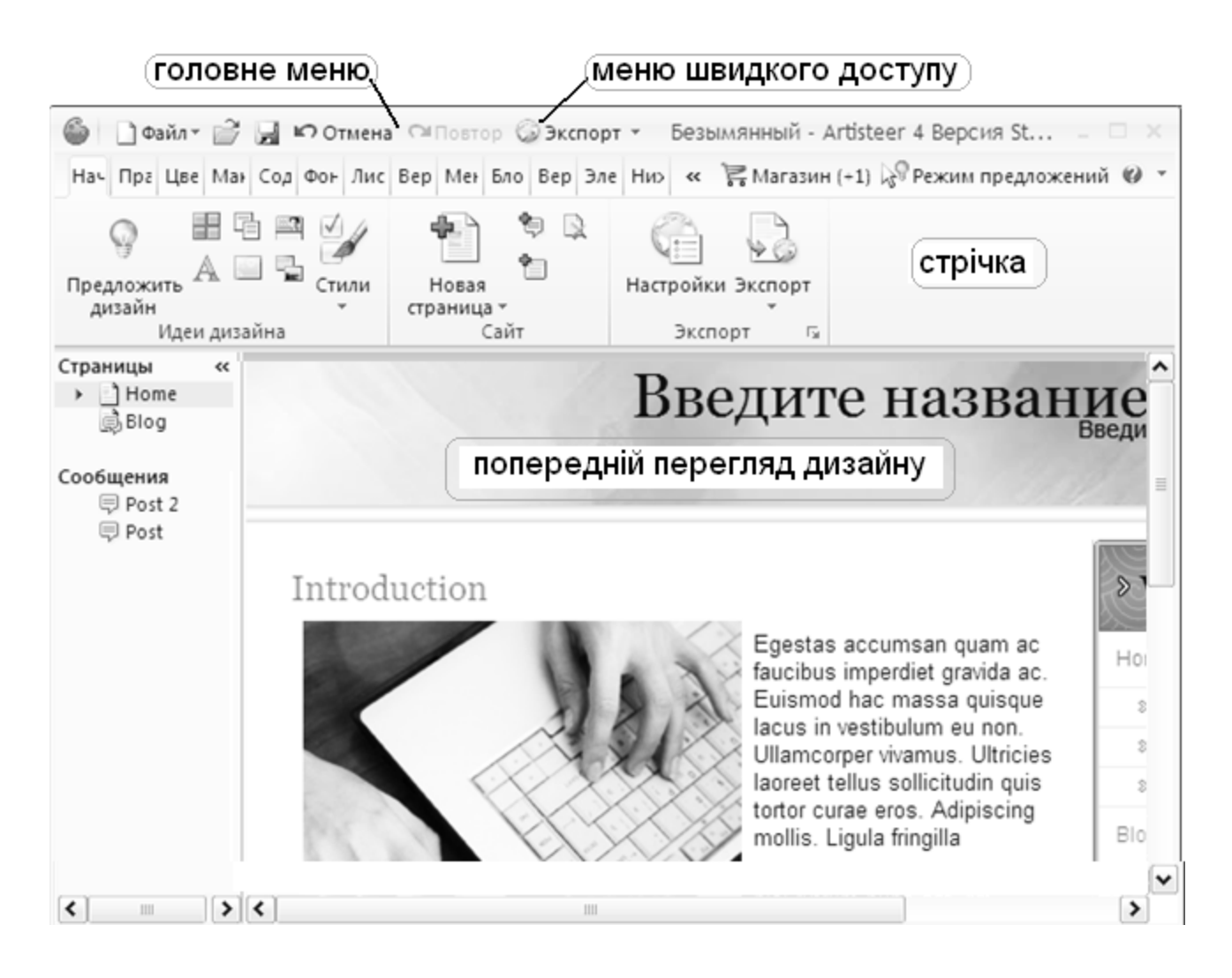

Рис. 21. **Інтерфейс Artisteer**

Головне меню містить основні команди, недавно відкриті документи та інші, стандартні для меню Файл елементи.

Меню швидкого доступу містить команди Undo (Скасувати), Redo (Повторити), Save (Зберегти) і Open shortcuts (Відкрити ярлики).
Стрічка містить доступні інструменти редагування

Попередній перегляд дизайну дозволяє побачити, як виглядатиме дизайн веб сторінки. Натискання на будь-якому об'єкті у Попередньому перегляді дизайну автоматично змінить вигляд Стрічки, щоб показати опції, які можна застосувати до даного об'єкта.

Панель інструментів швидкого доступу – це настроюється панель, яка надає можливість створювати ярлики швидкого запуску для часто використовуваних команд і швидко виконувати найбільш часто використовувані завдання.

За замовчуванням, Панель інструментів швидкого доступу містить команди Open, Save, Undo, Redo і Export, але є можливість налаштувати зміст панелі, додаючи або видаляючи елементи за своїм вибором.

Щоб додати новий елемент потрібно натиснути правою клавішею миші на обраній командній кнопці на Стрічці і вибрати Add to Quick Access Toolbar.

Щоб видалити існуючий елемент потрібно натиснути правою клавішею на елементі на панелі інструментів швидкого доступу і вибрати Remove from Quick Access Toolbar.

Функції Artisteer залежать не від платформи (Mac або PC), а від типу ліцензії, яка придбана. Якщо обрана версія Standard edition, то всі функції Artisteer будуть доступні. Якщо придбано версія Home edition, то експорт в деякі типи шаблонів буде неможливий, а також недоступна велика частина користувальницьких опцій, які були доступні в Standard edition.

Після того, як знайдена гарна ідея для дизайну, потрібно перейти на потрібну панель і застосувати задумані характеристики дизайну. На кожній панелі є кілька опцій для налаштування специфічних елементів.

Багато додаткові опції і налаштування включені в діалогові вікна, які можуть бути викликані натисканням на маленьку кнопку зі стрілкою в правій частині групи елементів.

Інтерфейс користувача типового діалогового вікна містить:

заголовок діалогового вікна показує, які види опцій доступні в цьому діалозі;

список груп опцій розташований у лівій частині діалогового вікна; опції і налаштування доступні для обраної групи;

галочка Preview, яка показує результат застосування налаштувань до сторінці;

кнопка Ок, щоб застосувати настройки та закрити діалогове вікно; кнопка Cancel, щоб відмовитися від змін і закрити діалогове вікно. Приклад діалогового вікна представлений на рис. 22.

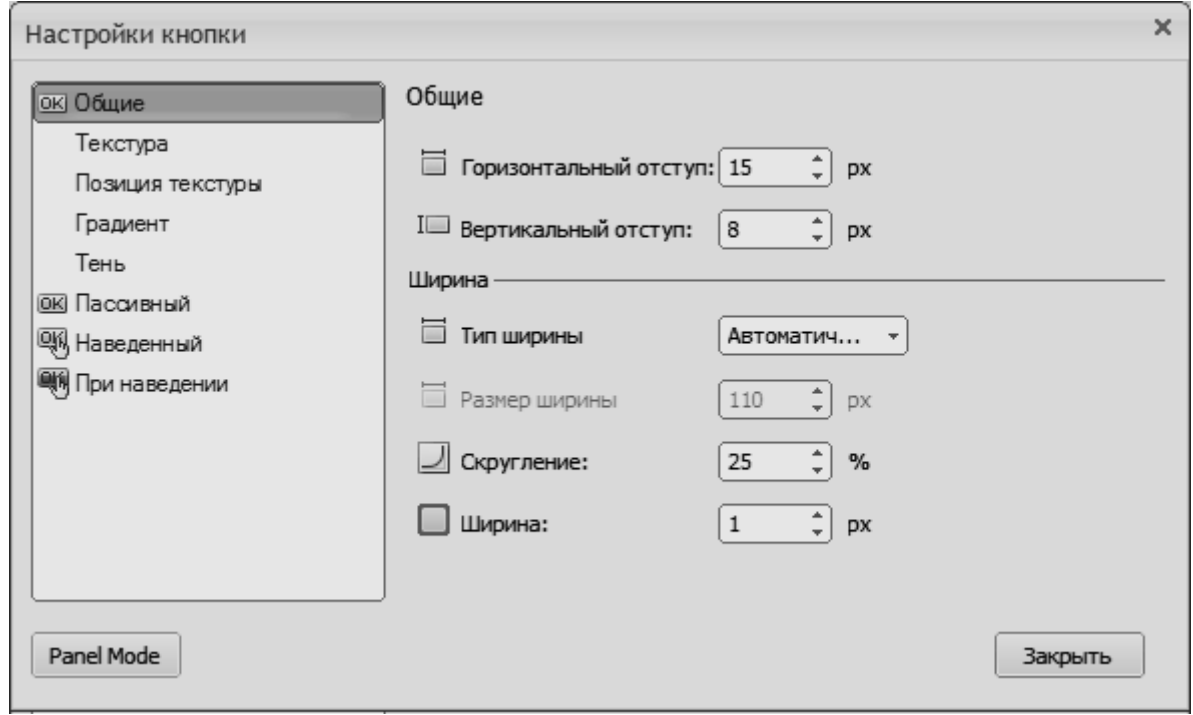

Рис. 22. **Діалогове вікно налаштування кнопки**

Більшість діалогових вікон містять настройки, які можуть бути змінені, використовуючи повзунки. Зазвичай це налаштування ширини, висоти, прозорості та інших параметрів. Змінюючи позицію покажчика повзунка і зрушуючи його вправо або вліво, можна збільшити або зменшити значення обраної опції. Вибране значення буде показано в полі, що знаходиться поруч з повзунком. Можна також ввести потрібне значення безпосередньо в текстове поле.

Використовуйте кнопку Preview або опцію Preview, якщо вона доступна в нижній частині діалогового вікна, щоб здійснити попередній перегляд змін.

Якщо значок Preview відзначений, зміни будуть миттєво відображені на сторінки, як тільки змінитися положення повзунка. Якщо ввести значення прямо в текстове поле, то після клацання поза текстового поля зміна буде застосовано до сторінки.

Якщо опція Preview не вибрана, то натисніть кнопку Preview щоб побачити зміни на екрані.

По закінченні роботи потрібно натиснути кнопку Ок або Cancel, щоб застосувати зміни або відмовитися від них.

Кольори комп'ютерних моніторів виходять як з'єднання базових кольорів: червоного, зеленого і синього. Залежно від того які значення кожного базового кольору вказані, в залежності від цього такий колір і буде відображено на моніторі. Наприклад, змішання червоного і зеленого дає жовтий колір, змішання червоного і синього - пурпурний і т. д. Змішування всіх трьох базових кольорів максимальної інтенсивності дає білий колір, відсутність всіх компонентів дає чорний колір.

Значення червоного, зеленого і синього базових кольорів зазвичай визначаються за допомогою шкали 0-255 (десяткові значення), де 255 позначає 100 % інтенсивність кольору.

RGB – підходяща для комп'ютерної графіки колірна модель, оскільки система зору людини працює таким же чином. Однак людське сприйняття не сприймає кольори тільки як сполука червоного, зеленого і синього. Замість цього більш підходящої моделлю є опис квітів як з'єднання відтінку, насиченості і яскравості (або світіння). Така схема називається HSL (hue, saturation, luminosity – відтінок, насиченість, яскравість), визначає кольори більш натурально і може бути візуалізована як циліндр, де центральне напрямок осі йде від чорного кольору внизу до білого нагорі, а між ними знаходяться проміжні кольори. Кут від цієї осі відповідає відтінку, відстань від осі – яскравість, віддаленість по осі – яскравість або світіння.

Відтінок (Hue) визначає чистий, спектральний колір. Він вимірюється як розташування на колірному колесі і являє собою градус між 0° і 360°. У звичному розумінні відтінок ідентифікується ім'ям кольору, таким як червоний, помаранчевий або зелений.

Насиченість (Saturation) це чистота кольору. Вона представляє величину сірого в пропорції відтінку, вимірюється у відсотках від 0 % до 100 %. На стандартному колірному колі, насиченість зростає від центру до країв.

Яскравість (Luminosity) (Світіння) це відносний показник світлості або темряви кольору, зазвичай визначається у відсотках від 0 % до 100 %.

Artisteer дозволяє працювати з обома (HSL і RGB) колірними схемами. Потрібний колір може бути визначений в діалоговому вікні Color Selector (рис. 23).

75

Color Selector виводиться на екран, якщо натиснути кнопку More Colors... в одному з діалогових вікон, де вибирається колір.

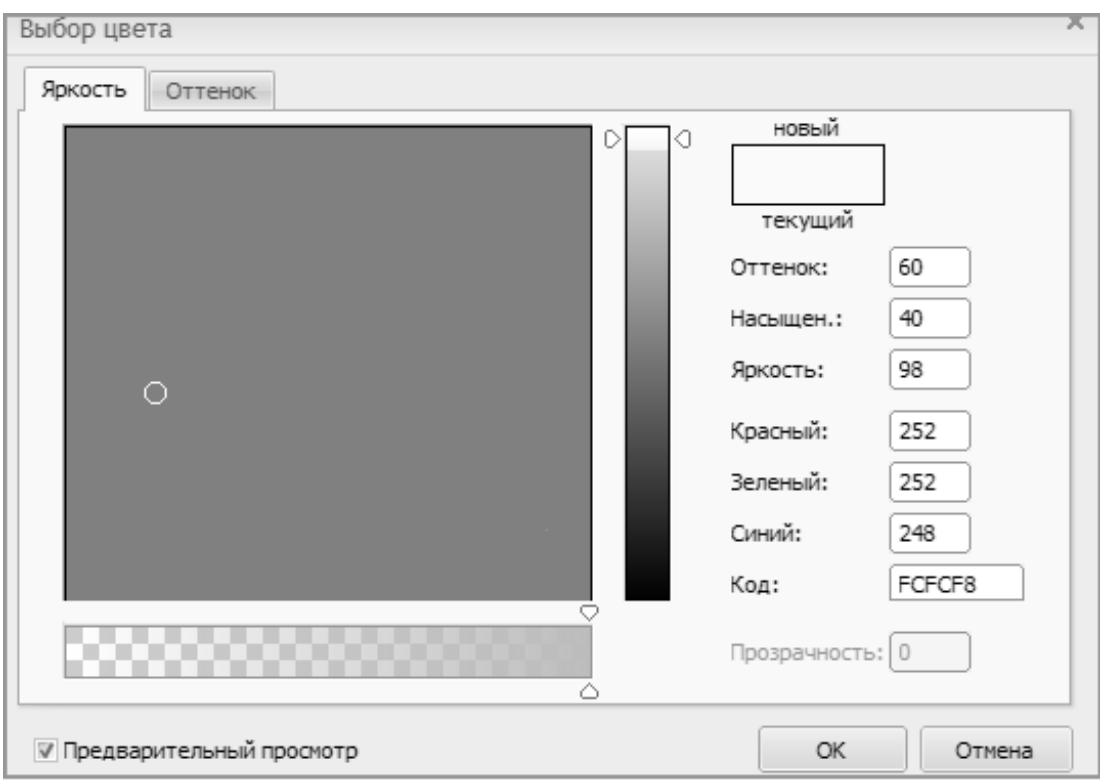

Рис. 23. **Діалогове вікно Color Selector**

Діалогове вікно Color Selector дозволяє вам вибрати певний колір і встановити його відтінок, насиченість і яскравість. За допомогою інструменту Піпетка можна вибрати і застосувати кольори з будь-якого місця шаблону. Це широко застосовується, щоб поширити кольору з вставленого в заголовок зображення на лист та інші елементи шаблону.

У діалоговому вікні присутні вкладки Luminosity і Hue. Обидві вкладки мають область вибору кольору (колірну палітру) де можна пересувати повзунок до тих пір, поки не буде отриманий потрібний колір.

На вкладці Luminosity є спеціальний повзунок яскравості. Цей повзунок дозволяє збільшити або зменшити яскравість.

Коли яскравість обрана, можна перейти в колірну палітру і пересунути маленький круглий покажчик горизонтально і вертикально щоб змінити відтінок і насиченість кольору відповідно.

Вкладка Hue містить окремий повзунок зміни відтінку.

Коли відтінок обраний, також можна переміщати покажчик кольору зліва направо і зверху вниз щоб додатково встановити відтінок і яскравість кольору. Насиченість може варіюватися від 0 % до 100 %. Яскравість змінюється від 0 (чорний) до 100 % (білий).

Значення, подані у віконцях праворуч, будуть мінятися, щоб показати, який колір вибраний. Ці значення можна також змінити вручну, ввівши значення прямо в текстові поля. Це може бути зручно, коли копіюється конкретний колір з будь-якого іншого графічного додатку.

Hue – Значення відтінку кольору в діапазоні від 0 до 360 градусів.

Sat – Насиченість кольору в діапазоні від 0 % (повністю знебарвлений) до 100 % (повністю насичений).

Lum – Яскравість кольору, змінюється в межах від 0 (білий) до 100 % (чорний).

Red – Числове значення червоного кольору.

Green – Числове значення зеленого кольору.

Blue – Числове значення синього кольору.

Hex – Шістнадцятков колірний код (зазвичай використовується в коді HTML).

Опція Preview дозволяє побачити сторінку, з вибраним кольором, який застосований до неї. Кнопки Ок або Cancel дозволяють застосувати або скасувати зроблені зміни.

Як тільки обраний базовий вид сайта, можна експортувати його як проект або шаблон сумісний з певним типом блогу, CMS або програми.

Всього три кроки потрібно щоб експортувати проект (рис. 24).

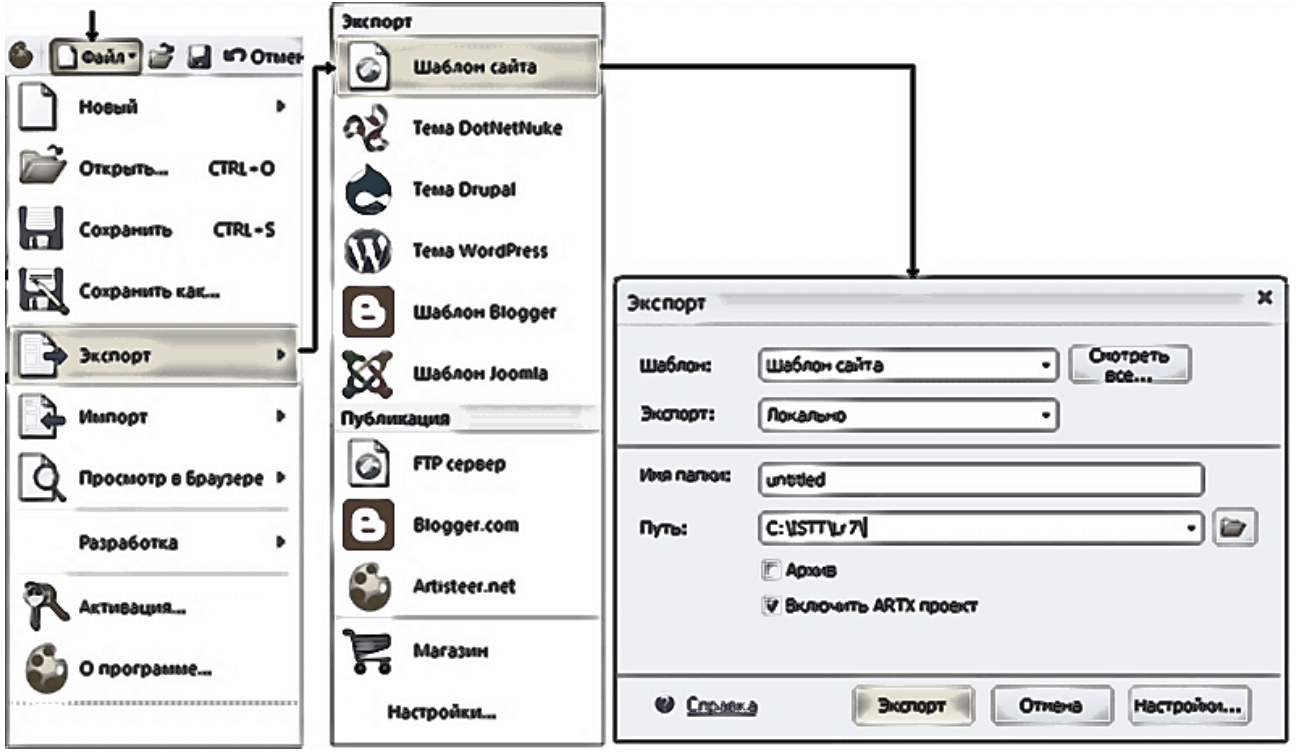

Рис. 24. **Експорт шаблону сайта**

По-перше, виберіть шаблон, який буде застосований і використовуватиметься, коли проглядатися сторінка в Artisteer.

Далі, вкажіть Artisteer, які параметри експорту потрібно використовувати при генерації вибраного шаблону.

У вікні Export Dialog виберіть ім'я шаблону і папку, куди буде експортуватися файл шаблону. Якщо необхідно, то можна стиснути папку шаблону використовуючи опцію Export as a ZIP archive. Якщо передбачається модифікувати шаблон надалі, то потрібно поставити галочку Include the ARTX project і проект буде збережений в тій же папці, де і шаблон.

# **7.2. Створення багатосторінкового сайта Завдання 7.1**

Створити за допомогою програми Artisteer сайт для просування продукту турфірми. У рамках розв'язуваної задачі проаналізувати залучення клієнтів за допомогою Інтернет реклами і ефективність сайта турфірми. Сайт тур фірми може містити:

дані про тур фірмі (його найменування, логотип, адреса, телефони, дані про контактних осіб, номери ліцензій і сертифікатів);

асортимент пропонованих турів і напрямків;

інформація про країни і курортах, у напрямку яких пропонуються тури;

форма заявки туру, що дає можливість замовити або забронювати тур безпосередньо в Інтернет (звичайна форма заявки містить дані про туриста, його контактний телефон, вимоги туриста до туру – строки, тривалість, засіб розміщення, категорія номера, харчування);

форуми (в яких самі користувачі або власник сайту виносить цікавлять громадськість теми на обговорення і всі користувачі можуть по ній висловитися);

гостьова книга відвідувачів сайта (містить висловлювання колишніх туристів, їхні поради щодо вибору країни або готелю і т. д.)

Для забезпечення ефективної роботи сайту необхідно щоб сайт:

мав просте і запам'ятовується назву, співзвучну з найменуванням оператора, який виключає двояке написання;

був привабливий (дизайн сторінки, колірне рішення, кнопки, фотографії, шрифти);

був зручний у використанні (швидка і ясна навігація по сторінках сайта);

містив актуальну і періодично обновлювану інформацію (ціни, дати вильотів, стоп листи)

вів рахунок кількості відвідувачів (що дуже актуально в якості перевірки ефективності рекламної кампанії).

# **7.2. Розміщення сайта в Інтернет Завдання 7.2**

Розмістити, створений сайт, на навчальному хостингу. Для вирішення поставленого завдання потрібно зайти на сторінку сайта дисципліни "Інформаційні системи і технології в туризмі" (рис. 25).

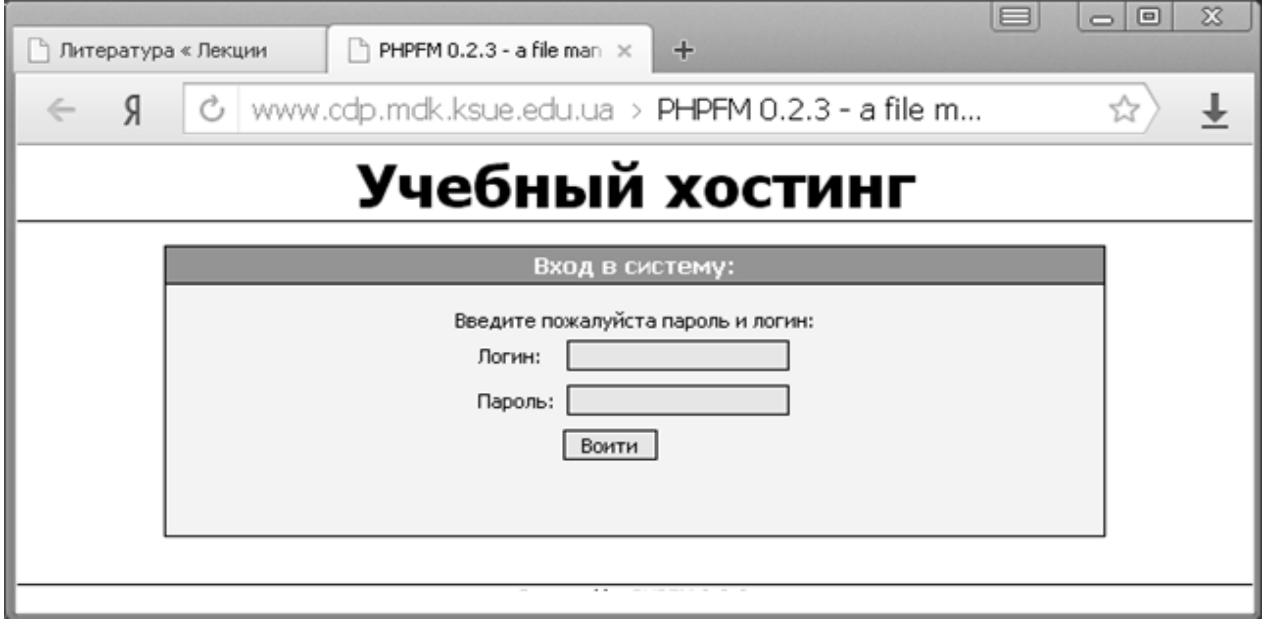

Рис. 25. **Сторінка входу на хостинг**

Після введення логіна і пароля з'явиться сторінка сайта навчального хостингу (рис. 26), яка представляє з себе систему управління файлами.

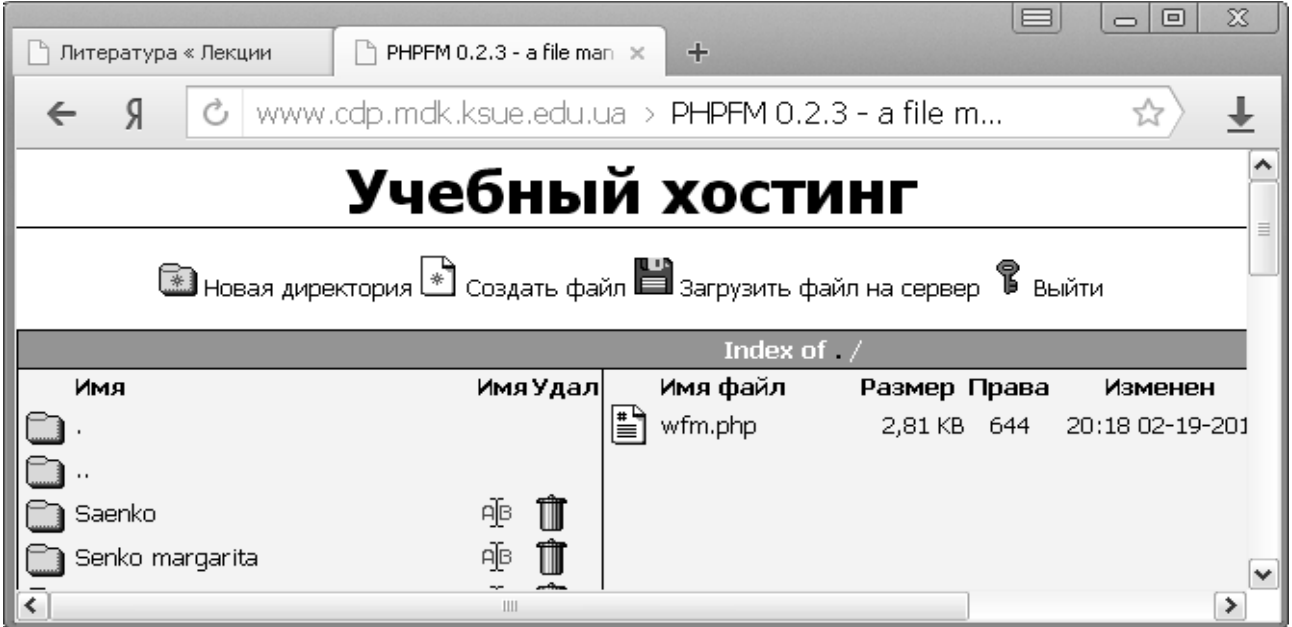

Рис. 26. **Система управління файлами на хостингу**

За допомогою цієї сторінки можна завантажувати сайт, який розташований на локальному комп'ютері. Але перш, ніж це зробити потрібно створити структуру папок (рис. 27). Це робиться за допомогою команди Нова директорія.

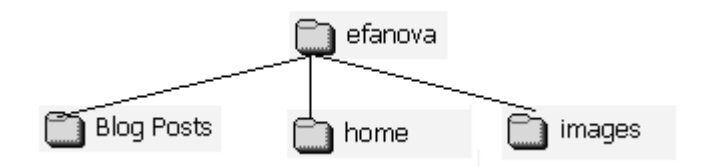

Рис. 27. **Структура папок сайта**

Далі за допомогою діалогового вікна рис. 28, яке викликається командою Завантажити файл на сервер, скопіювати вміст всіх папок сайту з локального комп'ютера на сервер.

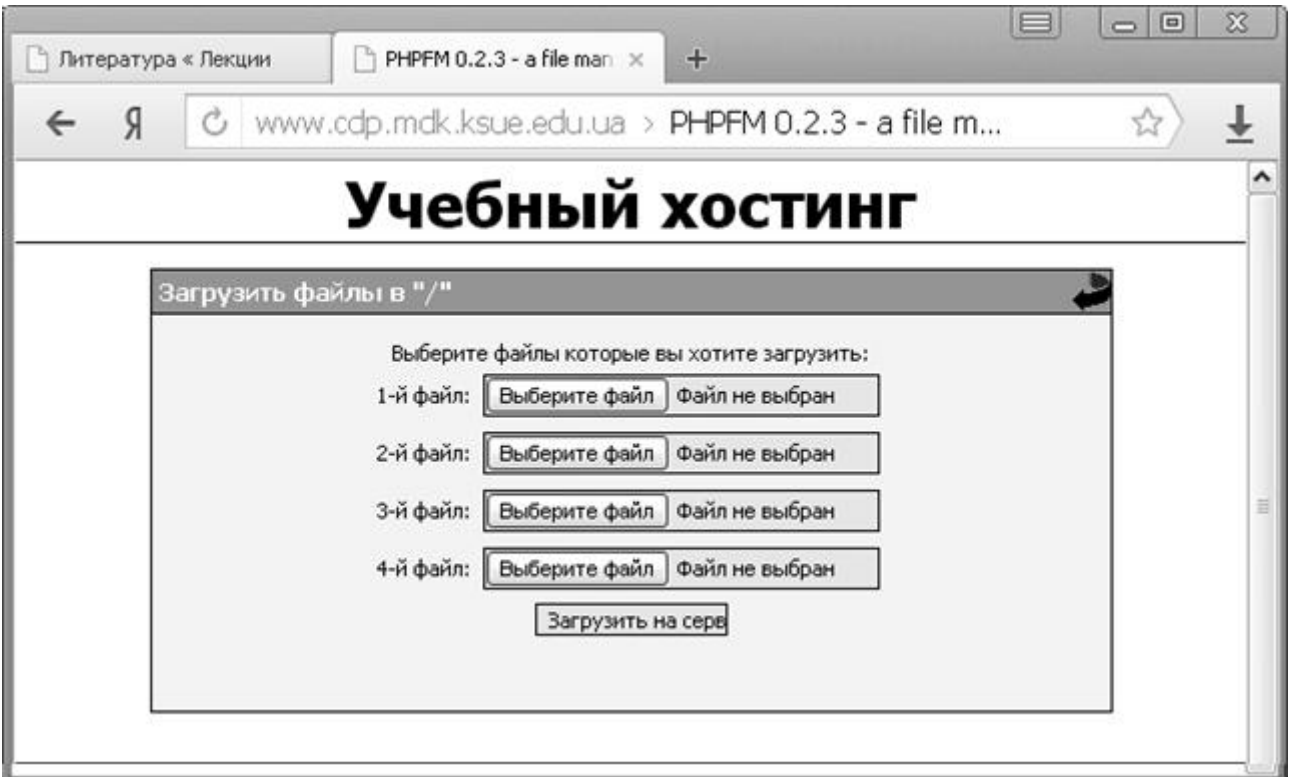

### Рис. 28. **Діалогове вікно завантаження файлів на сервер**

Для перегляду вмісту створеного сайта в адресному рядку internet explorer потрібно набрати адресу

http://www.cdp.mdk.ksue.edu.ua/istt/host/efanova/index.html

У робочому вікні internet explorer має з'явитися рис. 29.

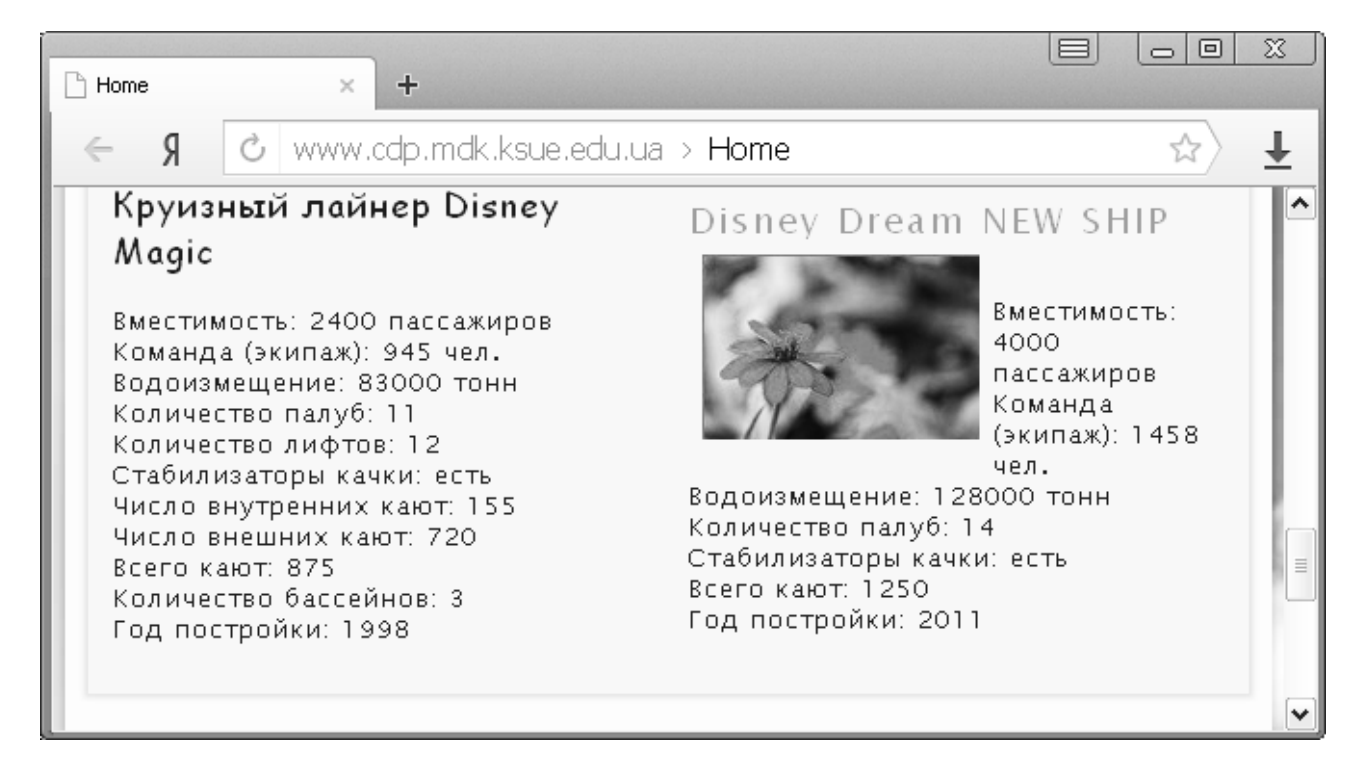

# Рис. 29. **Стартова сторінка сайта efanova**

#### **Контрольні запитання**

- 1. Хто є основними постачальниками цільової аудиторії сайта?
- 2. Які два етапи включає просування сайта?
- 3. Дайте визначення семантичного ядра сайта.
- 4. Які заходи проводяться на етапі оптимізації сайта?
- 5. Які заходи проводяться на етапі просування сайта?
- 6. У яких системах проводиться ручна реєстрація сайта?
- 7. У яких системах проводиться автоматизована реєстрація сайта?
- 8. Дайте визначення пошукового робота.
- 9. Що таке індекс цитування?

10. Які теги web-документа призначені для індексування пошуковими роботами?

11. Яка повинна бути оптимальною довжина вмісту тегів МЕТА "descriptions" і keywords"?

12. Які значення може містити атрибут CONTENT в конструкції < МЕТА NAME ="robots"CONTENT ="........." >?

13. Скільки рівнів вкладеності посилань повинен містити ресурс для гарантії індексування всього ресурсу?

14. Для чого необхідно прописувати alt-тексти у зображень?

15. Що таке релевантність документа?

16. Які фактори ключових слів впливають на релевантність web документа?

17. Для чого потрібен файл robots.txt?

18. Який формат має запис файлу robots.txt?

19. Яка запис дає права індексації для будь-якого робота?

20. Яка запис забороняє будь-якому роботу індексувати сайт?

#### **Використана література**

#### **Основна**

1. Морозов М. А. Информационные технологии в социальнокультурном сервисе и туризме. Оргтехника : учебник / М. А. Морозов, Н. С. Морозова. – М. : Изд. Центр "Академия", 2002. – 240 с.

2. Шаховалов Н. Н. Интернет-технологии в туризме : учебное пособие / Н. Н. Шаховалов ; АлтГАКИ, кафедра информатики. – Барнаул: Изд-во АлтГАКИ, 2007. – 251 с.

3. Сенин B. C. Организация международного туризма : учебник / B. C. Сенин. 2-е изд., перераб. и доп. – М. : Финансы и статистика, 2003. 400 с.

#### **Додаткова**

4. Кабушкин Н. И. Менеджмент туризма : учебн. пособ. / Н. И. Кабушкин. – Мн. : БГЭУ, 1999. – 644 с.

5. Морозов М. А. Реклама в социально-культурном сервисе и туризме : учебник / М. А. Морозов, Н. С. Морозова. – М. : Изд. Центр "Академия", 2008. – 288 с.

6. Чудновский А. Д. Информационные технологии управления в туризме : учебное пособие / А. Д. Чудновский, М. А. Жукова. – М. : КНОРУС, 2006. – 104 с.

7. Туризм и гостиничное хозяйство : учебник / под ред. засл. работника высшей школы проф., д э н. А. Д. Чудновского. – 2-е изд. перераб. доп. – М. : ЮРКНИГА, 2005. – 448 с.

8. Квинт И. HTML, XHTML и CSS на 100% / И. Квинт. – СПб. : Питер 2010. – 384 с.

9. Недбайлов А. А. Компьютерные технологии : учебное пособие / А. А. Недбайлов. – Владивосток : ДВГТРУ, 2008. – 37 с.

10. Хестер Н. Создание Web-cайтов в Microsoft Expression Web / Н. Хестер. – М. : ДМК Пресс, 2007. – 252 с.

НАВЧАЛЬНЕ ВИДАННЯ

# **Методичні рекомендації для виконання лабораторних робіт з навчальної дисципліни "ІНФОРМАЦІЙНІ СИСТЕМИ І ТЕХНОЛОГІЇ В ТУРИЗМІ"**

# **для студентів напряму підготовки 6.140103 "Туризм" усіх форм навчання**

Укладач **Гаврилов** Володимир Петрович

Відповідальний за випуск **Пушкар О. І.**

Редактор **Бутенко В. О.**

Коректор **Бутенко В. О.**

План 2014 р. Поз. № 150 ЕВ. Обсяг 83 стор.

Видавець і виготівник – видавництво ХНЕУ ім. С. Кузнеця, 61166, м. Харків, пр. Леніна, 9а

*Свідоцтво про внесення до Державного реєстру суб'єктів видавничої справи Дк № 481 від 13.06.2001 р.*